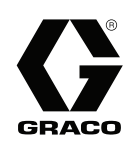

# 自動スプレー用ProMix® PD2K プロ ポーショナー 3A4365F

JA

#### 急速硬化 2 成分材料用の電子式容積型プロポーショナー高度ディスプレイモジュールを用いた自動シ ステム一般目的では使用しないでください。

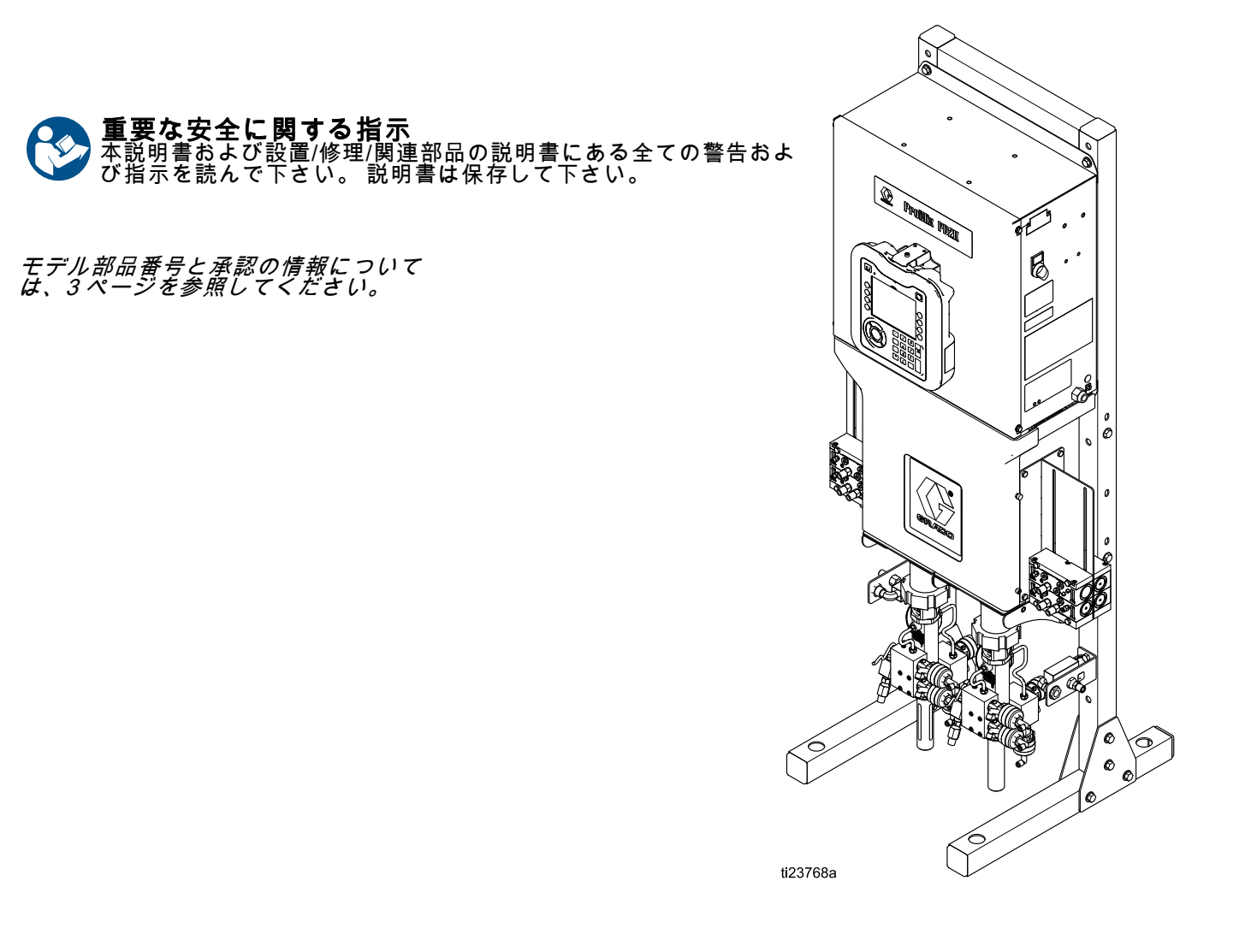

PROVEN QUALITY. LEADING TECHNOLOGY.

# **Contents**

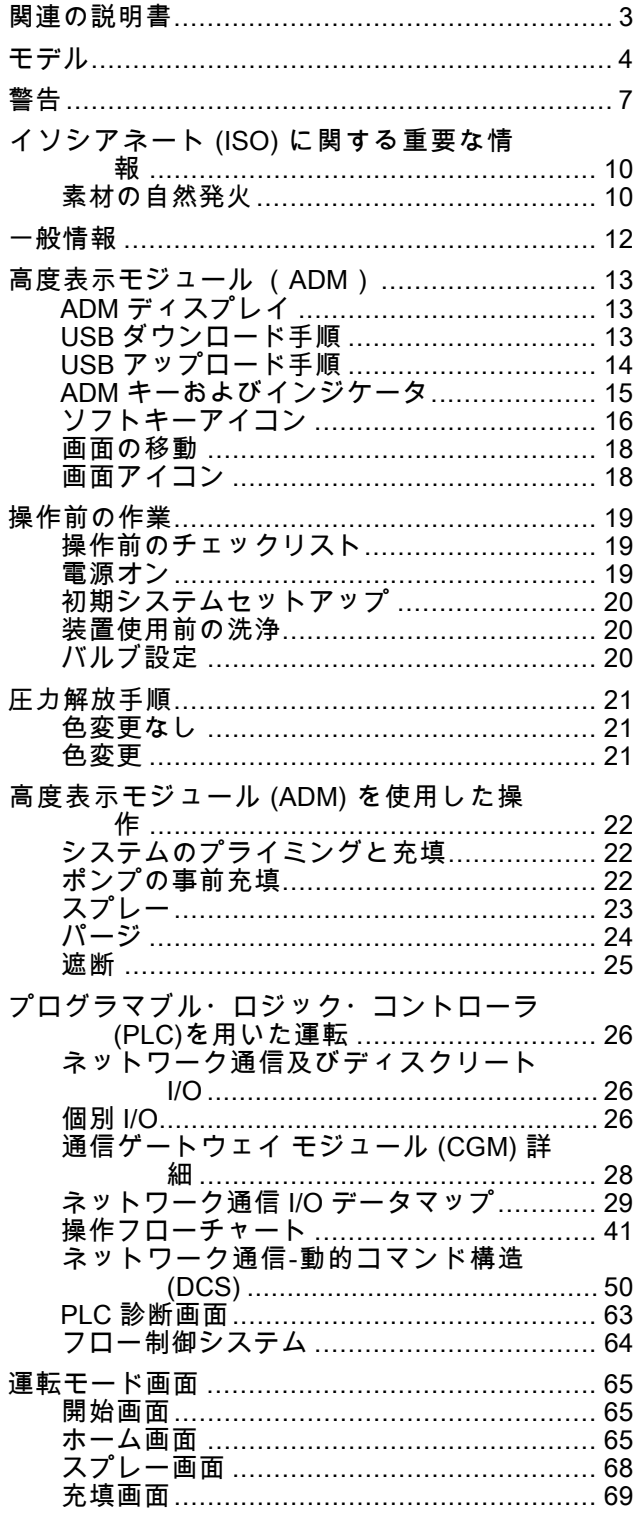

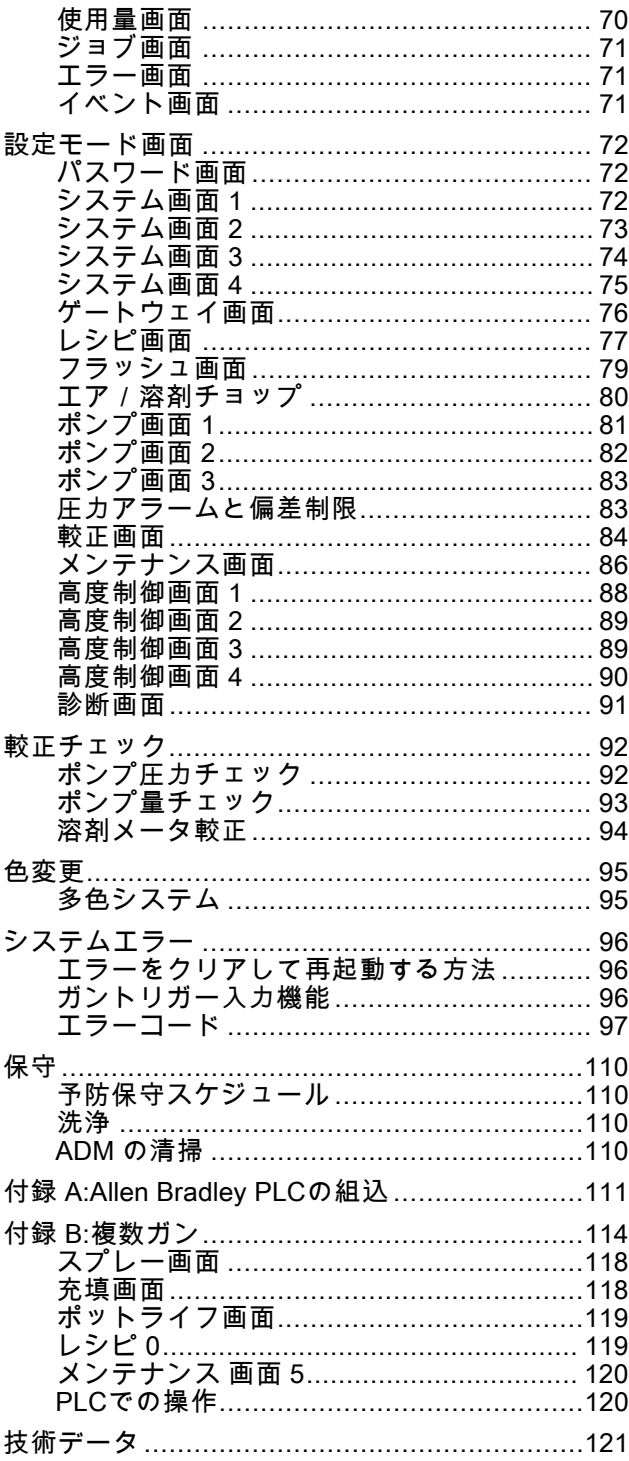

# <span id="page-2-0"></span>関連の説明書

関連の説明書は www.graco.com でもご利用になれます。

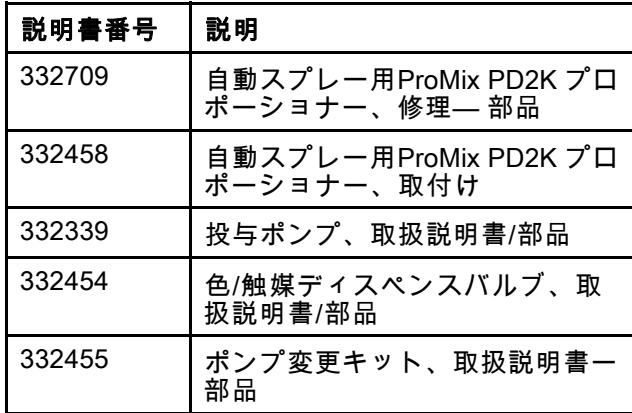

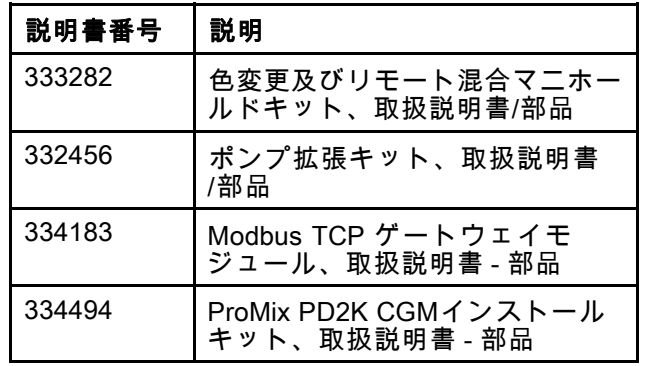

# <span id="page-3-0"></span>モデル

図 1-6 を参照してください。コンポーネント識別ラベル向け (承認情報と認証を含む)

| 部品番号   | シリーズ | 最大エア作業圧力                   | 最高流体作業圧力                                      | PD2K および電気コント<br>ロールボックス (ECB)<br>ラベルの場所 |
|--------|------|----------------------------|-----------------------------------------------|------------------------------------------|
| AC0500 | A    | 100 psi (0.7 MPa, 7.0 bar) | 低圧ポンプで:<br>300 psi (2.068 MPa,<br>20.68 bar)  |                                          |
|        |      |                            | 高圧ポンプで:<br>1500 psi (10.34 MPa,<br>103.4 bar) | $\mathscr{P}$ .<br>回じ                    |
| AC1000 | A    | 100 psi (0.7 MPa, 7.0 bar) | 300 psi (2.068 MPa,<br>20.68 bar)             | ECB<br>PD <sub>2K</sub>                  |
| AC2000 | A    | 100 psi (0.7 MPa, 7.0 bar) | 1500 psi (10.34 MPa,<br>103.4 bar)            | ti21937a                                 |

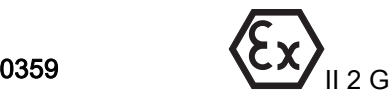

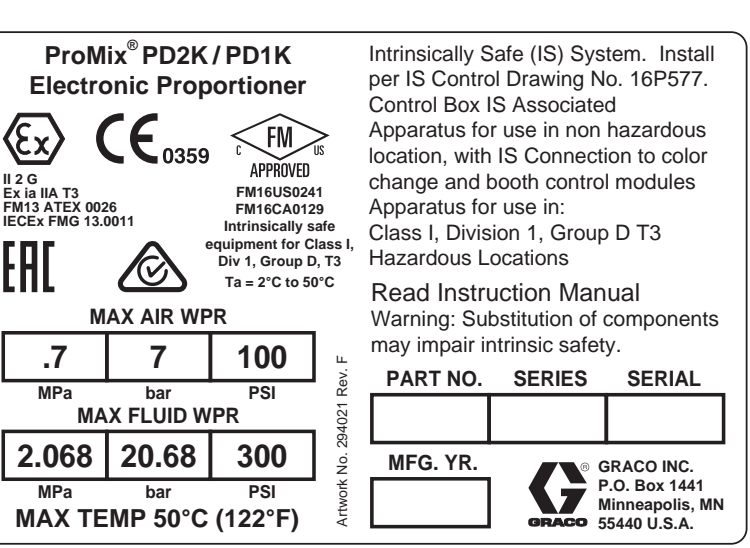

APPROVED

Figure 1 モデル AC1000 (低圧力) 識別ラベル

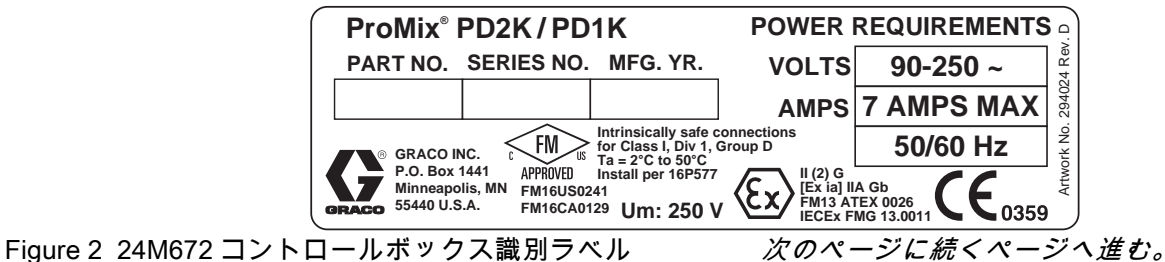

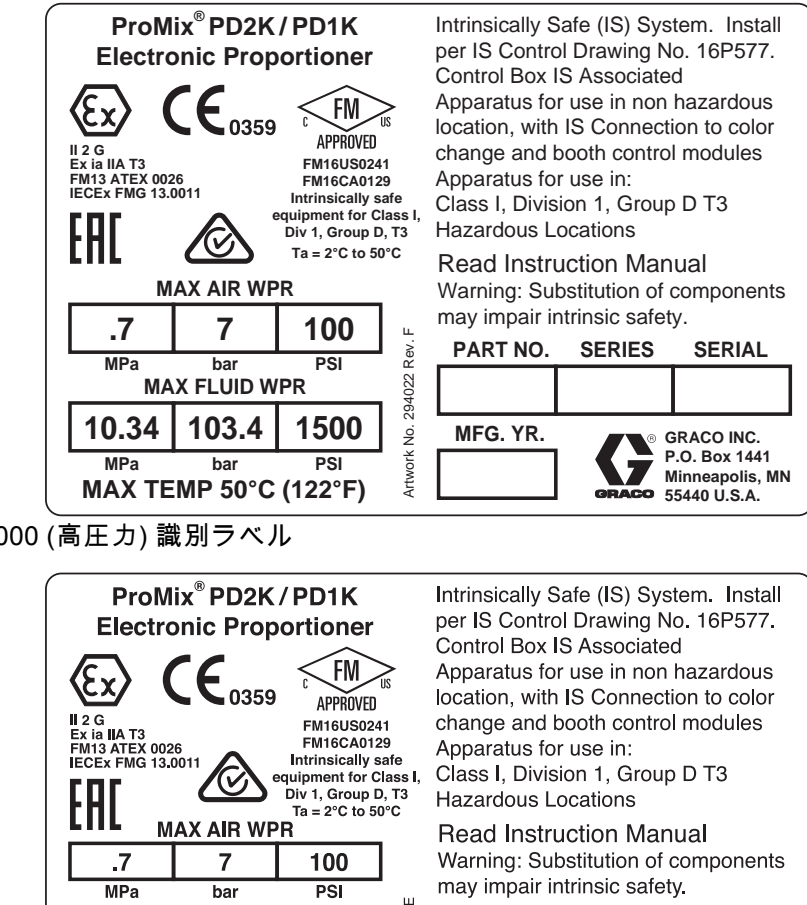

Figure 3 モデル AC2000 (高圧力) 識別ラベル

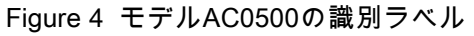

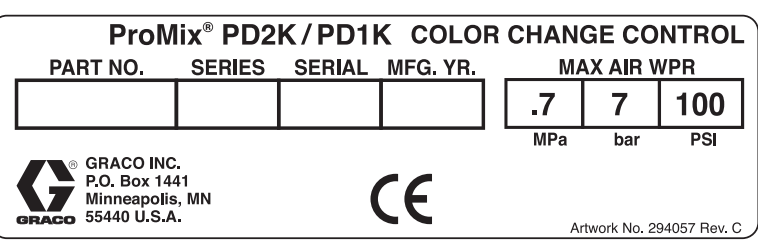

Pev.

294280

 $\frac{1}{2}$ 

Artwork

**PART NO.** 

MFG, YR,

**SERIES** 

 $\overline{\phantom{a}}$ 

**SERIAL** 

**GRACO INC.** 

P.O. Box 1441

55440 U.S.A.

Minneapolis, MN

Figure 5 本質安全ではない識別変更コントロール (付属品) 識別ラベル

**POWER REQUIREMENTS** 

**MAX TEMP 50°C (122°F)** 

**AMPS** 

**7 AMPS MAX** 

Um: 250 V

**VOLTS** 

90-250  $\sim$ 

50/60 Hz

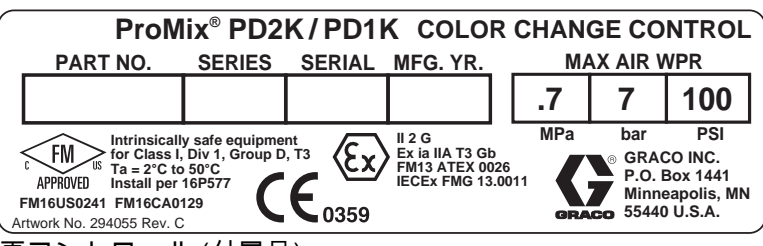

Figure 6 本質安全識別変更コントロール (付属品) 識別ラベル

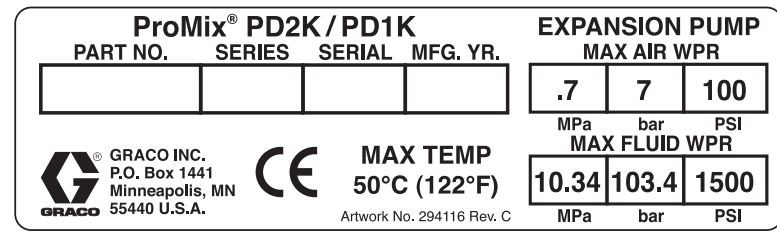

Figure 7 ポンプ拡張キット (アクセサリー) 識別ラベル

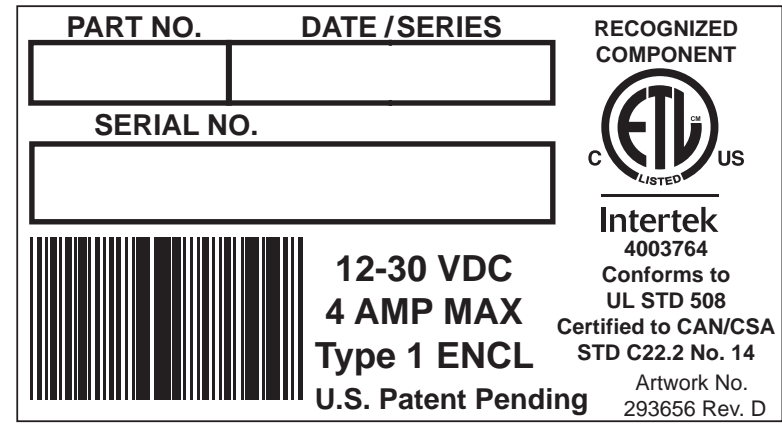

Figure 8 CGM識別ラベル

<span id="page-6-0"></span>警告

以下の警告は、本装置の安全な設定、使用、接地、保守および修理に関するものです。感嘆符のシンボルは一般 的な警告を、危険シンボルは手順自体の危険性を知らせます。これらのシンボルが、この取扱説明書の本文に表 示された場合、戻ってこれらの警告を参照してください。このセクションにおいてカバーされていない製品固有 の危険シンボルおよび警告は、必要に応じて、この取扱説明書の本文に表示される場合があります。

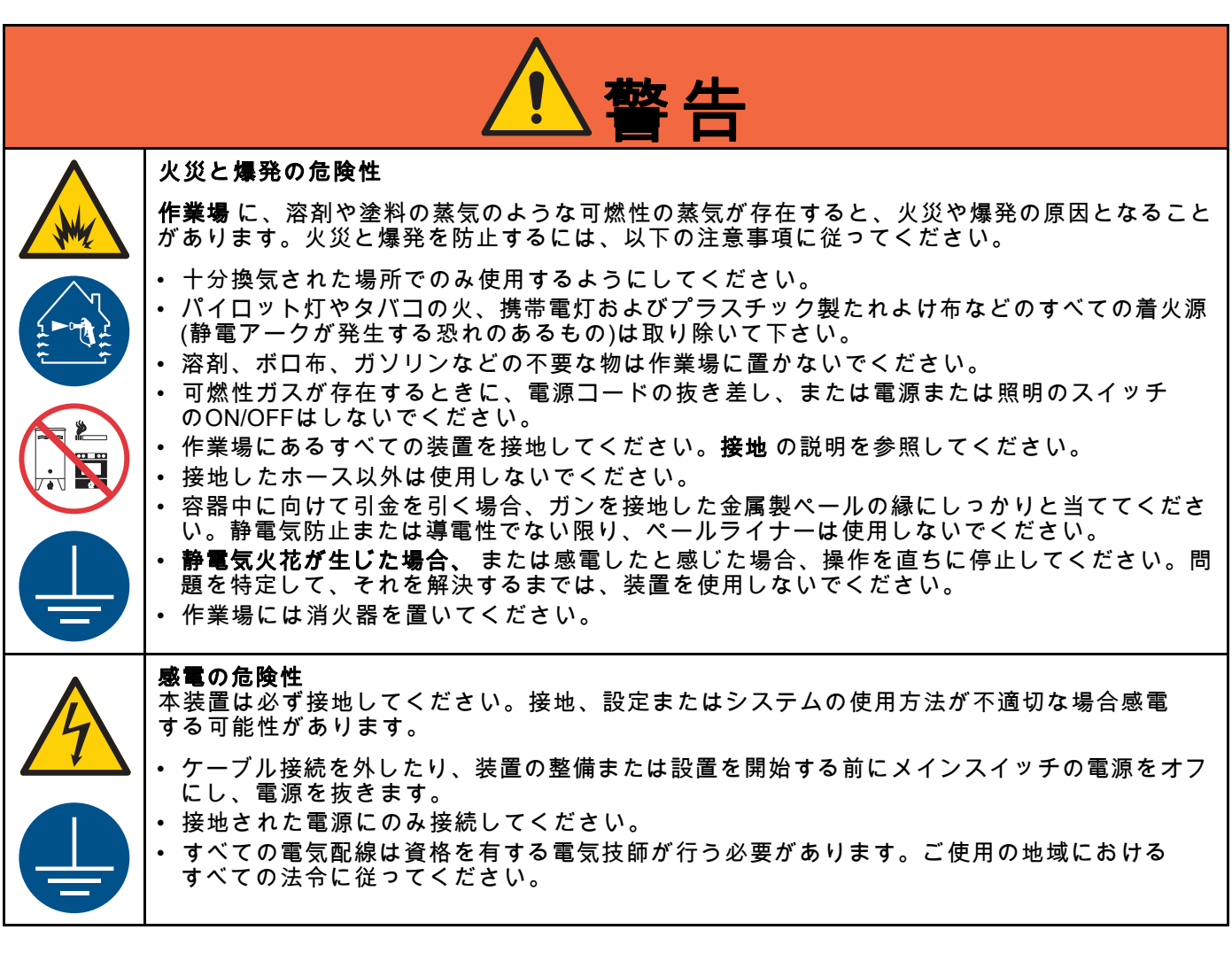

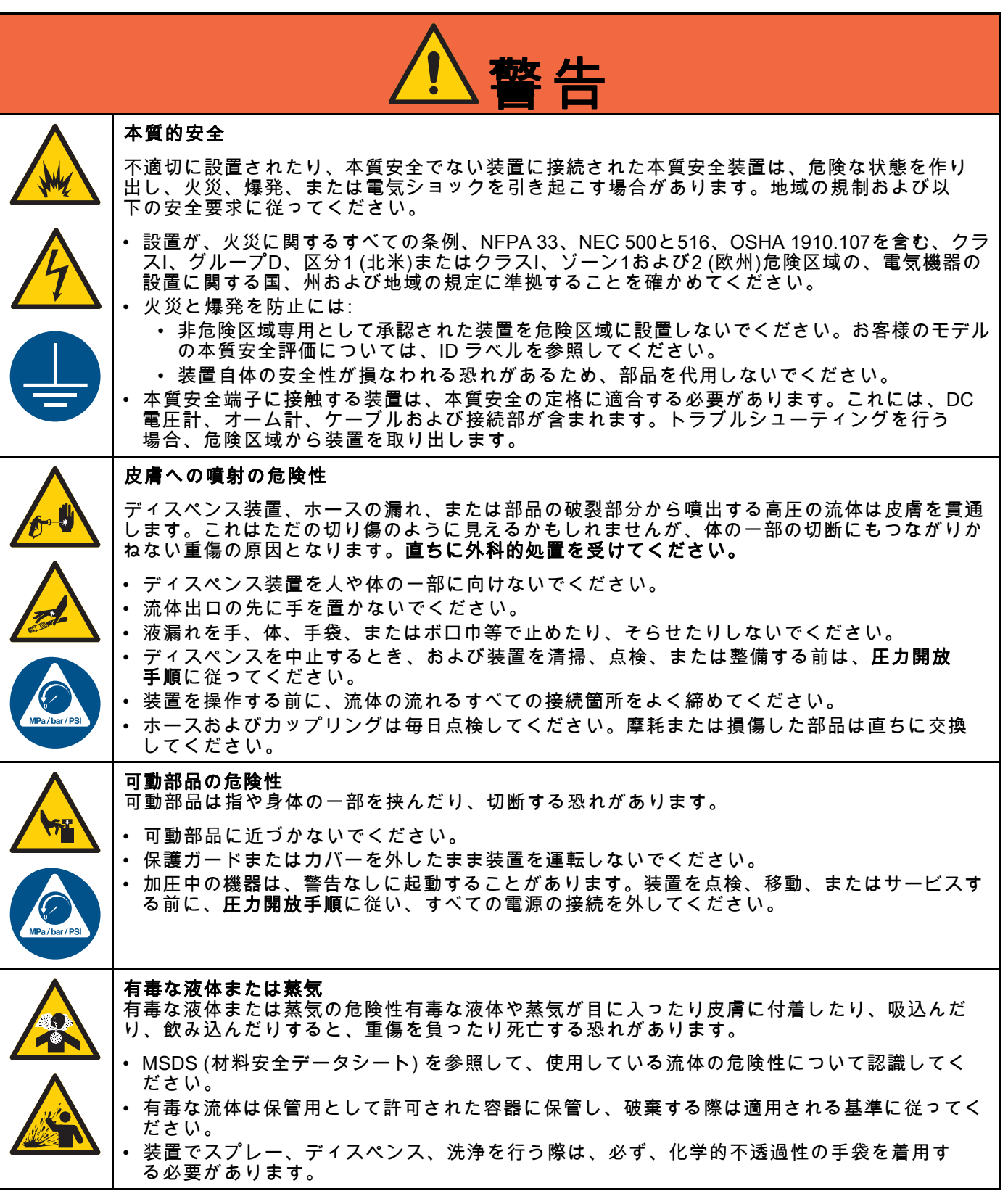

[警告](#page-6-0)

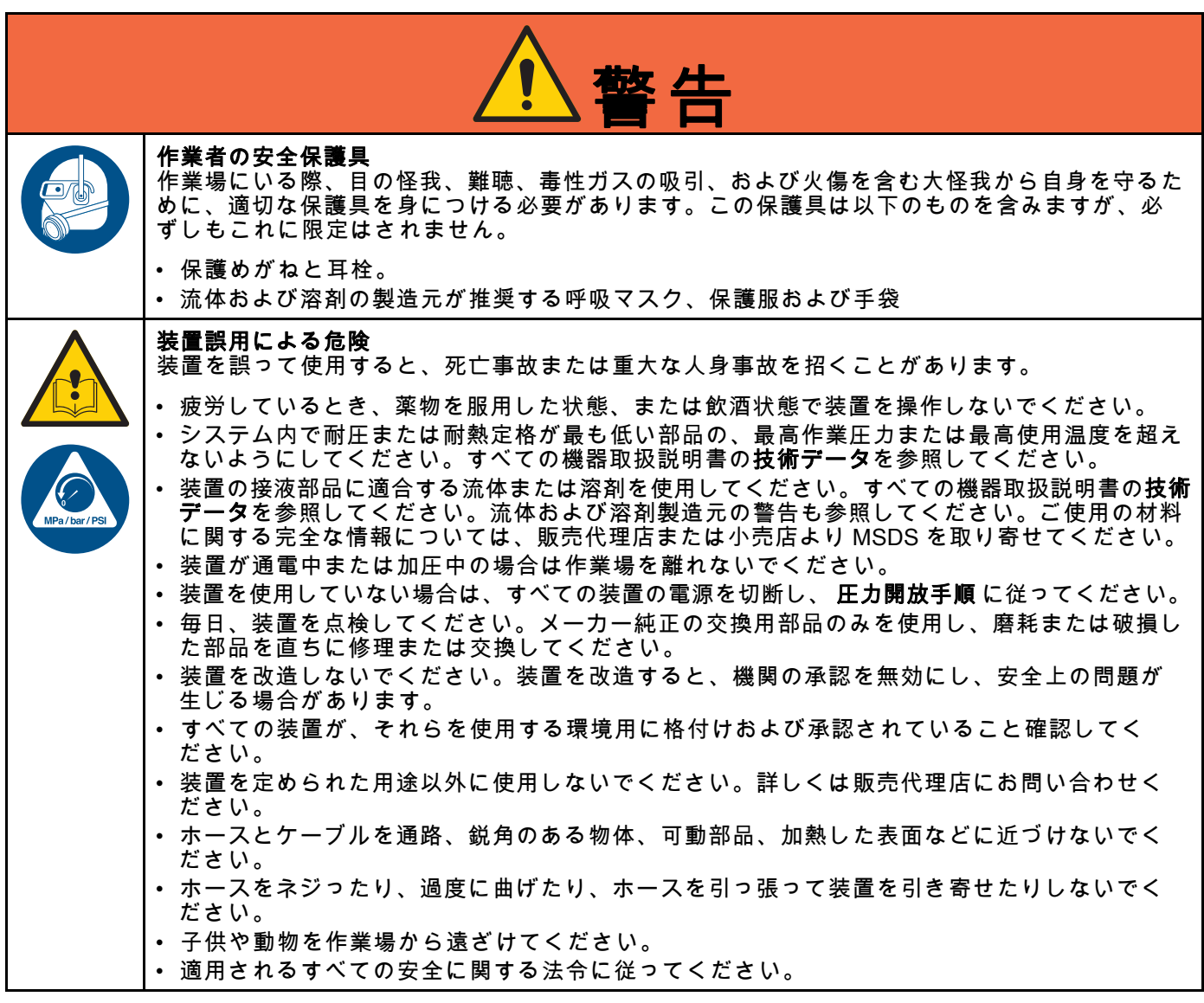

[警告](#page-6-0)

<span id="page-9-0"></span>イソシアネート *(ISO)* に関する重要な情報

# イソシアネート (ISO) に関する重要な情報

イソシアネート (ISO) は、2 コンポーネントの材料 で使用される触媒です。

### イソシアネートの条件

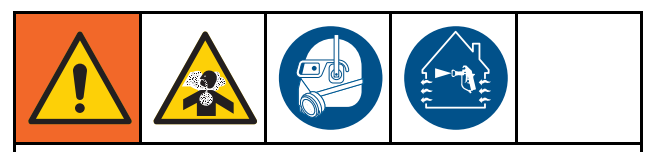

イソシアネート類を含むスプレー材料は有害な 霧、蒸気、霧状の微粒子を発生させることがあ ります。

- イソシアネート類に関する具体的な危険性や 注意事項については、メーカーの警告文及び MSDS (製品安全データシート) をご覧下さい。
- イソシアネート類の使用には危険の可能性の ある処理が関連します。訓練を受け、資格を持 ち、本説明書の情報、液体製造者の塗布指示お よびSDSを読み、理解した上で本器具を使用 してスプレーを行って下さい。
- 正しくないメンテナンスをされたり、調整ミ スのある器具は、不適切に硬化された素材を生 じます。本説明書に従い注意深く器具のメンテ ナンスと調整を行って下さい。
- イソシアネートの霧、蒸気、霧状の微粒子の 吸引を防ぐために、作業場にいる全ての方が 適切なレスピレーター保護具を着用して下さ い。送気マスクを含む可能性のある、正しい サイズのレスピレーターを常に着用して下さ い。液体製造者のSDSの指示に従って作業 場を換気して下さい。
- 皮膚のイソシアネート類との接触は避けて下 さい。作業場の全ての方が、液体の製造者およ び地域の監督当局が推奨する、化学品が浸透不 可能な手袋、防護服、足被覆物を着用して下さ い。汚染された衣類の取り扱いを含む、液体製 造者の全ての推奨事項に従って下さい。スプ レー後は、飲食前に手や顔を洗って下さい。

### 素材の自然発火

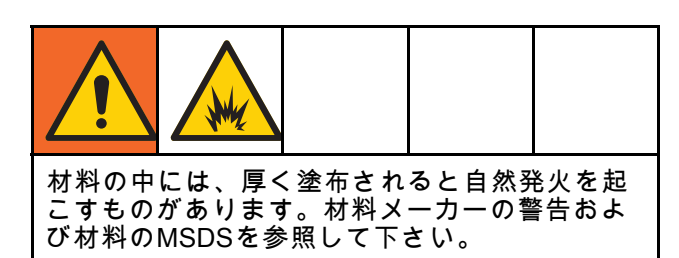

## コンポーネントA及びコンポーネン トBは、別々にした状態にしておい て下さい

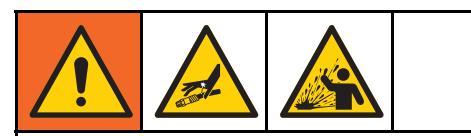

流体ライン中の硬化素材には相互汚染が生じ 重篤な怪我や器具の損傷を起こす可能性があり ます。相互汚染を防止するため、次のことを 行ってください。

- コンポーネントAとコンポーネントBの接液 部品を交換しないで下さい。
- 一方の側で汚染された溶剤を絶対に他の側に 使用しないでください。

# イソシアネートの水分への反応

水分 (湿度など) にさらされることは ISO が部分的 に硬化する原因となり、細かく硬い摩耗性の結晶が 生じて、液体内に浮遊します。表面上に膜が形成さ れるに従って、ISO は粘度を増し、ゲル化します。

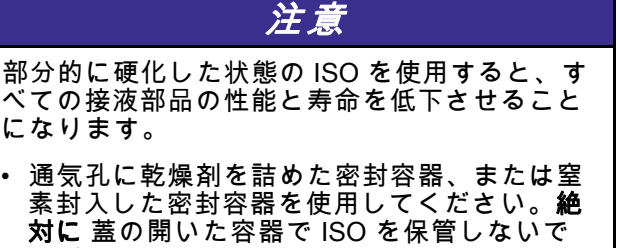

- ください。
- ISOポンプのウェットカップもしくは油受け (設置の場合)が適切な潤滑油で満たされてい るようして下さい。潤滑油は ISO と外気の間 の障壁の役割を果たします。
- ISOと互換性のある防湿ホースのみを使用 して下さい。
- 再生溶剤は決して使用しないでください。 水分 を含む場合があります。溶剤の容器は、使用し ないときは、常に蓋を閉めておいてください。
- 組立直す際には、必ず適切な潤滑材を使用し ————————————————————<br>てネジ山の潤滑を行って下さい。

注:膜形成量及び結晶化の割合は、ISO の混合率、 湿度及び温度により変化します。

### 材料の変更

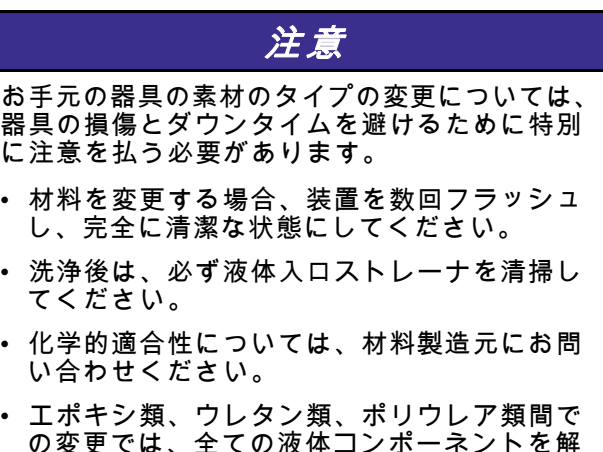

の変更では、全ての液体コンポーネントを解 体してホースを変えて下さい。エポキシ樹脂 は多くの場合、B (硬化剤) 側にアミンがあり ます。ポリウレアは多くの場合、A (樹脂) 側 にアミンがあります。

# <span id="page-11-0"></span>一般情報

- 本説明書のカッコ中の参照番号および本文中の文 字は、図の番号および文字に対応しています。
- すべてのアクセサリーがシステム要件を満たす 適当なサイズであり、圧力評価されていること を確認して下さい。
- 塗装や溶剤から画面を保護するには、透明なプラ スチック保護シールド (パックあたり 10) が利用 できます。アドバンストディスプレイモジュー ルのパーツ注文番号197902 。必要に応じて、乾 いた織物でスクリーンを清掃してください。

# <span id="page-12-0"></span>高度表示モジュール (ADM)

# ADM ディスプレイ

ADM ディスプレイがセットアップおよびスプレー 操作関連のグラフィックスおよびテキスト情報を 表示します

ディスプレイと各画面の詳細について は、 [運転モード画面, page](#page-63-0) [65](#page-64-0)又は [設定モード画面, page](#page-70-0) [72](#page-71-0)を参照してくださ い。

キーは数値データの入力、セットアップ画面に入 る、画面内でナビゲート、画面でスクロール、お よび設定値を選択するために使用されます。

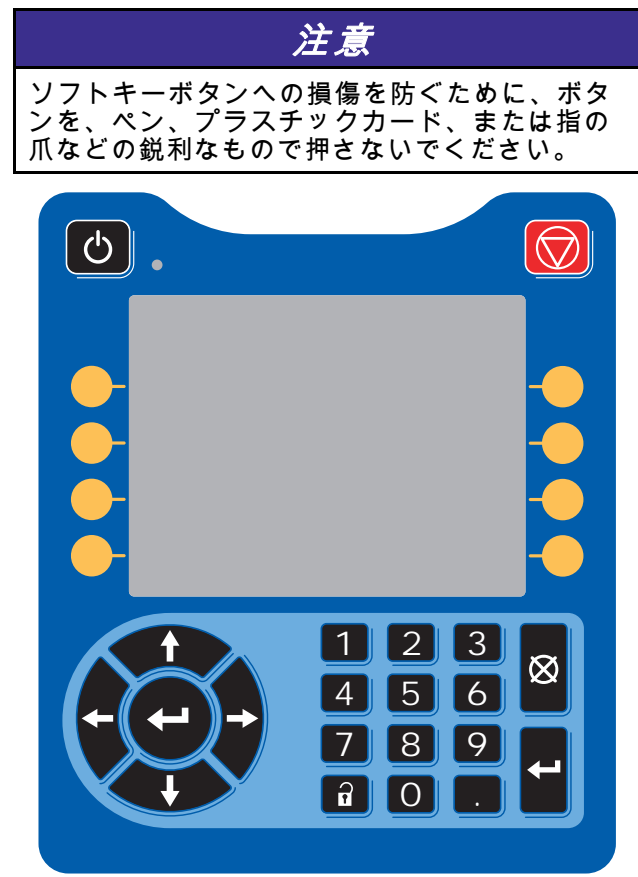

Figure 9 アドバンストディスプレイモジュール

## USB ダウンロード手順

データのダウンロードまたはアップロードを行う には、ADM の USB ポートを使用します。

- 1. USB ダウンロードを有効にしま す。 [高度制御画面 3, page 89](#page-88-0)を参照の こと。
- 2. ADM の下の USB ポートからカバーを取り外し ます。USB ドライブを挿入します。
- 3. ダウンロード中、USB のビジー状態が画面に 表示されます。
- 4. ダウンロードが完了すると、USB のアイドル 状態が画面に表示されます。USB ドライブを 取り外すことができます。

注:ダウンロード操作に 60 秒以上かかる場 合、メッセージが消えます。USB がビジーま たはアイドル状態かどうか判別するには、画面 のエラーステータスバーをチェックします。ア イドル状態の場合、USB を取り外します。

- 5. USB フラッシュドライブをそのコンピュータ の USB ポートに挿入します。
- 6. USB フラッシュドライブは自動的に開きます。 開かない場合は、USB フラッシュドライブを Windows ® Explorer 内で開きます。
- 7. Graco フォルダを開きます。
- 8. システムフォルダを開きます。複数のシステ ムからデータをダウンロードする場合、複数 のフォルダが存在します。各フォルダには、 対応するADMのシリアル番号の付いたラベル が付いています。(シリアル番号はADMの裏 側に表示されます。)
- 9. DOWNLOAD フォルダを開きます。
- 10. 最高数値のラベルの付いたログファイルのフォ ルダを開きます。最高値は、最新のデータダウ ンロードであることを示します。
- 11. ログファイルを開きます。ログファイルは、プ ログラムがインストールされている場合は、デ フォルト設定で、Microsoft® Excel® で開きま す。それを Microsoft® Word の任意のテキスト エディタで開くこともできます。

注:すべてのUSB ログは Unicode (UTF-16) 形 式で保存されます。ログファイルを Microsoft Word で開く場合、エンコードには Unicode を 選択してください。

12. USB を取り外した後、USB カバーを常に再イ ンストールし、ドライブから汚れやちりを取 り除きます。

<span id="page-13-0"></span>[高度表示モジュール](#page-12-0) (*ADM*)

## USB アップロード手順

この手順を使用して、システム構成ファイルおよび カスタム言語ファイルをインストールして下さい。

- 1. 必要に応じて、USB**ダウンロード手順**に従っ て、自動的に USB フラッシュドライブ上に適 切なフォルダ構造を生成します。
- 2. USB フラッシュドライブをそのコンピュータ の USB ポートに挿入します。
- 3. USB フラッシュドライブは自動的に開きます。 開かない場合は、そのUSB フラッシュドライ ブを Windows Explorer 内で開きます。
- 4. そのGraco フォルダを開きます。
- 5. システムフォルダを開きます。2つ以上のシス テムで作業する場合は、Gracoフォルダ内に2 つ以上のフォルダが作成されます。各フォル ダには、対応するADMのシリアル番号の付い たラベルが付いています。(シリアル番号はモ ジュール裏側に表示されます。)
- 6. システム構成設定値ファイルをインストールす る場合、UPLOADフォルダ内にSETTINGS.TXT ファイルを置きます。
- 7. カスタム言語ファイルをインストールする場 合、DISPTEXT.TXT ファイルを UPLOAD フォ ルダに置きます。
- 8. USB フラッシュドライブをコンピュータから 取り外します。
- 9. USB フラッシュドライブをProMix PD2K シス テムUSBポートのUSBポートにインストール します。
- 10. アップロード中、USB のビジー状態が画面に 表示されます。
- 11. そのUSB フラッシュドライブをUSBポートか ら取り外します。

注:カスタム言語ファイルがインストールされて いた場合、ユーザは、詳細セットアップ画面1に ある言語ドロップダウンメニューから新しい言語 を選択できます。

注:システム構成設定ファイルがインストールさ れたら、USBフラッシュドライブ上のアップロー ドフォルダからそのファイルを取り除くようお勧 めします。こうすれば、今後誤って設定変更が上 書きされるのを防ぐことができます。

# <span id="page-14-0"></span>ADM キーおよびインジケータ

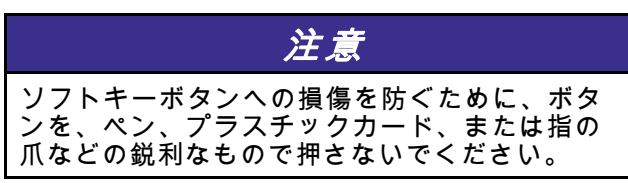

### Table 1 :ADM キーおよびインジケータ

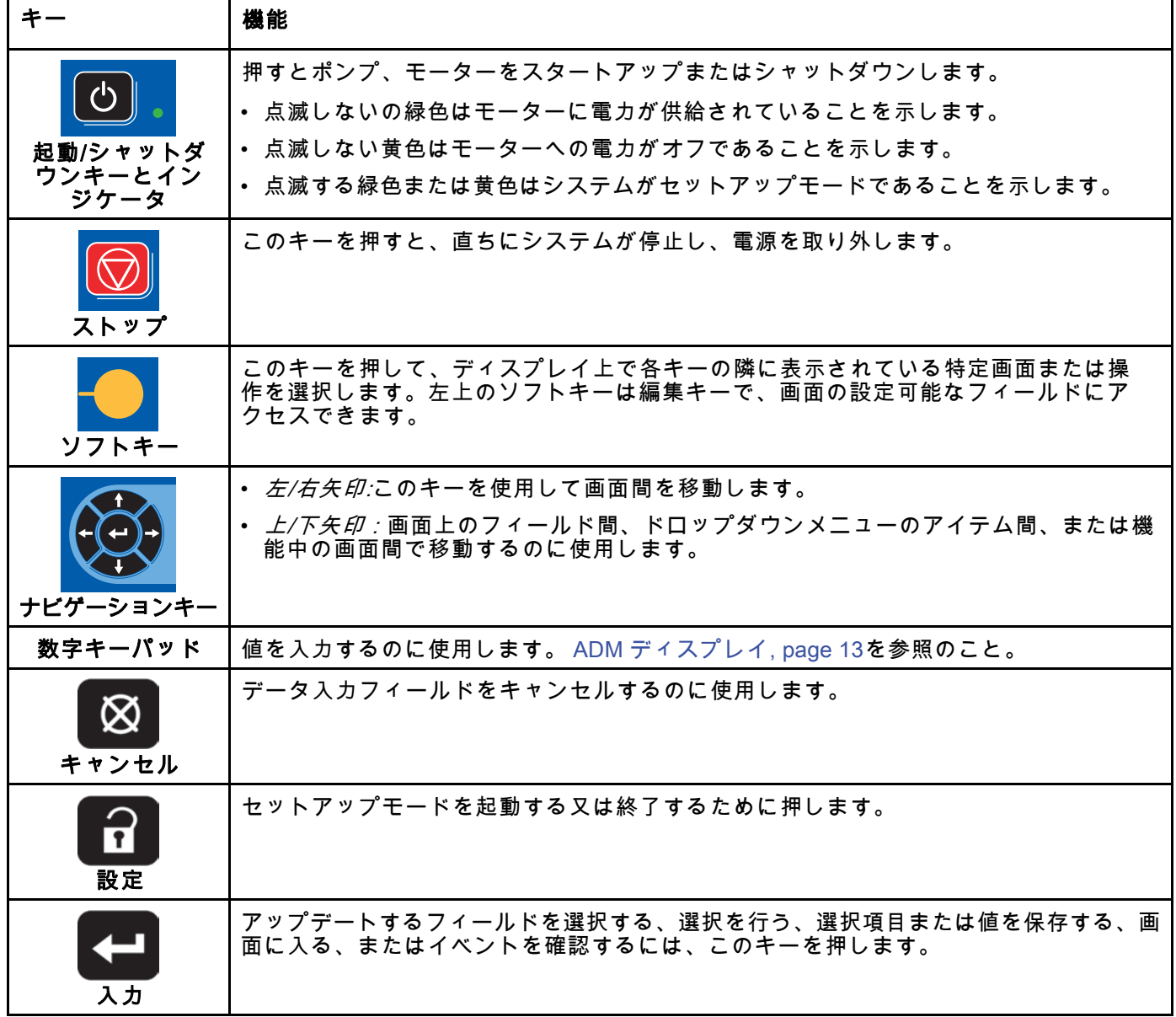

# <span id="page-15-0"></span>ソフトキーアイコン

以下のアイコンは、ADM ディスプレイの中に、そ の操作を起動するソフトキーの左側または右側に 直接、表示されます。

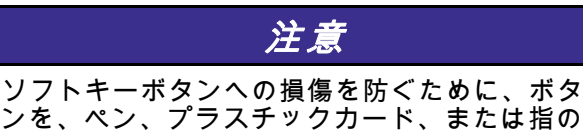

爪などの鋭利なもので押さないでください。

Table 2 :ソフトキー機能

| $\ddot{\tau}-$    | 機能                                                                           |
|-------------------|------------------------------------------------------------------------------|
| 画面に入る             | 編集のために押して画面に入ります。画面の編集可能<br>なデータをハイライトします。上/下矢印を使用して、<br>画面のデータフィールド間を移動します。 |
| 画面を閉じる            | 編集後に押して画面を閉じます。                                                              |
| 受け入れる             | 押して較正値を受け入れます。                                                               |
| キャンセル             | 押して取り消すか較正値を拒否します。                                                           |
| ポンプのプライミング        | 押してポンプの吸い込み手順を開始します。                                                         |
| Line/Fill/Run を参照 | 押してラインの充填手順を開始します。                                                           |
| 混合                | 押してスプレー手順を開始します。                                                             |
| パージ               | 押してパージ手順を開始します。                                                              |
| 事前充填ポンプ           | 押してポンプの充填を示して下さい。<br>(ポンプにのみ適用)                                              |

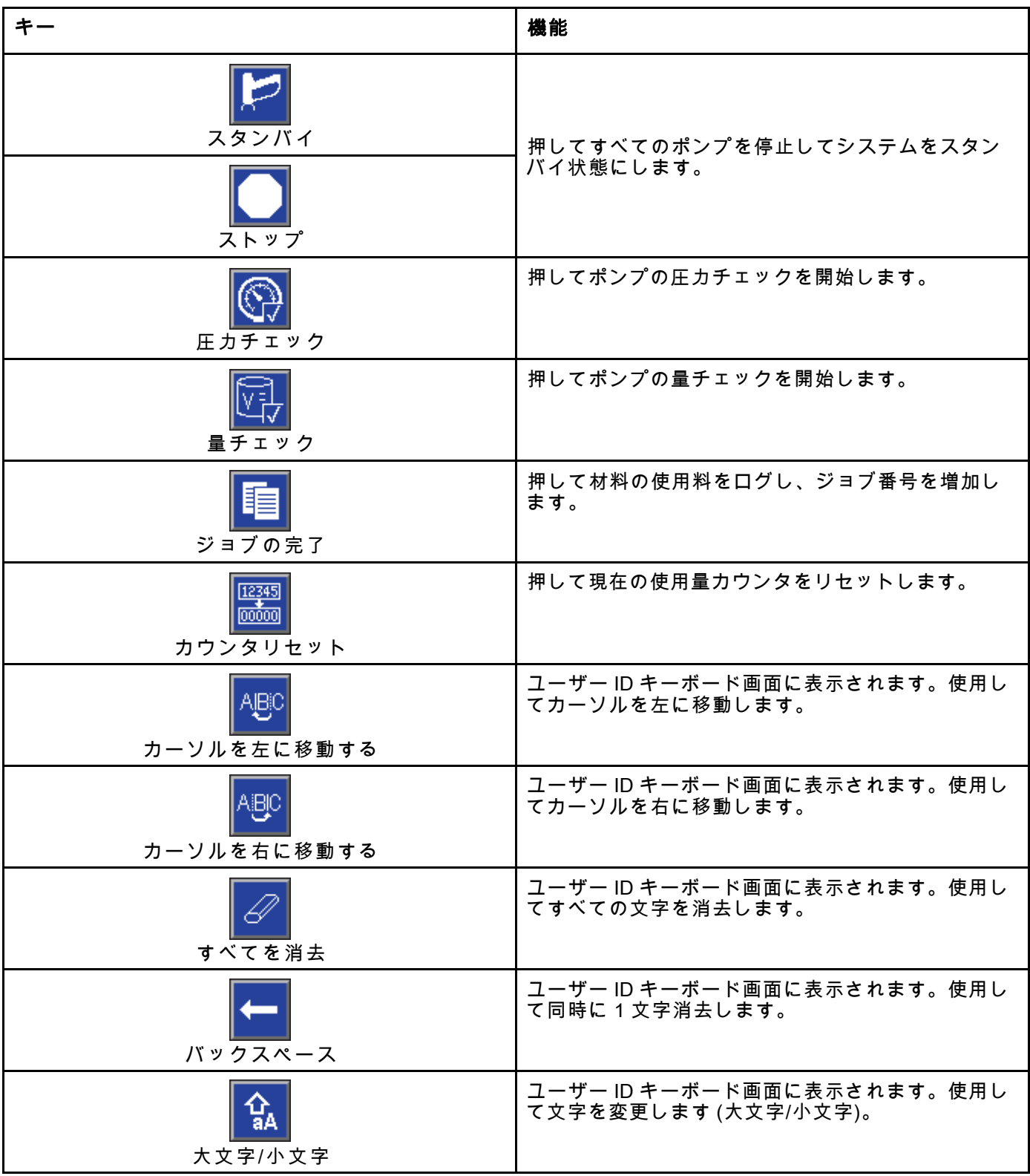

<span id="page-17-0"></span>[高度表示モジュール](#page-12-0) (*ADM*)

## 画面の移動

以下の 2 つの画面セットがあります。

- 実行画面は、混合操作を制御し、システムステー タスおよびデータを表示します。
- セットアップ画面は、システムパラメータおよ びアドバンスト機能を制御します。

どの実行画面からでも 0 を押して、設定画面に 入ります。システムにパスワードロックがある場合 は、パスワード画面が表示されます。システムが ロックされていない場合 (パスワードは 0000 に指 定されている)、システム画面 1 が表示されます。

どのセットアップ画面からでも Q を押して、 ホーム画面に戻ります。

- どの画面で編集機能をアクティブにするにも、エ
- ンターソフトキー LANDLINE を押します。

どの画面を終了するにも、終了ソフト を押します。

それらに並んでいるその他のソフトキーを使用し て、機能を選択します。

# 画面アイコン

画面を移動してみて、アイコンが頻繁に使用されグ ローバルコミュニケーションを簡素化していること に気づくでしょう。以下の説明文で、それぞれの アイコンが何を表しているかを説明しています。

画面アイコン

| 稀目           | 电                          |
|--------------|----------------------------|
| ユーザー ID      | ジョブ番号                      |
| 圆            | 1:1                        |
| ポットライフ       | 目標比率                       |
| 圎            | 蚻                          |
| レシピ番号        | 流量                         |
| O            | 网                          |
| 圧力           | 容量                         |
| マテリアル A      | B<br>マテリアルB                |
| A+B          | Ŝ                          |
| マテリアル A+B    | 溶剤                         |
| 圞            | $\left( \mathrm{F}\right)$ |
| カレンダー        | 時刻                         |
| A<br>アラーム/勧告 | 偏差                         |

# <span id="page-18-0"></span>操作前の作業

# 操作前のチェックリスト

使用する前に、操作前のチェックリストを毎日 確認します。

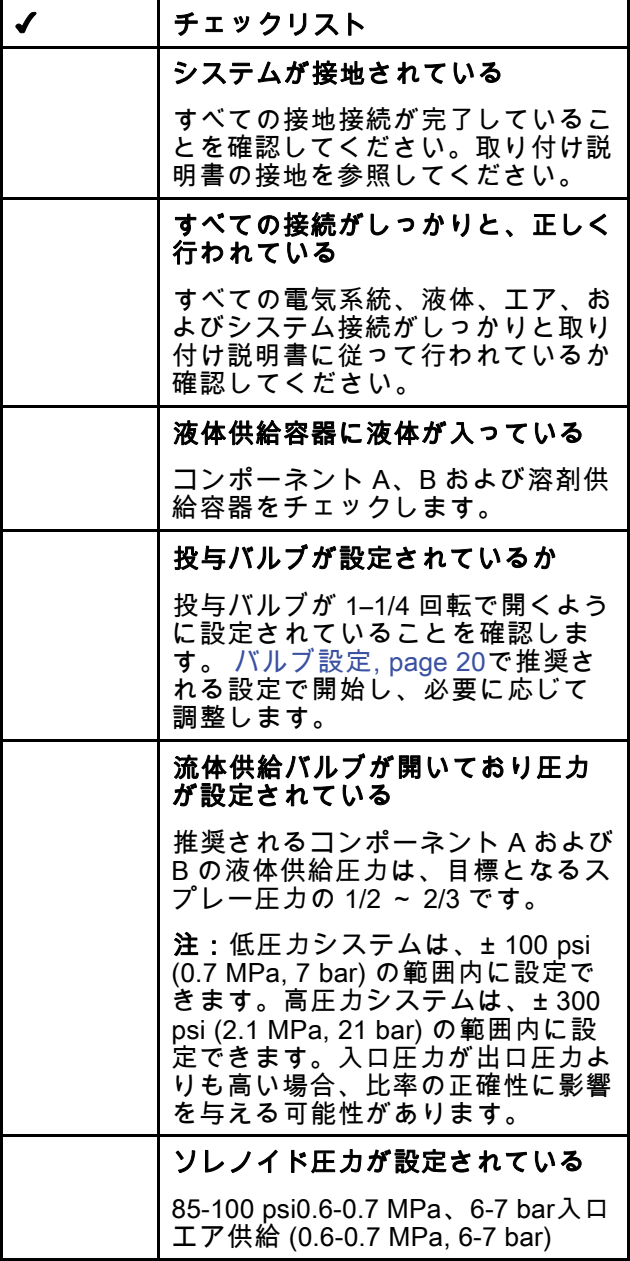

## 電源オン

- 1. AC 電源スイッチをつけてください (I = オン、  $0 = \pi$ フ)。
- 2. システムが初期化する間、Graco ロゴが表示さ れます。そして、ホーム画面が続きます。
- 3. スタートキー ██ を押してください。システ ム状態が「システムオフ」から「スタートアッ プ」に変わります。ポンプの電源が入りホーム 位置にあると、システムステータスは「始動」 から「スタンバイ」に変わります。

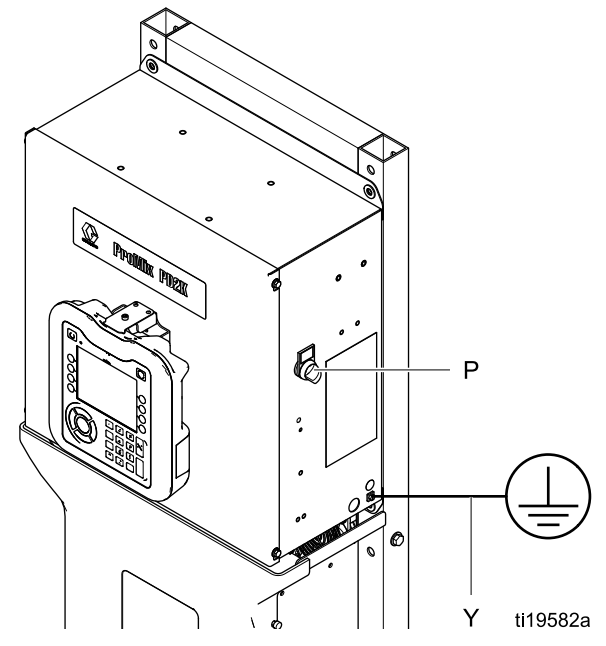

Figure 10 電源スイッチ

<span id="page-19-0"></span>[操作前の作業](#page-18-0)

# 初期システムセットアップ

- 1. [設定モード画面, page](#page-70-0) [72](#page-71-0)で説明されている通 りに、オプションのセットアップの選択を希望 のパラメータに変更します。
- 2. レシピ画面, page [77](#page-76-0) と [フラッシュ画面, page 79](#page-78-0)で説明されている通り に、レシピと洗浄の情報を設定します。

## 装置使用前の洗浄

ポンプの液体セクションは軽油でテストされ、そ の油はポンプの部品を保護するために液体経路に 残されます。使用する流体が軽油により汚染され るのを防ぐため、装置の使用前に適合溶剤で装置 を洗浄してください。

# バルブ設定

投与バルブとパージバルブは、六角ナット (E) を 完全に締まった状態から1-1/4逆回転させて、工 場でセットされます。

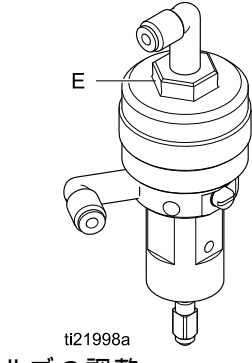

Figure 11 バルブの調整

# <span id="page-20-0"></span>圧力解放手順

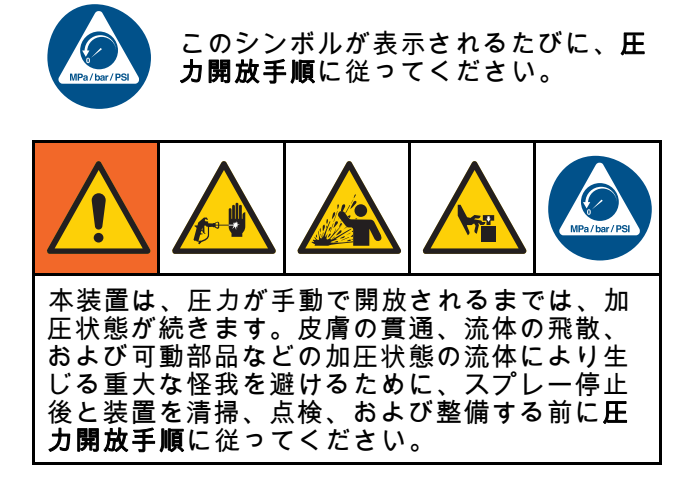

## 色変更なし

注:次の手順は、システムにおけるすべての液体 圧と空気圧を緩和するためのものです。システム に必要なコマンドを出すには、制御インターフェ イスを使います。

- 1. 供給ポンプをオフにします。供給ラインの液体 フィルタのドレインバルブを開き、供給ライン の圧力を解放します。
- 2. システムにスタンバイのコマンドを出します。 ポンプ内の色又は触媒は、ADMの保守画面5 で、ガンと表示された領域のボックスにチェッ クします。噴射装置の引き金を引いて圧力を開 放します。この手順をシステムのポンプそれ ぞれについて繰り返します。
- 3. リモートの混合マニホールドと噴射装置をフラッ シュします。 [混合マテリアルの洗浄, page 24を](#page-23-0) 参照のこと。
- 4. 溶剤の供給ポンプをシャットオフします。圧力 を開放するために、システムにパージのコマ ンドを出し、噴射装置の引き金を引きます。 圧力が解放されたら、システムにスタンバイ のコマンドを出して、パージ未完了アラーム が鳴るのを避けます。
- 5. 圧力が溶剤供給ポンプと溶剤バルブ間の溶剤ラ インに残っている場合:
	- ホースおよび継手を非常にゆっくりと緩め、 徐々に圧力を開放します。
	- 継手を完全に緩めます。

## 色変更

注:次の手順は、システムにおけるすべての液体 圧と空気圧を緩和するためのものです。

1. 供給ポンプをオフにします。供給ラインの液体 フィルタのドレインバルブを開き、供給ライ ンの圧力を解放します。それぞれの色にこれ を行います。

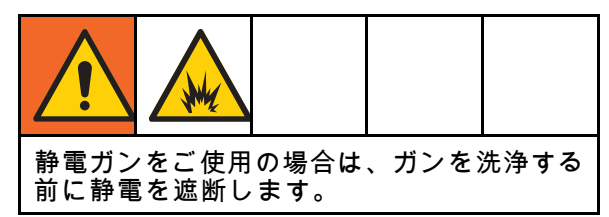

- 2. ガンの引き金を引いて圧力を開放します。各カ ラーバルブをマニュアルで開放するには、ADM の保守画面5で、システムの各色に対しガンと 表示された領域のボックスにチェックします。
- 3. システムをレシピ 0 に設定し、ポンプをフラッ シュして噴射装置をパージします。溶剤バル ブをシャットオフにした後ガンのトリガーを 開いたままにして、すべての圧力を解放しま す。洗浄が完了したら、システムがスタンバイ 状態になります。
- 4. 溶剤の供給ポンプをシャットオフします。シス テムをレシピ 0 に設定し、ポンプから溶剤を フラッシュして、噴射装置をパージします。 ほんの数秒後にスタンバイのコマンドをシス テムに出し、パージ未完了アラームが鳴るの を防ぎます。
- 5. 圧力が溶剤供給ポンプと溶剤バルブ間の溶剤ラ インに残っている場合:

• ホースおよび継手を非常にゆっくりと緩め、 徐々に圧力を開放します。

• 継手を完全に緩めます。

6. ADMのホーム画面で、どのポンプにも圧力が表 示されていないことを確認します。

# <span id="page-21-0"></span>高度表示モジュール (ADM) を使用した操作

## システムのプライミングと充填

注:必要に応じて詳細な画面情報については [運転モード画面, page](#page-63-0) [65](#page-64-0)を参照してください。

注:システム全体にプライミングと充填を実施 する前に、ポンプまでの入力ライン又は色変更バ ルブまでの入力ラインにプライミングを行う必要 があります。

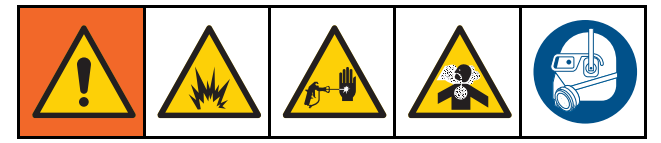

- 1. 静電ガンをご使用の場合は、ガンを洗浄する前 に静電をシャットオフします。
- 2. メインの空気圧を調整します。適切な操作を 行うには、できるだけ 100 psi (0.7 MPa, 7.0 bar) に近くメインの空気圧を設定します。85 psi (0.6 MPa, 6.0 bar) 以下の状態で使用しない でください。
- 3. 今回が初めてのシステム起動である場合、また はラインに空気が含まれている可能性がある 場合、 [システムの洗浄, page 24](#page-23-0)の指示通りに パージしてください。この装置は軽油で検査さ れており、材料の汚染を避けるために、これ を洗浄する必要があります。
- 4. システムの電源がオフのとき、ADMの ████ を 押します。システムがスタンバイモードであ ることを確認します。
- レシピ画面, page [77](#page-76-0) 及 び [フラッシュ画面, page 79](#page-78-0)をチェックして、 レシピとフラッシュシーケンスが正確にプログ ラムされていることを確認します。
- 6. システム画面4でマニュアルのオーバーライド を有効にします。
- 7. [充填画面, page](#page-67-0) [69](#page-68-0)に移動します。
- 8. ロードするのに希望の色を選択します。ポンプ のプライミングキー 20 <sub>を押してください。色</sub> がカラースタックとアウトレットスタックダン プバルブを通してポンプにロードされます。

注:単一カラーのシステムでは、ステップ8 ...<br>はスキップできます。

- 9. ライン充填キー ┗━━━ を押して、リモートで混 合マニ<u>ホールドに色をすべて充填します。停</u> 止キー ████ を押してポンプを停止するまで、 ポンプは実行します。
- 10. ラインに充填されるまで、ガンを接地済みリ ザーバに向けてトリガーを引き、停止キー を押します。
- 11. すべての材料ラインでも繰り返します。

## ポンプの事前充填

注:このオプションは色変更バルブが有り単材料 のみのポンプにのみ提供されています。

システムの電力がオフの場合にポンプに材料の 充填が行われると、これにより次回電力が復帰し た際にユーザーはポンプの内容を洗浄無しで変更 可能となります。

- 1. [システム画面 4, page 75で](#page-74-0)手動オーバーライド を有効にします。
- 2. [充填画面, page](#page-67-0) [69](#page-68-0)に移動します。
- 3. ポンプの事前充填キー を押してくださ い。ポンプは材料61から正しい色もしくは触 媒に変更します。

# <span id="page-22-0"></span>スプレー

複数の色システムをスプレーするには、 [多色システム, page 95](#page-94-0)も参照してください。

注:必要に応じて詳細な画面情報については [運転モード画面, page](#page-63-0) [65](#page-64-0)を参照してください。

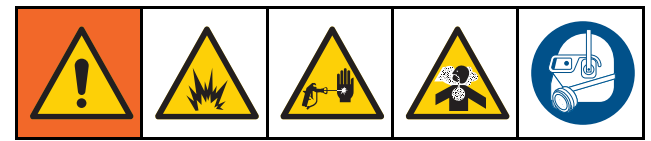

1. システムに混合のコマンドを出します。システ ムは正しい混合材料量をロードします。

注:レシピが現在システムにロードされ ていない場合、システムは混合充填を自動 的に実行します。混合充填量の計算には、 リモートでの混合マニホールドの量と混合 材料のホース量が含まれます。混合材料の ホース量は [システム画面 3, page 74](#page-73-0)に入 力したガンのホース長さと直径、および、 [システム画面 3, page 74](#page-73-0)に入力したリモート から混合ホースまでの長さと直径によって決 まります。

- 2. スプレー画面で、または、PLC経由で(圧力 モードでは)目標圧を変えて、もしくは(フロー モードでは)目標フローを変えて、流量を調節 します。スプレー画面に表示される流量率は、 噴射装置から出るコンポーネント A および B の合計です。
- 3. 噴射装置への噴霧空気の電源を入れてくださ い。噴射装置説明書の指示に従って噴射パター ンを確認してください。

注意 液体供給タンクが空の状態で運転されないよう にしてください。これはポンプを損傷させて、 液体とエアの配分が装置の比率と許容誤差の設 定に到達する可能性があります。これはさらに 触媒作用を起こしていないまたは十分な触媒作 用を起こしていない材料をスプレー噴霧すると いう結果をもたらすことがあります。

<span id="page-23-0"></span>パージ

1 色をパージして新しい色で充填するには、 [色変更, page](#page-93-0) [95](#page-94-0)を参照してください。

### 混合マテリアルの洗浄

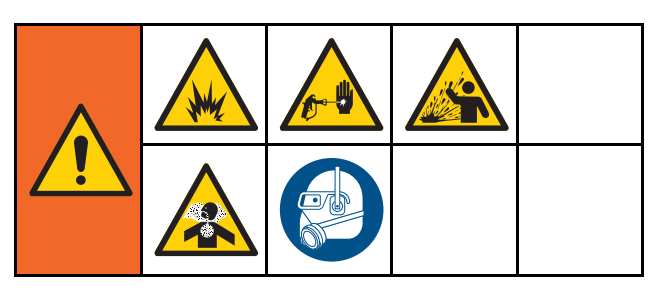

以下のような、リモート混合マニホールドと噴射 装置のみをパージしたい場合があります。

- ポットライフの終わり
- スプレーの中断時間がポットライフを超える場合
- 夜間シャットダウンまたはシフトの終了時
- リモート混合マニホールド、ホース、またはガ ンを整備する前
- 1. システムにスタンバイのコマンドを出します。
- 2. 高圧噴射装置又は静電ガンを使用している場 合、噴霧エアを遮断します。

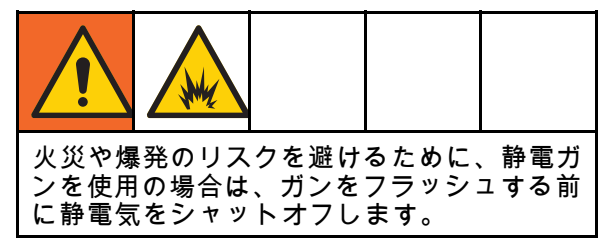

- 3. システムにパージA又はパージBのコマンドを出 します( [パージ・モード・シーケンス, page 41参](#page-40-0) 照。)パージシーケンスが完了するまで、接地 した金属製ペール缶に向けて噴射装置の引き金 を引きます。パージが完了したら、システムは 自動的にスタンバイモードに切り替わり、噴射 を止めるよう噴射装置に信号を送ります。
- 4. システムが完全にきれいになっていない場合 は、ステップ 5を繰り返します。

注:効率を最適化するため、1 サイクルのみ で十分になるように、パージシーケンス時間 を調整してください。

注:リモート混合マニホールドとガンは、洗浄後 に溶剤が満タンのままです。

システムの洗浄

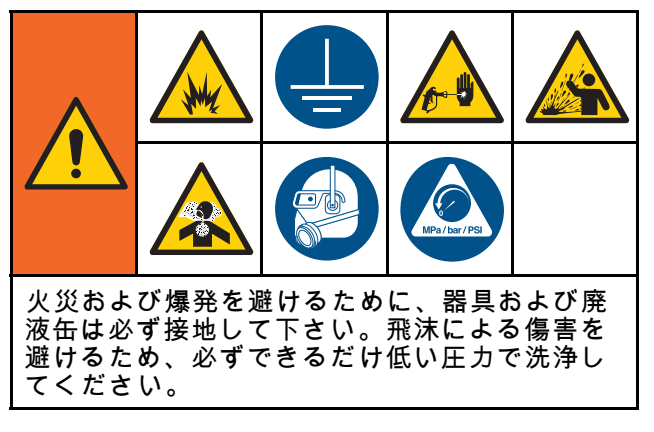

以下を行う前にこの手順を実行します。

- 装置に材料を初めて充填する場合
- サービス
- 装置を長期間停止するとき
- 装置を保管する場合

#### 単一の色システム

- 1. 圧力を開放します。 [圧力解放手順, page](#page-19-0) [21](#page-20-0)を 参照のこと。
- 2. ポンプインレットマニホールドから、色と触媒 供給ラインの接続を外し、制御されている溶 剤供給ラインを接続します。
- 3. できるだけ低い溶剤供給圧力を設定します。一 般的には、25–50 psi (0.18–0.35 MPa, 1.8–3.5 bar) の設定で十分です。
- 4. [システム画面 4, page 75](#page-74-0)でマニュアル・オー バーライドを有効にします。
- 5. ADM で、充填画面に移動します。材料を色

(A) に設定します。 <u>■■■</u>を押します。システ ムは、溶剤をポンプ A を通してガンにポンプ します。

- 6. 噴射装置の金属部分を接地された金属バケツに しっかりと押さえます。洗浄溶剤が排出される まで噴射装置の引き金を引きます。
- 7. ADM で、充填画面に移動します。材料を触媒

(B) に設定します。 **■ ■** を押します。システ ムは、ポンプ B を通して溶剤をガンにポンプ します。

8. 圧力を開放します。参照、 [圧力解放手順, page](#page-19-0) [21](#page-20-0)

#### <span id="page-24-0"></span>色変更システム

- 1. 圧力を開放します。 [圧力解放手順, page](#page-19-0) [21](#page-20-0)を 参照のこと。
- 2. 下記のように制限された溶剤供給ラインを付 加します:
	- 複数の色/単一の触媒システム:色側では、ポ ンプ A のインレットマニホールドから色供給 ラインを取り外さないでください。代わり に、制限された溶剤供給ラインを色バルブマ ニホールドの指定した溶剤バルブに接続しま す。触媒側では、ポンプ B の入口マニホール ドから触媒供給ラインを取り外し、制御され た溶剤供給ラインを接続します。
	- 複数の色/複数の触媒システム:制御された溶 剤供給ラインを、色および触媒バルブのマニ ホールド上にある専用の溶剤バルブと接続し ます。溶剤供給ラインをポンプの入口マニ ホールドに直接接続しないでください。
- 3. できるだけ低い溶剤供給圧力を設定します。一 般的には、25–50 psi (0.18–0.35 MPa, 1.8–3.5 bar) の設定で十分です。
- 4. ADM で、充填画面に移動します。色 (A) を選 択します。右側のボックスに色番号を入力しま す。
- 5. ライン・フラッシュのボックスを選びます。
- 6. 選択された材料がまだロードされていない場

合、プライミングのソフトキー . を押 します。システムは選ばれたポンプに、そし て出口ダンプバルブへと溶剤 をプライミング します。

7. 充填ソフトキー █████ を押します。システムは

ユーザーが停止 ■を押すまで選択した色 (A) ラインをフラッシュします。

- 8. 接地した金属缶にガンの金属部分をしっかりと 接触させます。洗浄溶剤が投入されるまでガン の引き金を引きます。
- 9. それぞれの色ラインについても繰り返します。
- 10. 圧力を開放します。参照、 [圧力解放手順, page](#page-19-0) [21](#page-20-0)

#### 遮断

- 1. 混合済み材料を見つけ、ポットライフエ ラーとラインの液体セットアップを避けま す。 [パージ, page 24を](#page-23-0)参照のこと。
- 2. [圧力解放手順, page](#page-19-0) [21](#page-20-0)に従ってください。
- 3. 給気ラインとコントロールボックスのメイン エア遮断バルブを閉じます。
- 4. ディスプレイモジュールの ■■ を押して、ポ ンプの電源をオフにします。
- 5. システム電源をシャットオフします (0 の位 置)。

# <span id="page-25-0"></span>プログラマブル・ロジック・コントローラ(PLC)を用 いた運転

### ネットワーク通信及びディスクリー トI/O

ProMix PD2K 自動システムは、ブース制御モジュー ルを使用しません。その代わり、ここではネット ワーク通信とオプションのディスクリートI/O機能 を使用して、システムを遠隔で操作します。

ProMix PD2Kの一部の自動制御要素は、ディスク リート入力又はネットワーク通信で操作できます。 これらのオプションはADMで構成する必要があり ます( [システム画面 4, page 75](#page-74-0)参照)。次の機能は ーディスクリート」または「ネットワーク」と設 定することができます :

- フロー制御-制御設定値の調整を意味します(以下 のフロー制御設定値を参照)。
- ガン・トリガー-自動噴射装置の引き金が引か れる時に、ProMix PD2Kに信号を出すことを意 味します。

**注:手動オーバーライド・チェックボックスによっ** て、ユーザーは自動化 (PLC) が利用可能になる前 にシステムを操作することができるようになりま す。マニュアル・オーバーライドは、適切なガン・ トリガー信号が与えられれば、すべてのシステム 機能を運転するために利用できます。これは主要 な制御モードとしては意図されていません。Graco 社は、自動シーケンスと矛盾するシステム操作を 避けるために、マニュアル・オーバーライドは通 常運転中は無効にしておくことをお勧めします。

## 個別 I/O

ProMix PD2Kは、ディスクリート I/O には電源を供 給しません。ProMix PD2KをPLC又はネットワーク 装置に正しく組み入れるには、これら入力に対す る明確な理解が必要です。入力と出力接続は、増 強液体制御モジュール(EFCM)上のディスクリート I/O 端子ストリップ で行います。

表3と図12はProMix PD2Kのどこでディスクリート I/O接続を行うかを示しています。

#### Table 3 PD2K ディスクリート I/O 接続

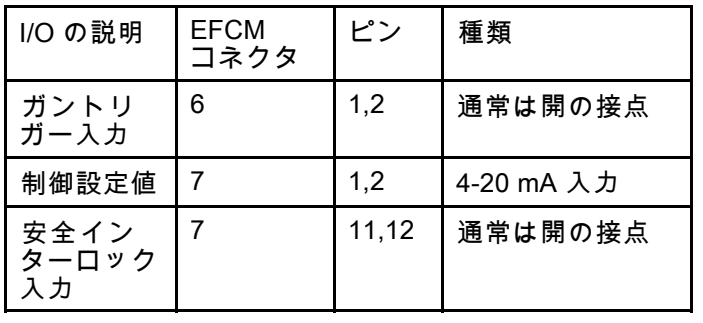

#### デジタル入力

• 安全インターロック:これはソフト緊急停止ボタ ン等のような通常開のコンタクトです。ProMix PD2Kがこの入力を閉として読み込むと、システ ム運転が中断され、その時の運転モードが何で あれ、ポンプの出力が落ちます。入力を開とし て読み取ると、システムは正常に運転します。

注:このデジタル入力は常に有効です。

このに入力をトグルにしてシステムをスタンバ イにしないで下さい。

• ガントリガー:この通常開(維持)のコンタクトは システムに信号を送り、噴射装置の引き金が引 かれているかどうかを示します。この入力は、 アラーム機能にタイミングを提供し、フロー制 御アルゴリズムも操作します。この入力がオー プンの場合、システムは噴射装置がOFFであると して運転されます。噴射装置の引き金が引かれ ている信号を出すためには、この入力はクロー ズに維持される必要があります。

注:ガントリガーの個別入力は、ADMのシステ ム画面4経由で有効にしておく必要があります。 ネットワークに設定されていると、このディス クリート入力は無視され、噴射装置のトリガー 信号はネットワーク通信経由で処理されます。

有効にする場合、このシグナルは噴射装置のト リガーが引かれる度に送信されることが必要不 可欠です。信号なしでは、フロー制御機能が作 動しません。

### アナログ入力

フロー制御設定値:有効な場合、この4-20mA信 号入力を使って、運転フロー制御の設定値を設 定・調節します。ProMix PD2K は設定値を0か ら最大設定値まで線的にスケーリングします( [システム画面 4, page 75](#page-74-0)参照)。例、

- フロー制御モードで:最大設定値が 500 cc/分の 場合、4mA 信号は 0 cc/分で、20mA 信号は500 cc/分です。
- 圧力制御モードで:最大設定値が 500psiの場合、 4mA 信号は 0 psiで、20mA 信号は500 psiです。

注:フロー制御のディスクリート入力は、ADMの システム画面4経由で有効にしておく必要がありま す。ネットワークに設定されていると、このディ スクリート入力は無視され、設定値の調節はネッ トワーク通信経由で処理されます。

#### 4-20mA フロー制御設定値入力

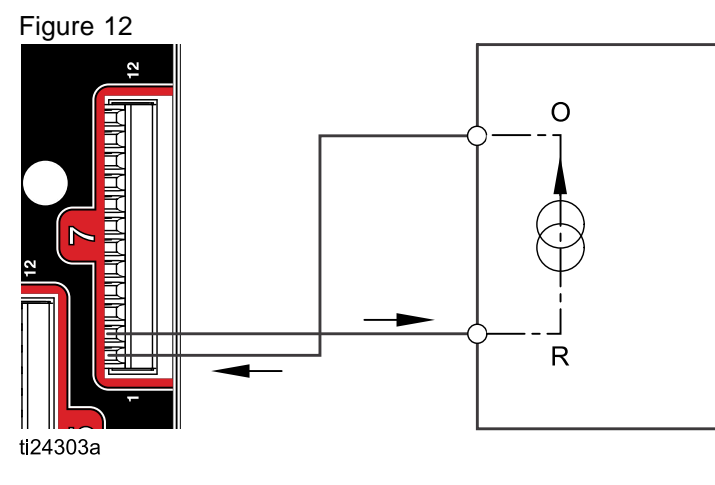

O = 出力 → EFCM ピン 1 R = リターン → EFCM ピン 2

PD2K 個別入力 PLC (4-20 MA 信号)

Figure 13

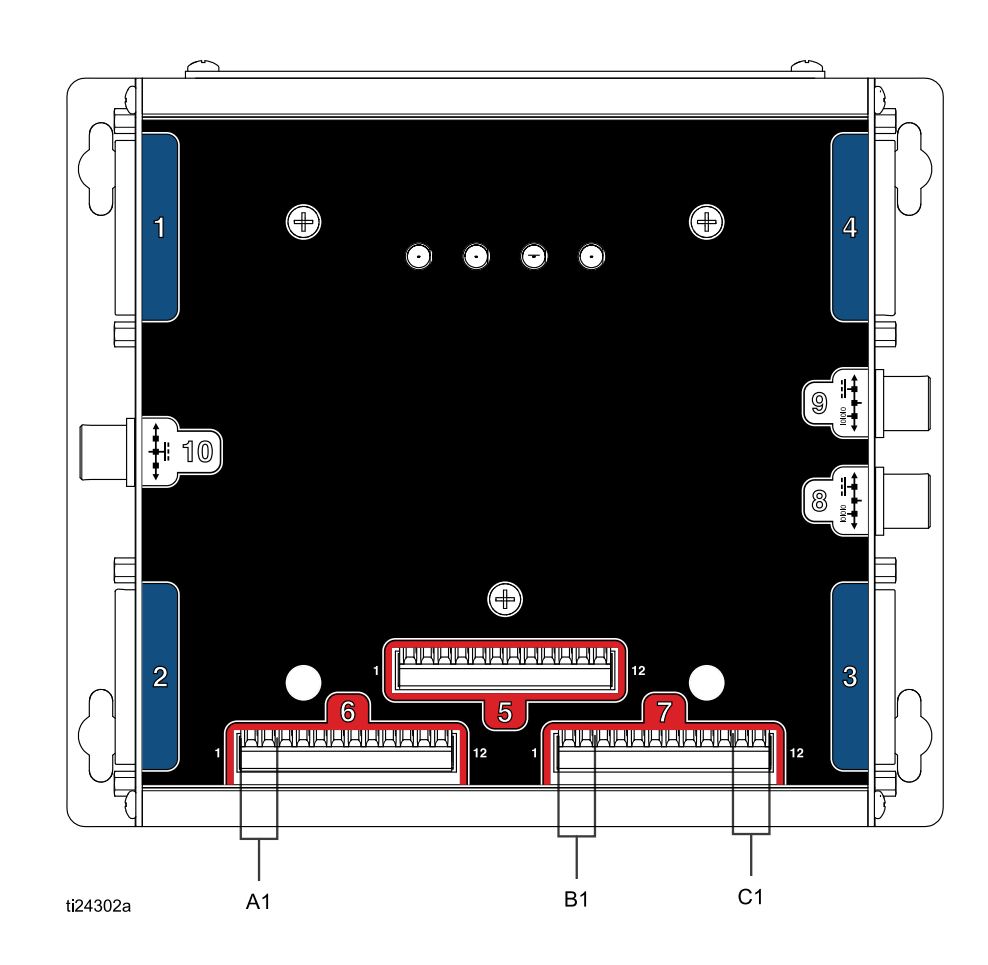

EFCMでの個別 I/O接続

### キー

- A1 ガントリガー入力
- B1 アナログ設定値入力
- C1 安全インターロック入力

# <span id="page-27-0"></span>通信ゲートウェイ モジュール (CGM) 詳細

### CGM概要

CGMは、PD2Kシステムと、選択されたフィールド バスの間に、制御リンクを提供します。この接続 は外部自動化システムによって、リモートモニタ リングと制御を行う手段となります。

### CGM キット

PD2K システムには CGMは付属されていません。 別途購入する必要があります。下の表にリストさ れたCGM通信プロトコールが使用可能です。

注:全てのプロトコールにCGM設置キットが必 要です。

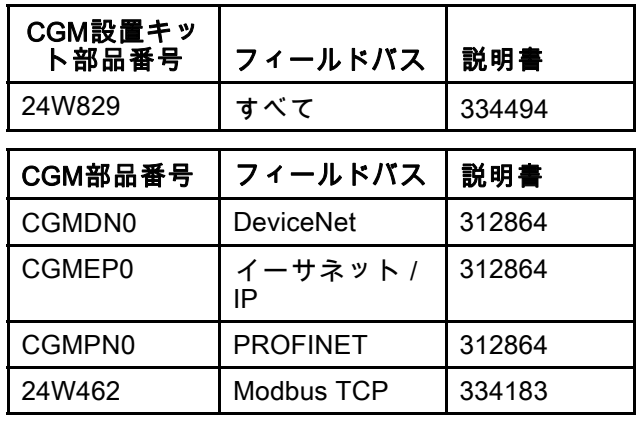

# <span id="page-28-0"></span>ネットワーク通信 I/O データマップ

PD2Kにはシステムの統合プロセスをサポートする PLC診断画面がソフトウエアに組み込まれていま す。 [設定モード画面, page](#page-70-0) [72](#page-71-0)を参照のこと。

### プロミックス PD2Kネットワーク出力

ProMix PD2K ネットワーク出力は読み出しのみ であり、PLC又はその他のネットワーク装置へ のインプットとして扱います。これらのレジ スタで様々なシステムやコンポーネントのス テータス、測定値、設定値が提供されます。 [ネットワーク出力データマップ \(読み込みのみ\),](#page-31-0) [page 32](#page-31-0)を参照のこと。

#### レジスタ00出力:現在のシステムモード

現在のシステムモードのレジスタには、現在のPD2Kシステムの運転モードを示す数値が入っています。

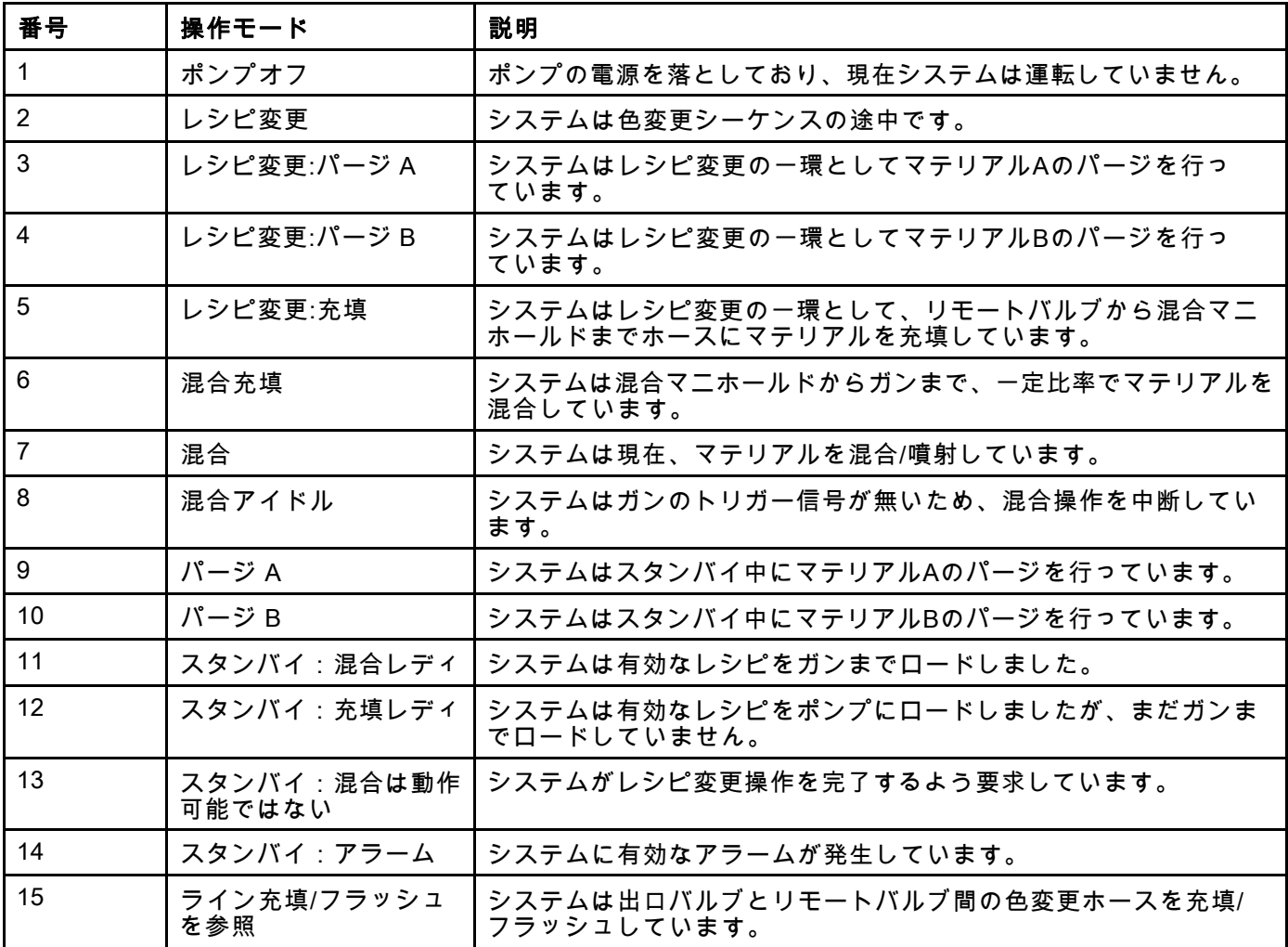

#### 出力レジスタ01 = 02, 03, 04:ポンプ・ステータス

ポンプ・ステータス・レジスタにはポンプ1-4 の状態を示す数値が含まれます。このステータ スはポンプ状態の一般的なモニタリングや独立 したポンプ操作の駆動に対する指標として利 用されます。 [レジスタ02入力:, page 35](#page-34-0)を参照 [ポンプ・フラッシュ/プライム・コマンド, page 35。](#page-34-0)

#### Table 4 出力レジスタ01–04のポンプ状態

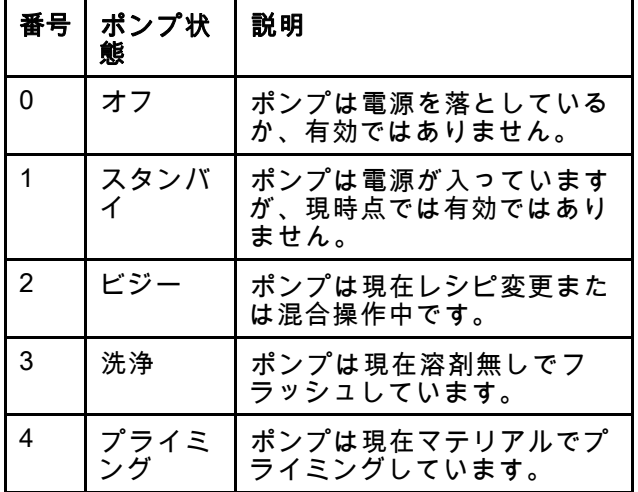

#### レジスタ05出力:実際混合流量

実際混合流量レジスタは瞬時的な混合流量をcc/mm で報告します。

注:このレジスタは混合操作の間のみ有効です。

#### レジスタ06出力:実際混合比

実際混合比レジスタは瞬時的に計算した混合比 を含んでいます。

• 報告される数値は先行比率を100倍したもので ……。<br>す。結果比率は常に 1です。

例:Value = 250 >> A 混合比率 2.5:1 (マテリアル A のマテリアルBに対する比率)

• 現行のレシピ比率が0:1 (1K レシピ)の時、この 数値は0になります。

このレジスタは混合操作の間のみ有効です。

#### レジスタ07出力:実際混合残存ポットライフ

実際混合残存ポットライフのレジスタは有効な レシピのポットライフの残存時間を秒数で保有し ています。

注:有効なレシピに対するポットライフが無効 な場合、あるいは、初回スタートの時、値は 0xFFFFFFFFとなります。

#### レジスタ08出力:稼働中レシピ番号

アクティブレシピ番号のレジスタは有効なレシピ の番号(1-60)を保有しています。

- この値はシステムがフラッシュされた時は0と なります。
- 現在ロードされているレシピが不明の場合、レ シピが無効な場合、あるいは、初回スタートの 時は値が61となります。

#### レジスタ09出力:稼働中レシピ材料A

有効レシピ・マテリアルAレジスタは現在のレシピ に関連したカラー(1-30)の番号を保有しています。

- この値はシステムがフラッシュされた時は0と なります。
- 現在ロードされているレシピが無効な場合、ある いは、初回スタートの時は値が61となります。

#### レジスタ10出力:稼働中レシピ材料B

有効レシピ・マテリアルBレジスタは現在のレシピ に関連した触媒(31-34)の番号を保有しています。

- この値はシステムがフラッシュされた時は0と なります。
- 現在ロードされているレシピが無効な場合、ある いは、初回スタートの時は値が61となります。
- 現在のレシピ比率が 0:1 (1Kレシピ)の時、この 値は0です。

#### レジスタ11出力:稼働中レシピ材料A洗浄シーケンス

稼働中レシピ材料A洗浄シーケンスのレジスタは現 在のレシピのカラーポンプに関連した洗浄シーケ ー・・・・・・・・・・。<br>ンス(1-5)の番号を保有しています。

現在のレシピが無効な場合は、この値はレシピ0 の材料Aポンプに関連した洗浄シーケンスを反映 します。

#### レジスタ12出力:有効レシピ・マテリアルBフラッ シュシーケンス

有効レシピ・マテリアルBフラッシュシーケンスの レジスタは現在のレシピの触媒ポンプに関連したフ ラッシュシーケンス(1-5)の番号を保有しています。

- 現在のレシピが無効な場合は、この値はレシピ0 のマテリアルBポンプに関連したフラッシュシー ケンスを反映します。
- 現在のレシピ比率が 0:1 (1Kレシピ)の時、この 値は0です。

#### レジスタ13出力:有効レシピ比設定値

有効レシピ比設定値データのレジスタは現在のレ シピに関連した比率設定値を保有しています。

• 報告される数値は先行比率を100倍したもので す。結果比率は常に 1です。

例:Value = 250 >> A 混合比率 2.5:1 (マテリアル A のマテリアルBに対する比率)

• 現在のレシピ比率が 0:1 (1Kレシピ)の時、この 値は0です。

#### レジスタ14出力:有効レシピ・ポットライフ・タ イムアウト設定値

有効レシピ・ポットライフ・タイムアウト設定値 - ロジンと - ホントクーンプーエッシー設定値<br>- のレジスタは、現在のレシピに関連したポットラ イフ時間の設定値を分単位で保有しています。

• 現在のレシピが無効な場合、値が0となります。

#### レジスタ15出力:実際のポンプ 1 流量

レジスタ16出力:実際のポンプ 2 流量

レジスタ17出力:実際のポンプ 3 流量

レジスタ18出力:実際のポンプ 4 流量

これらのレジスタには、ポンプ1-4の瞬間的な流量 がcc/分で保有されています。

これは混合流量ではありません。混合流量につい ては、実際混合流量を参照して下さい。

#### レジスタ19出力:実際のポンプ1液圧

レジスタ20出力:実際のポンプ2液圧

- レジスタ21出力:実際のポンプ3液圧
- レジスタ22出力:実際のポンプ4液圧

これらのレジスタには、ポンプ1-4の瞬間的な液圧 がPSIで保有されています。

#### レジスタ23出力:ガン1トリガー入力ステータス

ガン1トリガー入力ステータスのレジスタは、ガ ン・トリガー・ディスクリート入力のステータス を保有しています。

- この値は入力が開の場合(ガンの引き金が引かれ ていない場合)は0になります。
- この値は入力が閉の場合(ガンの引き金が引かれ ている場合)は1になります。

このデータのレジスタはシステムの構成が ガン・トリガーに対してディスクリート入 力を使うようになっている場合のみ有効で す。 [ガンの引き金信号,](#page-74-0) page [75](#page-74-0)を参照のこと。

#### レジスタ24出力:ガン2トリガー入力ステータス

レジスタ25出力:ガン3トリガー入力ステータス

#### レジスタ26出力:有効なガン

これらのレジスタは複数のガンが有効になっている 場合のみ使います。 付録 [B:複数ガン,](#page-113-0) page [114](#page-113-0)を 参照のこと。

#### レジスタ27出力:安全インターロック入力ステータス

安全インターロック入力ステータスのレジスタ は、安全インターロック・ディスクリート入力の ステータスを保有しています。

- この値は入力が開の場合(正常)は0になります。
- この値は入力が閉の場合(安全停止)は1になりま す。

[デジタル入力,](#page-25-0) page [26](#page-25-0)の安全インターロックを 参照して下さい。

#### 出力レジスタ 28 – 36:DCSコマンド構造

[動的コマンドの説明, page 50](#page-49-0)を参照のこと。

#### レジスタ37出力:時刻

時刻のレジスタはUnix Epoch (1970年1月1日)以降 の秒数のカウントを保有しています。

• 報告される実際値は重要ではありません。この レジスタはProMix PD2Kとネットワーク装置間の 通信のステータス診断に使用すべきものです。

このレジスタはModbus通信ゲートウェイモジュー ルでは現在利用されていません。

#### 出力レジスタ 38 – 40:ソフトウェアバージョン

ソフトウエアバージョンのレジスタは、ADMソ フトウエアの「大」「小」及び「組込型」改訂を 保有しています。

これらのレジスタはModbus通信ゲートウェイモ ジュールでは現在利用されていません。

<span id="page-31-0"></span>[プログラマブル・ロジック・コントローラ](#page-25-0)*(PLC)*を用いた運転

# ネットワーク出力データマップ (読み込みのみ)

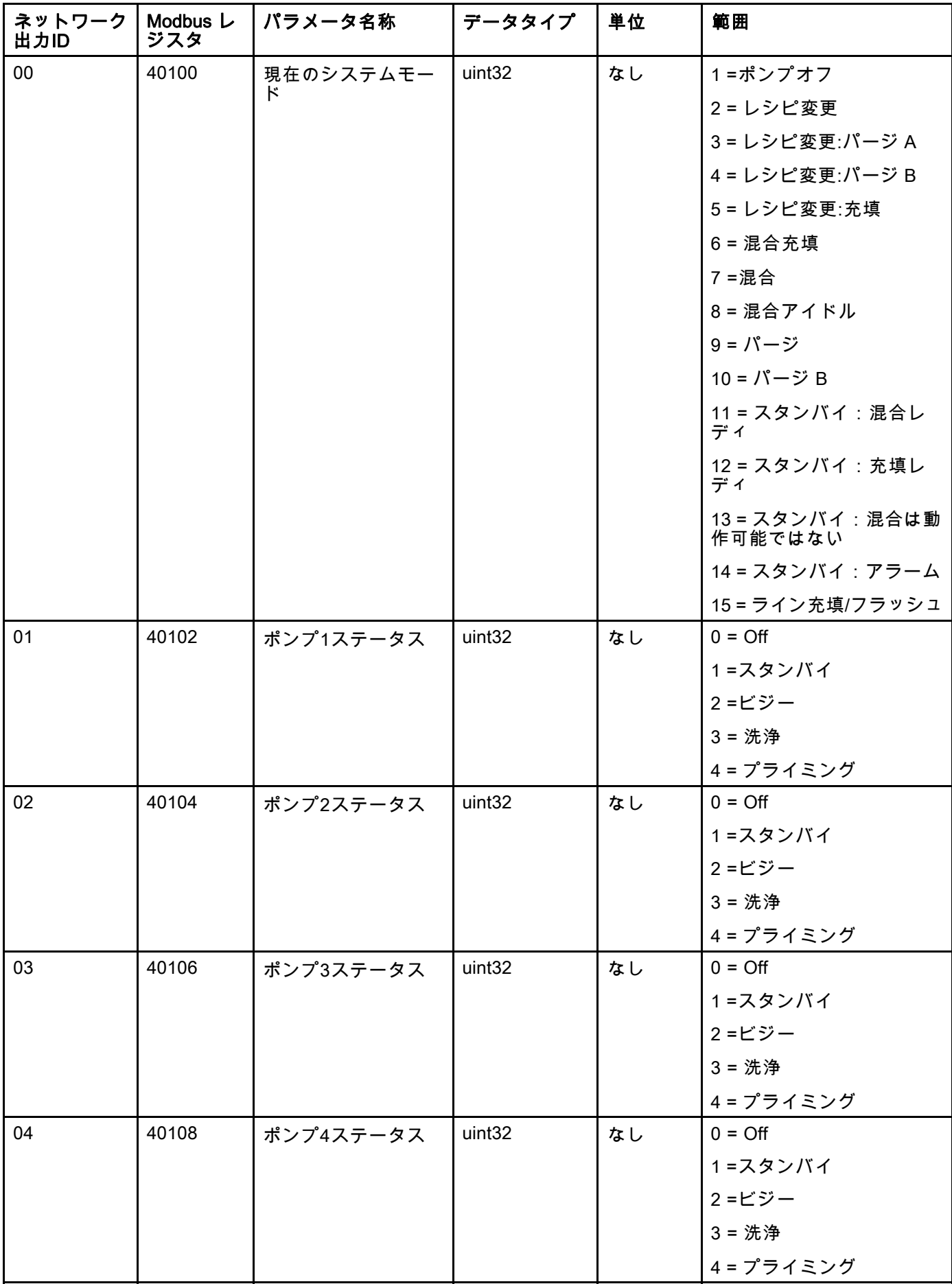

[プログラマブル・ロジック・コントローラ](#page-25-0)*(PLC)*を用いた運転

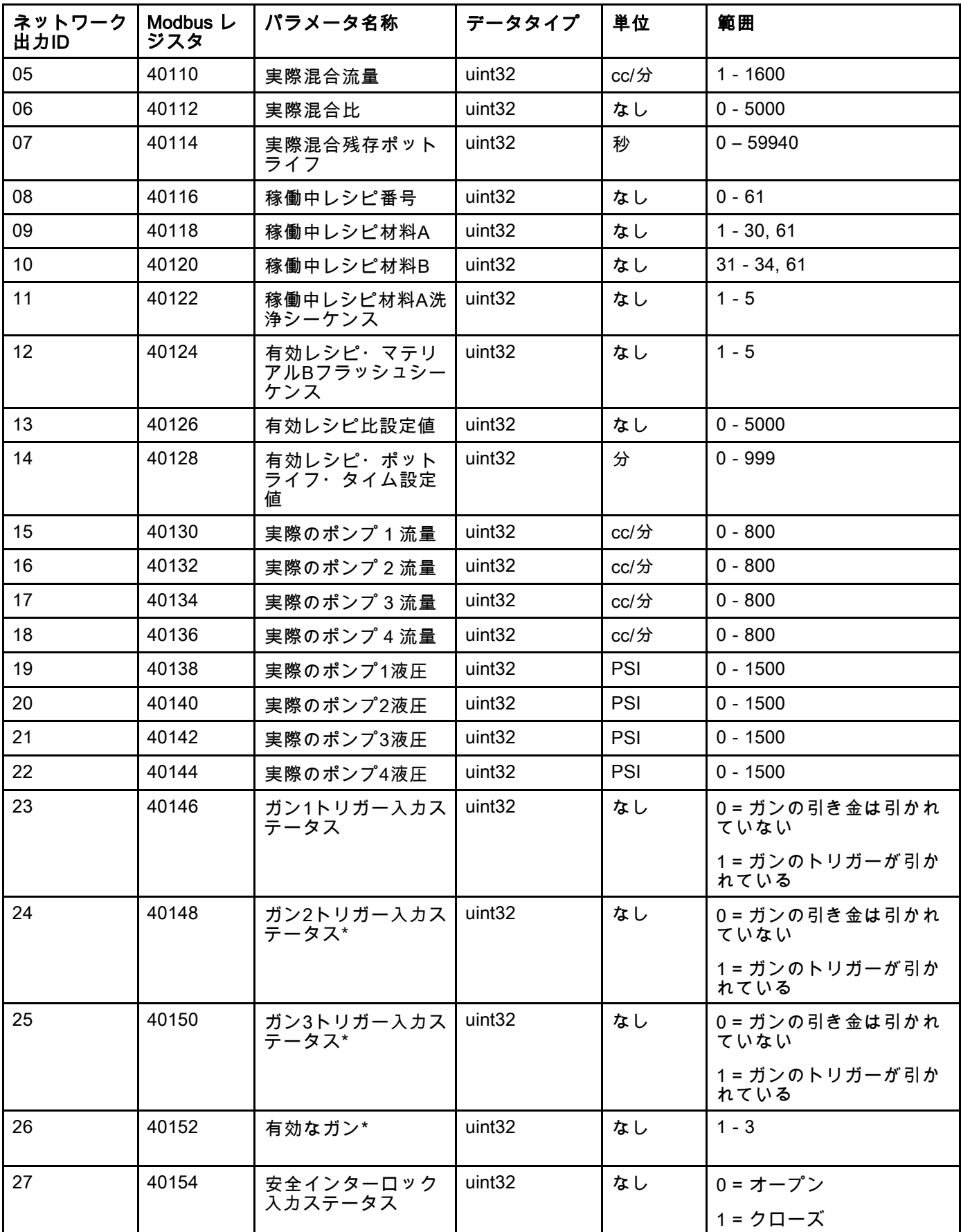

[プログラマブル・ロジック・コントローラ](#page-25-0)*(PLC)*を用いた運転

| ネットワーク<br>出力ID | Modbus $\mathcal{L}$<br>ジスタ | パラメータ名称               | データタイプ             | 単位   | 範囲                  |
|----------------|-----------------------------|-----------------------|--------------------|------|---------------------|
| 28             | 40200                       | コマンド確認                | uint <sub>32</sub> | なし   | $0 := \text{NOP}$   |
|                |                             |                       |                    |      | 1 = ビジー             |
|                |                             |                       |                    |      | $2 = ACK$           |
|                |                             |                       |                    |      | $3 = NAK$           |
|                |                             |                       |                    |      | $4 = ERR$           |
| 29             | 40202                       | コマンド・リターン0            | uint <sub>32</sub> | 適用なし | 適用なし                |
| 30             | 40204                       | コマンド・リターン1            | uint <sub>32</sub> | 適用なし | 適用なし                |
| 31             | 40206                       | コマンド・リターン2            | uint <sub>32</sub> | 適用なし | 適用なし                |
| 32             | 40208                       | コマンド・リターン3            | uint <sub>32</sub> | 適用なし | 適用なし                |
| 33             | 40210                       | コマンド・リターン4            | uint <sub>32</sub> | 適用なし | 適用なし                |
| 34             | 40212                       | コマンド・リターン5            | uint <sub>32</sub> | 適用なし | 適用なし                |
| 35             | 40214                       | コマンド・リターン6            | uint <sub>32</sub> | 適用なし | 適用なし                |
| 36             | 40216                       | コマンド・リターン7            | uint <sub>32</sub> | 適用なし | 適用なし                |
| 37             | 適用なし                        | 時刻                    | uin32              | 秒    | $0 - 4,294,967,295$ |
| 38             | 適用なし                        | ソフトウェアバー<br>ジョン- 大    | uint <sub>32</sub> | なし   | $0 - 99$            |
| 39             | 適用なし                        | ソフトウェアバー<br>ジョン-小     | uint <sub>32</sub> | なし   | $0 - 99$            |
| 40             | 適用なし                        | ソフトウェアバー<br>ジョン― 組み込み | uint32             | なし   | $0 - 999$           |

\* 複数ガンが有効な場合のみ使用さ れる。

DCSレジスタ

### <span id="page-34-0"></span>プロミックス PD2Kネットワーク入力

ProMix PD2K ネットワーク入力は書き込みと読み出しが可能ですが、PLC又はその他のネットワーク装置からの 出力として扱います。これらのレジスタで、ユーザーはシステムの操作やシステム設定の構成をリモートで行う ことができます。無効な値(範囲外の値やシステム構成に一致していない値)をProMix PD2Kは無視します。全ての 値は整数として記入する必要があります。浮動小数点数はサポートしていません。

書き込んで受理したデータを確認する以外では、読み取りステータスについてこれらのレジスタに頼らない で下さい。

注:PD2Kシステムはこれらのレジスタに関して数値の更新を行いません。入電すると、全入力レジスタ が初期化され、無効な値になります。

#### レジスタ00入力:システムモード・コマンド

システムモード・コマンドのレジスタは、特定の操作を起動するためPD2Kシステムへ出すコマンドを表す数を受 け入れます。特定の操作モードは特定条件下でのみ起動できます(詳細は図5-9参照)。

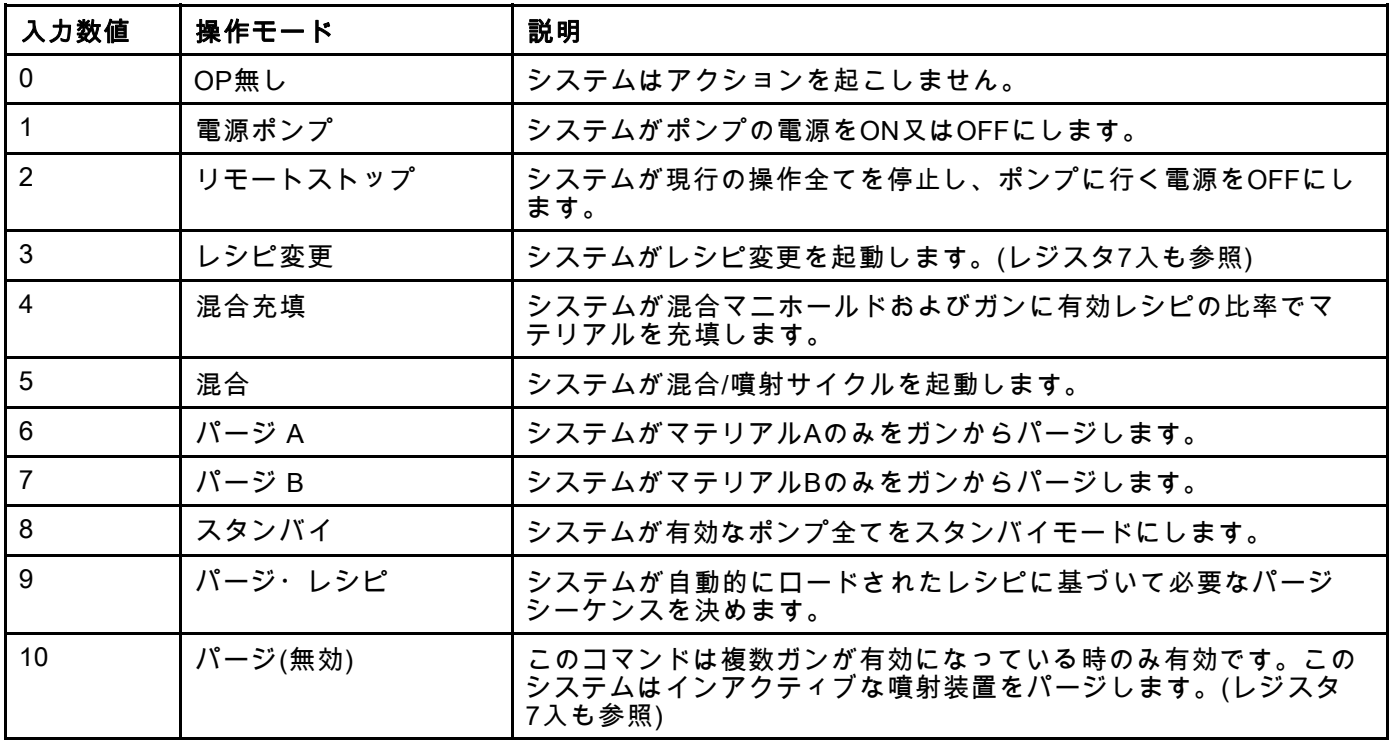

#### レジスタ01入力:ポンプ・フラッシュシーケンス/プ ライム・マテリアル選択

ポンプ・フラッシュシーケンス/プライム・マテリ アル選択のレジスタはフラッシュ/プライム・ポン プ・コマンドのレジスタと共に、インアクティブ なポンプを個別にプライミングやフラッシュする ために用います(以下の入力レジスタ02参照)。

- ポンプのフラッシュの時は1から5までの値を書 き込みます。
- カラーポンプのプライミングの時は1から30まで の値を書き込みます。
- 触媒ポンプのプライミングの時は31から34まで の値を書き込みます。
- システムに複数のガンがあり、触媒1が複数のガン で共有されている場合は、(31ではなく)41-43の数 値を書き込みます。 [付録 B:複数ガン, page 114を](#page-113-0) 参照のこと。
- システムに複数のガンがあり、触媒3が複数のガン で共有されている場合は、(33ではなく)51-53の数 値を書き込みます。 [付録 B:複数ガン, page 114を](#page-113-0) 参照のこと。

注:各ポンプにどのマテリアルが割り当てられて いるかユーザーが把握しておくことが重要です。 無効な選択はProMix PD2Kによって無視されます。

#### レジスタ02入力:フラッシュ/プライム・ポンプ・ コマンド

ラッシュ/プライム・ポンプ・コマンドのレジスタ はポンプ・フラッシュシーケンス/プライム・マテ リアル選択のレジスタと共に、インアクティブな ポンプを個別にプライミングやフラッシュするた めに用います(以下の入力レジスタ01参照)。希望す るポンプはスタンバイモードであることが必要で す。対応するポンプステータス出力レジスタを読 み取って確認します(出力レジスタ01-04参照)。

ポンプ・フラッシュシーケンス/プライム材料選択 レジスタに無効なフラッシュシーケンスや無効な 材料番号が書きこまれている場合は、フラッシュ/ プライム・コマンドは無視されます。各ポンプに どのマテリアルが割り当てられているかユーザー が把握しておく必要があります。(カラー/触媒ポン プのマッピングについては、色変更キット説明書 332455参照。)

このレジスタは特定のマテリアルホースを充填又 はフラッシュするためにも使用します。

注:2つのポンプが現在充填を行っており、インア クティブなポンプにフラッシュ又はプライムのコ マンドが出されている場合、システムのモードの 状態に影響することなく、システムはその操作を 完了するまで続けます。混合操作が完了したら、 ポンプのフラッシュ/プライミングの操作を完了 する一方で、システムのステータスはスタンバイ モードを反映します。

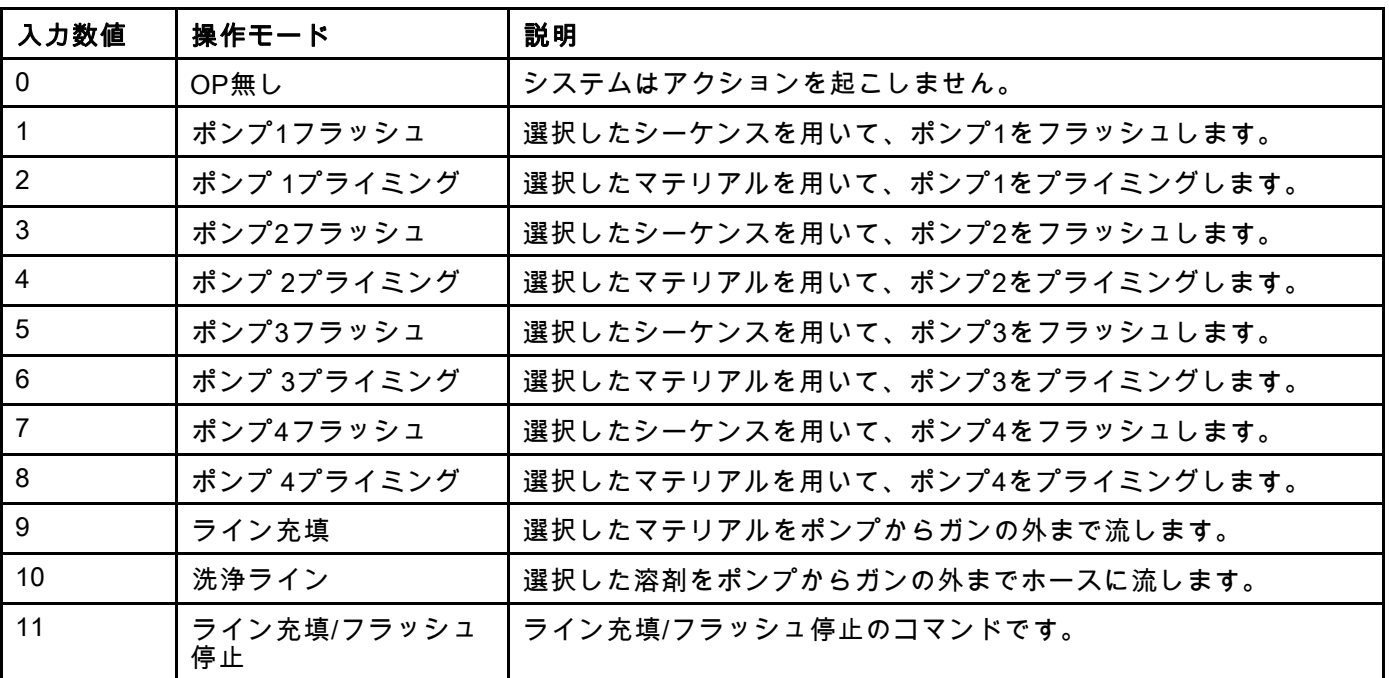
#### レジスタ03入力:混合(ポンプ1) 制御設定値

混合制御設定値レジスタは混合液体制御の設定値を 設定・調節するのに使います。これは、1Kレシピ を実行している時に、ポンプ1の液体制御設定値と しても用います。これは任意の時に変更でき、シ ステムは即自的に新たな設定値に調整されます。

- システムの構成がフロー制御になっている時、 この値は2Kレシピに関しては5から1600cc/分の 間で、1Kレシピに関しては5から800cc/分の間で 設定できます。 [システム画面 4, page 75](#page-74-0)の液体 制御を参照して下さい。
- システムが圧力制御として構成されている時は、 この値は0からその最大ポンプ圧までPSIで設 定可能です。 [システム画面 4, page 75](#page-74-0)の液体制 御を参照して下さい。

注:フロー制御では、ADMのシステム画面4でネッ トワークに構成しておく必要があります。ディスク リートに設定されていると、このレジスタは無視さ れ、設定値の調節はディスクリート入力経由で処理 されます。 [アナログ入力, page 26](#page-25-0)を参照のこと。

#### レジスタ04入力:ポンプ2制御設定値

#### レジスタ05入力:ポンプ3制御設定値

#### レジスタ06入力:ポンプ4制御設定値

これらのレジスタは使用されていません。

#### レジスタ07入力:レシピ番号へ行く

「レシピ番号へ行く」のレジスタは、レシピ変更が 起動された時、次のロードされるレシピのキュー として使用されます。0から60までの値がこのレジ スタに書き込み可能です。しかし、レシピはロー ドする前に、ADM経由で有効にせねばなりませ ん。 [レシピ画面, page](#page-75-0) [77](#page-76-0)を参照のこと。

注:このレジスタに書き込んでも、レシピ変更は 起動しません。 [色変更のシーケンス,](#page-45-0) page [46](#page-45-0)を 参照のこと。

#### レジスタ08入力:アクティブアラームを解除

クリア・アクティブ・アラームのレジスタはリモー トでアラームを確認して、システムが操作を再開 できるようにします。アラーム条件を必ず解消し て下さい。このレジスタに1を書き込み、直近に有 効になったアラームを確認して下さい。その時点 で複数のアラームが有効の場合、直近のアラーム が確認されます。残っている有効なアラームをク リアするには、書き込みを反復する必要がありま す。図 9 を参照してください。

(アラーム解除に関する詳細について は、 [システムエラー,](#page-94-0) page [96](#page-95-0) を参照してくださ  $U_o$ 

注:このレジスタはProMix PD2Kではサポートして .<br>|いません。アラームはこのレジスタに1が書き込み された場合のみ解除されます。全てのアラームが 不用意に解除されてしまうのを避けるために、そ れ以外の時は全て、ここに0を書き込んで、自動で このレジスタをリセットするようお勧めします。\*

#### レジスタ09入力:ジョブの完了

ジョブ完了レジスタは現在のジョブをリモートで 記録するために用います。1をこのレジスタに書き 込んで、ProMix PD2Kにジョブ完了をフラグするよ うコマンドを出します。

(ジョブログとジョブ完了の詳細は [使用量画面,](#page-68-0) page [70](#page-69-0) 参照。)

注:このレジスタはProMix PD2Kではサポートして いません。このレジスタに1が書き込みされた場合 のみ、ジョブの記録が行われます。全てのジョブが 不用意に記録されてしまうのを避けるために、そ れ以外の時は全て、ここに0を書き込んで、自動で このレジスタをリセットするようお勧めします。\*

\* 「0」にリセットするまでに、PD2Kの処理時間と して少なくとも500msecは待つようお勧めします。

#### レジスタ10入力:ガン 1 引き金

ガン 1 トリガーのレジスタは、自動噴射装置の引き 金が引かれる時に、ProMix PD2Kに信号を出すため に使用します。このシグナルは噴射装置のトリガー が引かれる度に送信される必要があります。このレ ジスタのステータスは、アラーム機能にタイミング を提供し、フロー制御アルゴリズムも操作します。

注:有効にする場合、このシグナルは噴射装置 のトリガーが引かれる度に送信されることが必要 不可欠です。それなしでは、フロー制御機能が作 動しません。

- ガンの引き金が引かれる信号として1の値を書 き込みます。
- ガンの引き金が引かれていない信号として0の値 を書き込みます。

注:このレジスタはガンのトリガーがADMのシ ー<br>ステム画面4経由でネットワークに設定されてい る場合のみ使われます。ディスクリートに設定さ れていると、このレジスタは無視され、ガンのト リガーはディスクリート入力経由で処理されま す。 [デジタル入力, page 26](#page-25-0)を参照のこと。*注:* フロー制御にとってはタイミングが非常に重要で あるため、Gracoとしては、ラテンシー作用を最 小限にするために、ディスクリート入力を行うよ うお勧めしています。

 ධຊࢱࢫࢪࣞ ―ガントリガー・<br>ディスクリート信号

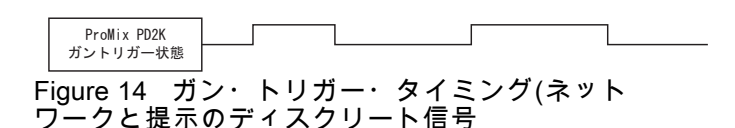

レジスタ11入力:ガン 2 引き金

#### レジスタ12入力:ガン 3 引き金

これらのレジスタは複数のガンが有効になっている 場合のみ使います。 [付録 B:複数ガン, page 114を](#page-113-0) 参照のこと。

#### レジスタ13入力:ガン 4 引き金

このレジスタは使用されていません。

#### 入力レジスタ 14 – 21:DCSコマンド構造

[動的コマンドの説明, page 50](#page-49-0)を参照のこと。

#### <span id="page-38-0"></span>ネットワーク入力データマップ (記入/読 み込み)

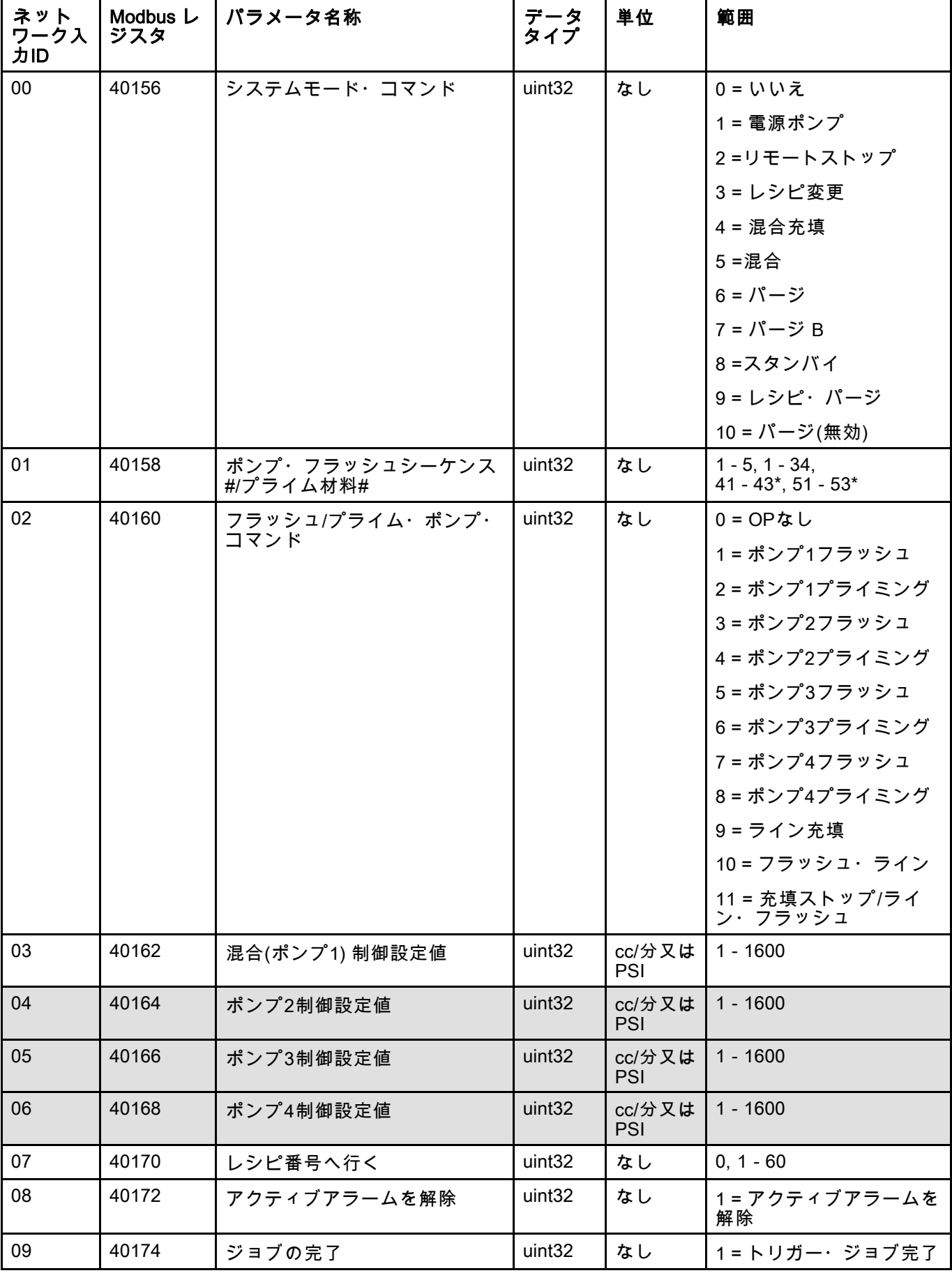

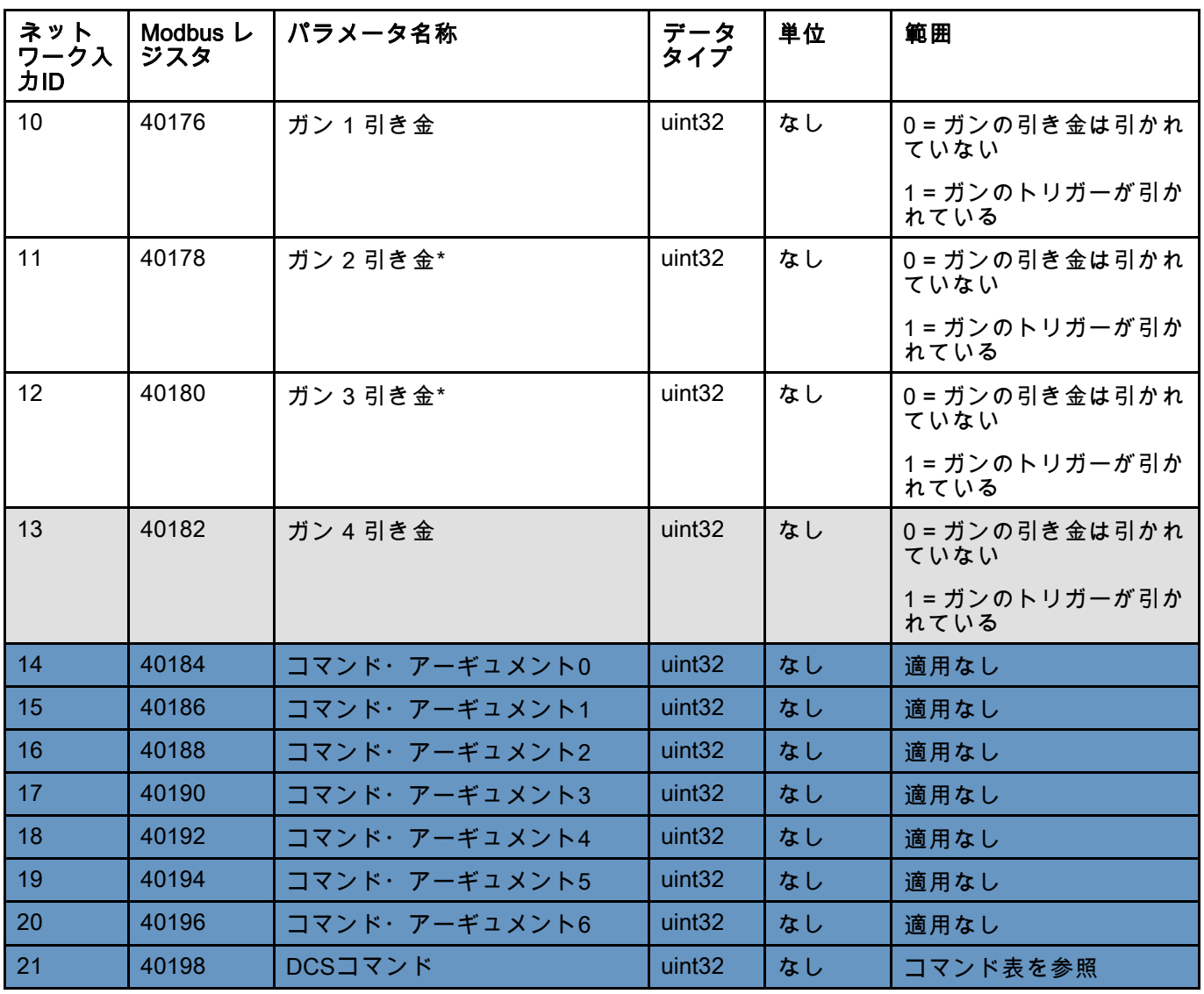

これらのレジスタは使用されていません。 <mark>DCSレジスタ</mark>

\* 複数ガンが有効な場合のみ使用される。

40 3A4365F

# 操作フローチャート

パージ・モード・シーケンス

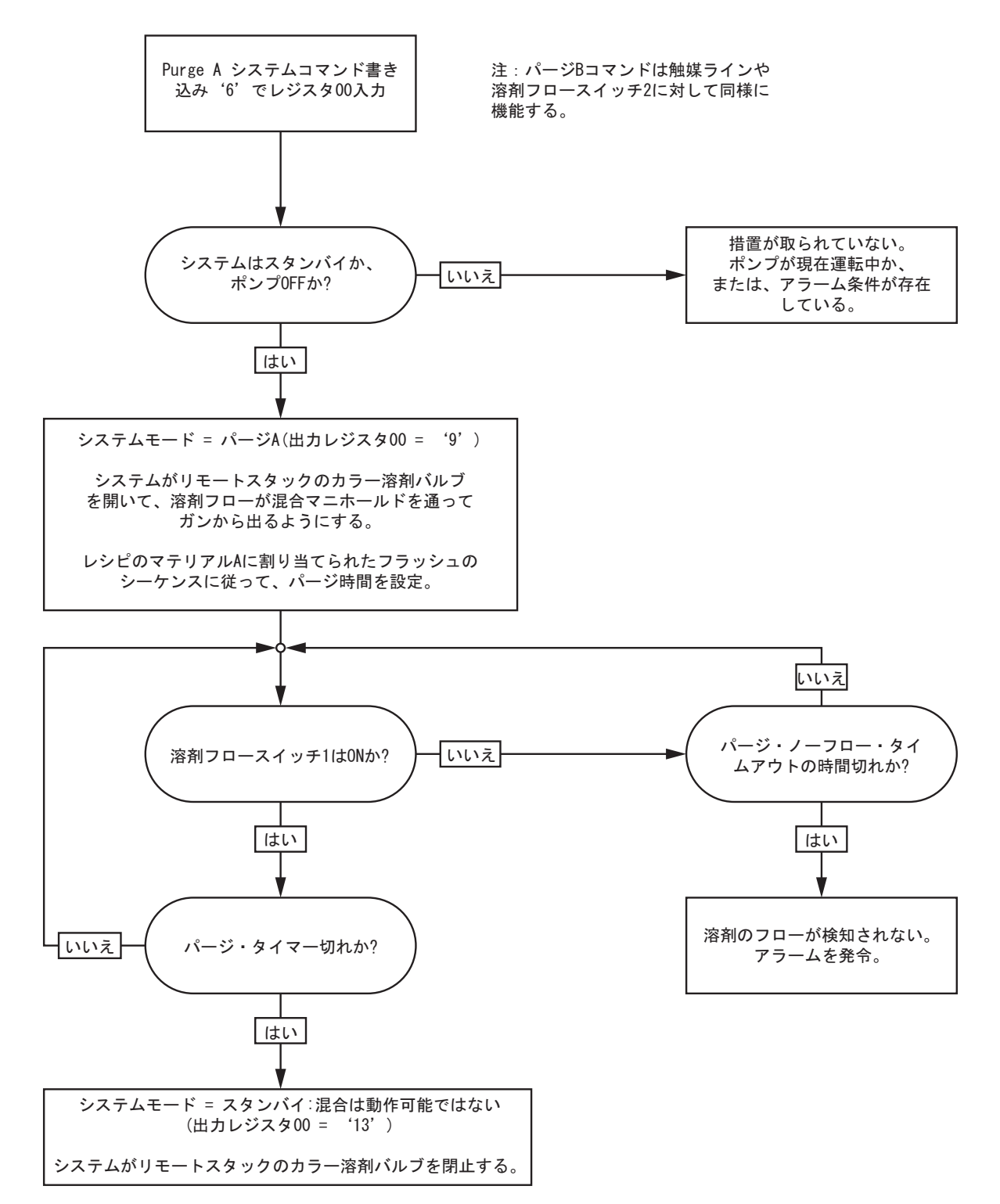

# パージ・レシピ・シーケンス

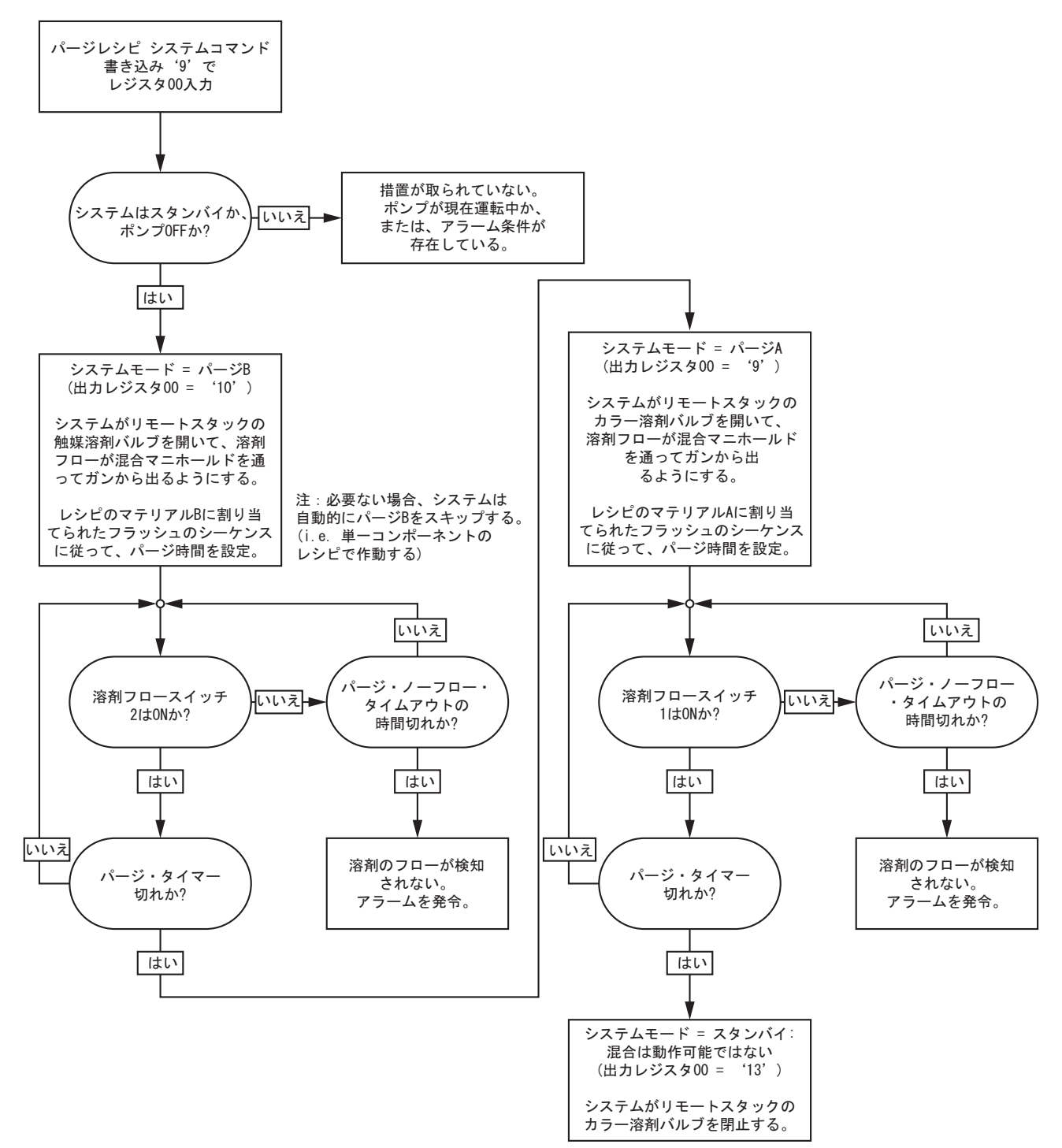

パージ(無効)シーケンス

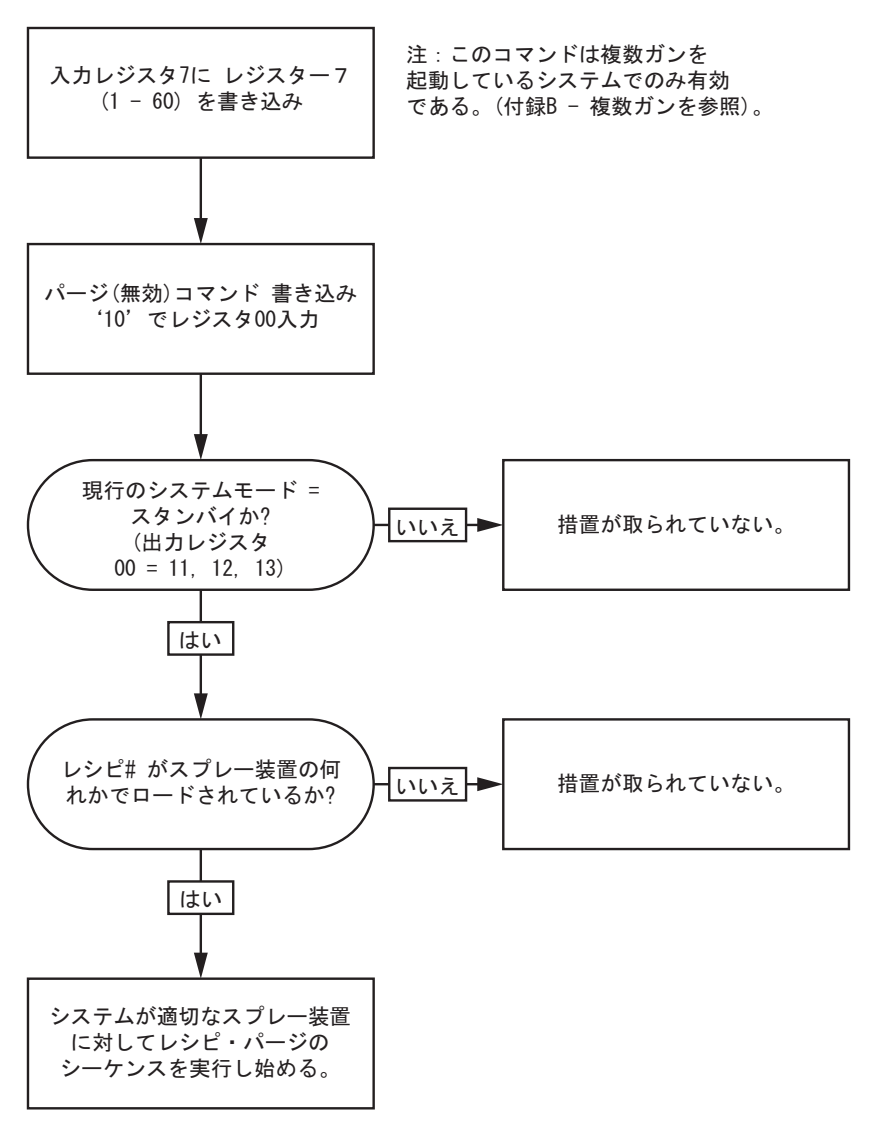

## 非稼働中のポンプのフラッシュとプライ ミングのシーケンス

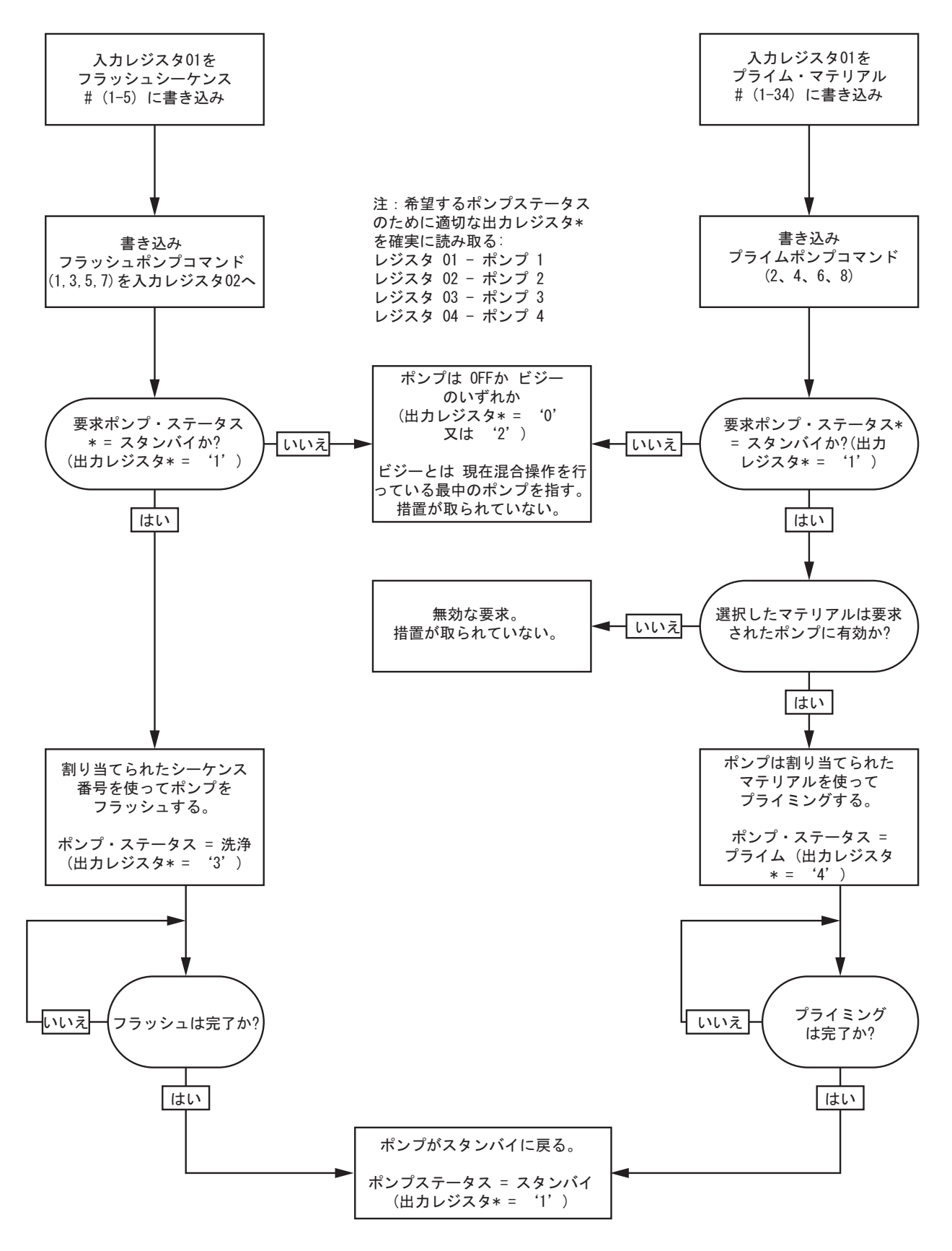

ライン充填/フラッシュ・シーケンス

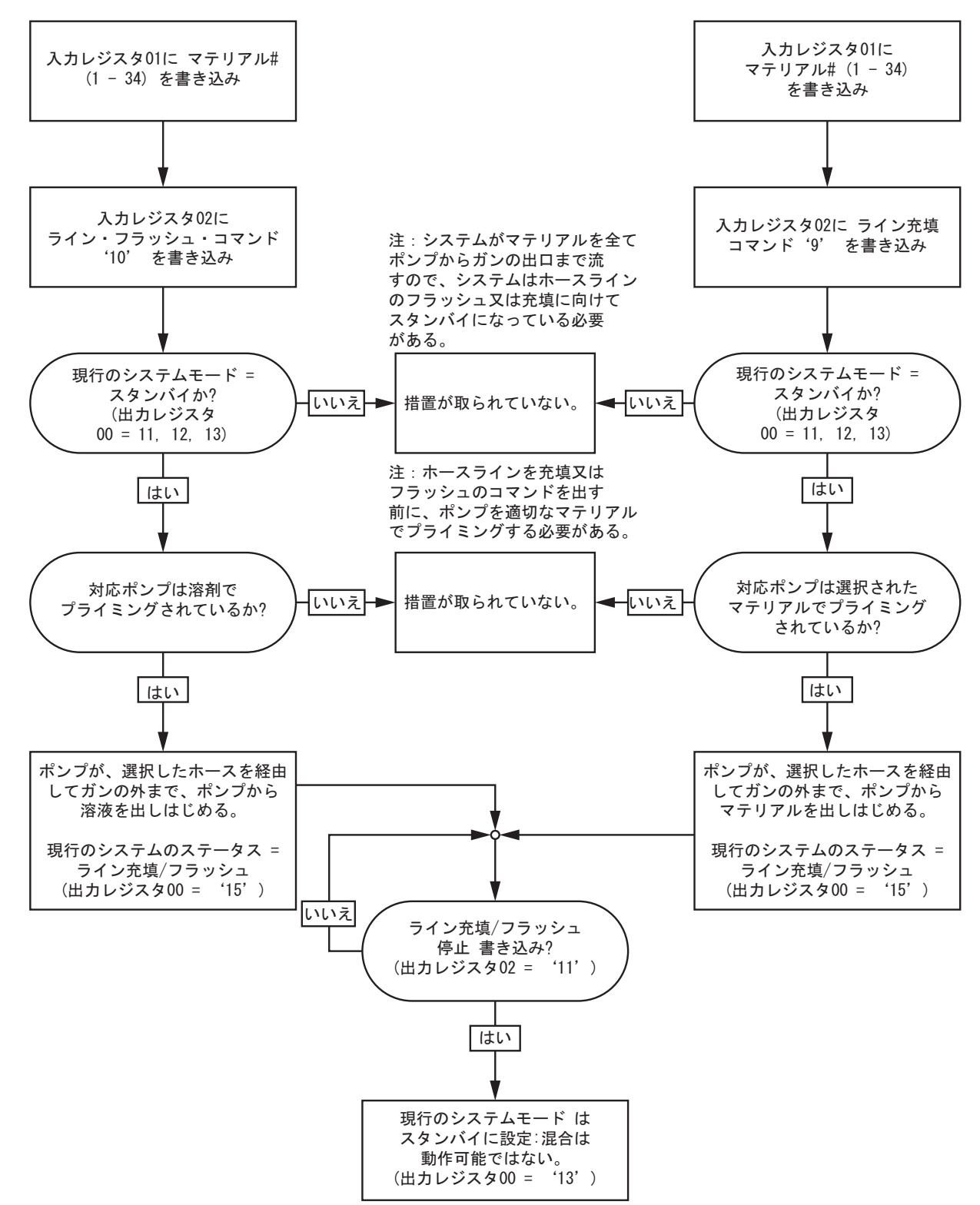

## <span id="page-45-0"></span>色変更のシーケンス

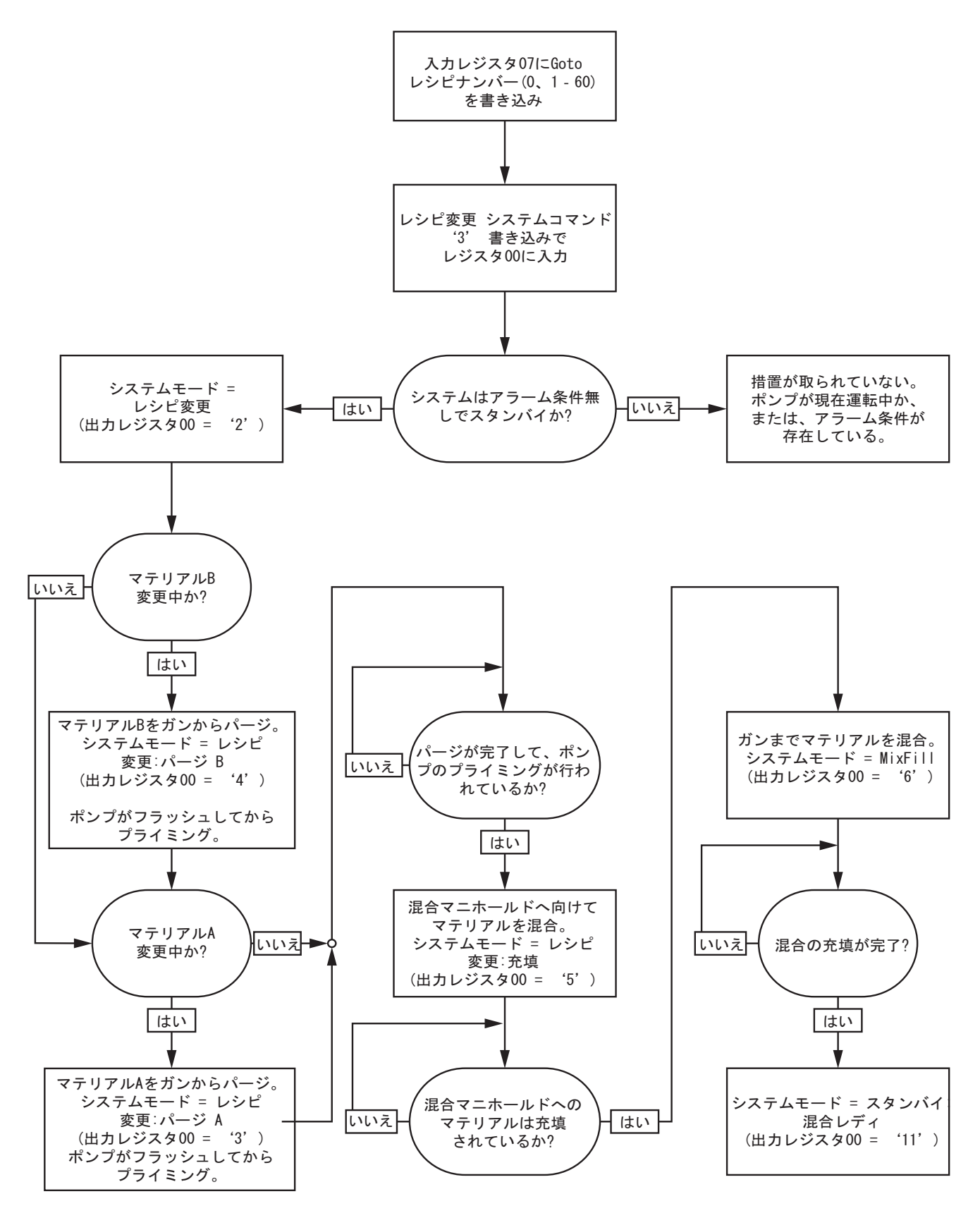

[プログラマブル・ロジック・コントローラ](#page-25-0)*(PLC)*を用いた運転

## レシピ変更アラーム回復シーケンス

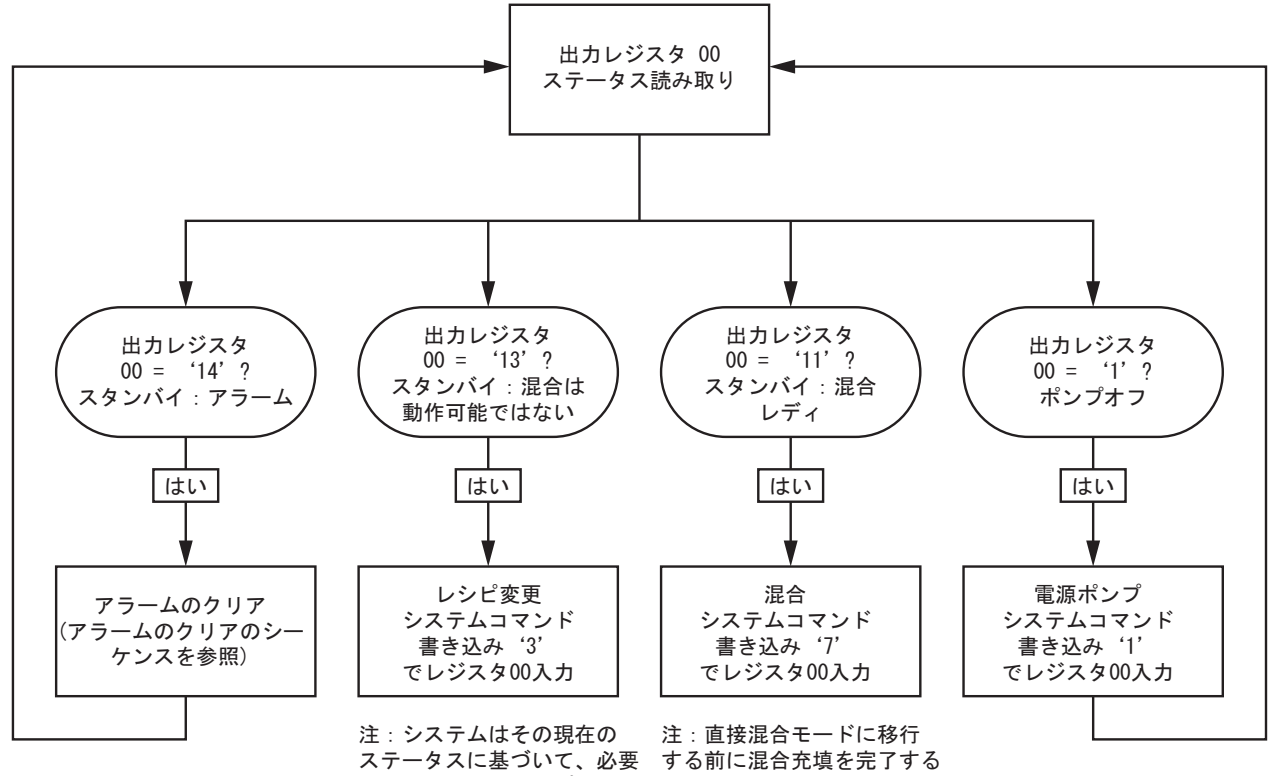

. . .<br>なレシピ変更ステップを 自動的に運転する。もし Goto Recipe Number が変更 されていない場合は、ここで 再書き込みをする必要 はない。

必要がある場合、システム は自動的にこれを実行する。

## 混合シーケンス

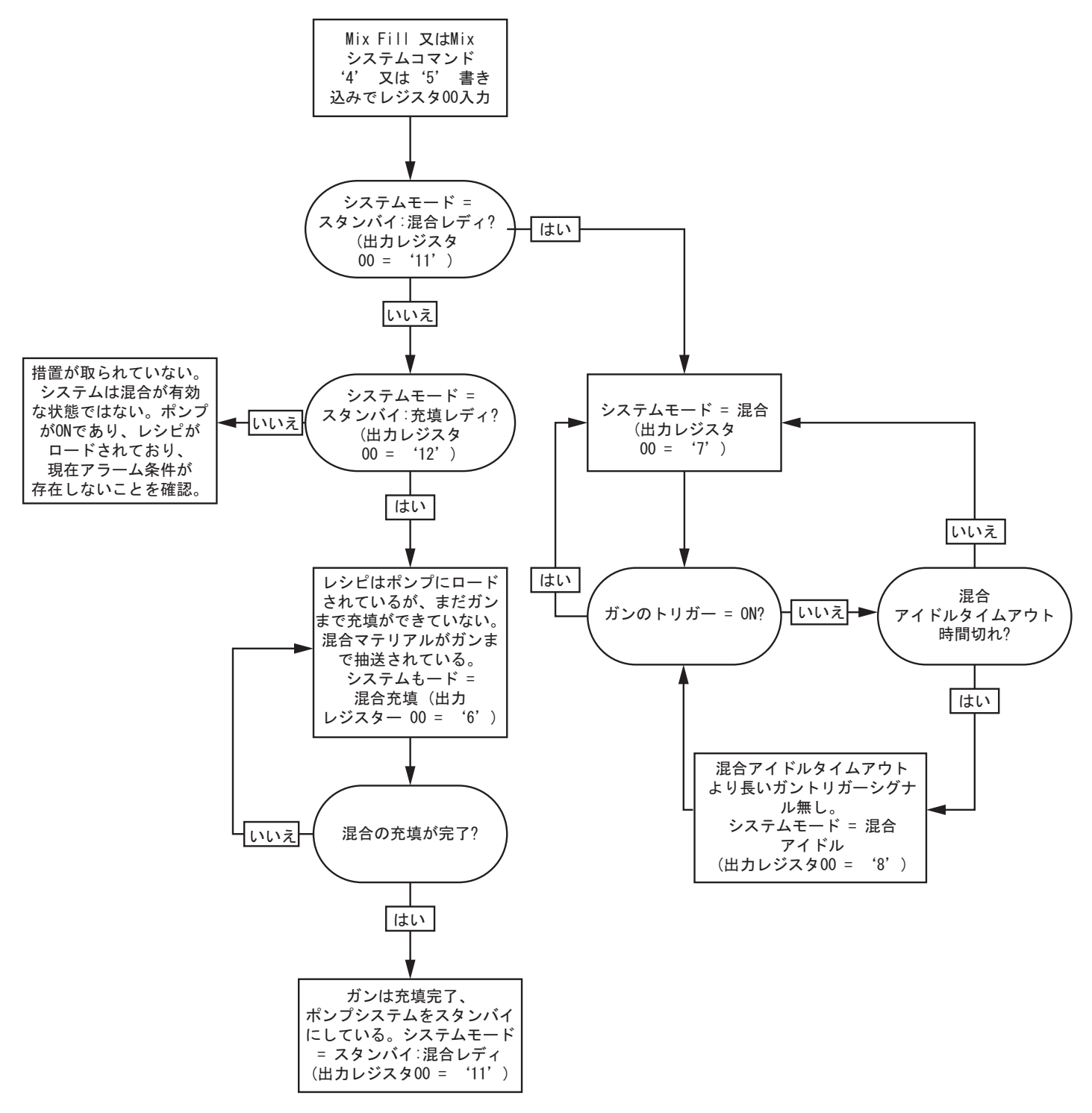

[プログラマブル・ロジック・コントローラ](#page-25-0)*(PLC)*を用いた運転

## アラームのクリアのシーケンス

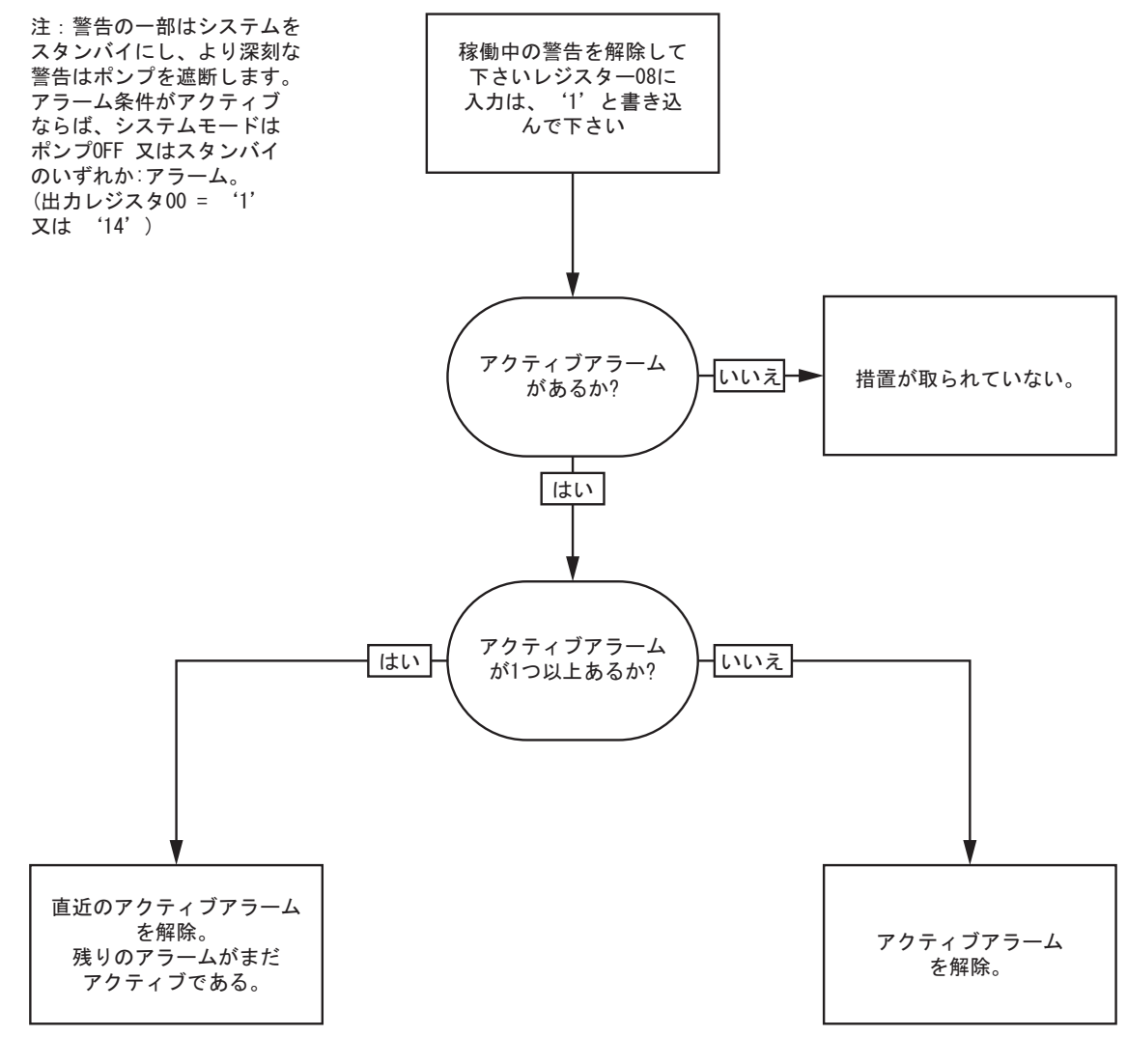

注: 1つ以上のアクティブアラーム が存在する場合、入カレジスタ08 に '1' を毎回、繰り返し書き 込む必要がある。

<span id="page-49-0"></span>[プログラマブル・ロジック・コントローラ](#page-25-0)*(PLC)*を用いた運転

## ネットワーク通信-動的コマンド構造(DCS)

## 動的コマンドの説明

動的コマンド構造(DCS)は1)いずれかのアーギュメントを必要とするデータにアクセスする時、ある いは、2)複数レジスタの統合を必要とするデータに使用します。DCSはネットワーク通信入力と出力 の静的レジスタ・セットに使用します ( [ネットワーク入力データマップ \(記入/読み込み\), page 39](#page-38-0) と [ネットワーク出力データマップ \(読み込みのみ\), page 32](#page-31-0)参照。

DCSには、以下の手順を使用します。

- 1. 入力レジスタ 14 20に適切なコマンドのアーギュメントを書き込みます。これらのコマンドは順次書き 込むことも、一度に送信することもできます。
- 2. 全てのアーギュメントわ渡したら、入力レジスタ21にコマンドIDを書き込みます。
- 3. ProMix PD2K は、出力レジスタ28に 2 (確認)を書き込むことにより、有効なコマンドに応答します。
- 4. ProMix PD2K は適切なリターン値を出力レジスタ29 36に書き込みます。

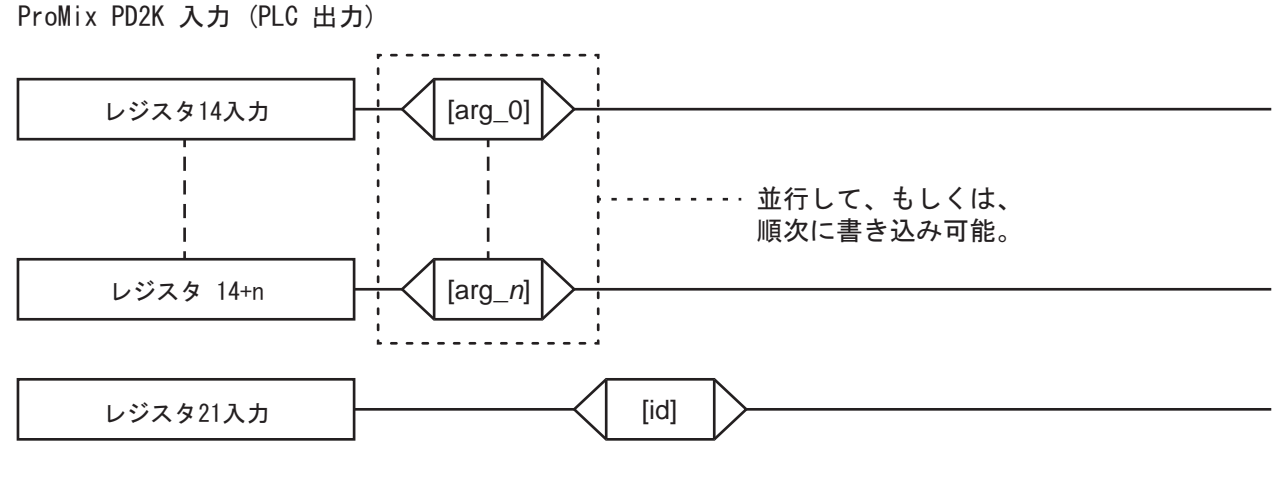

ProMix PD2K 出力 (PLC 入力)

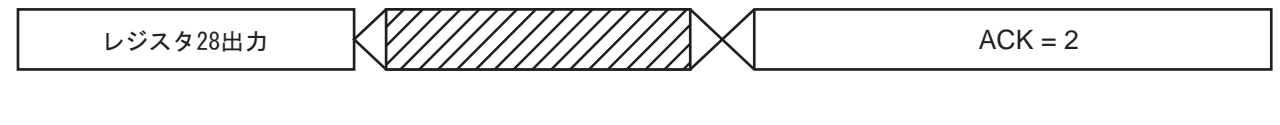

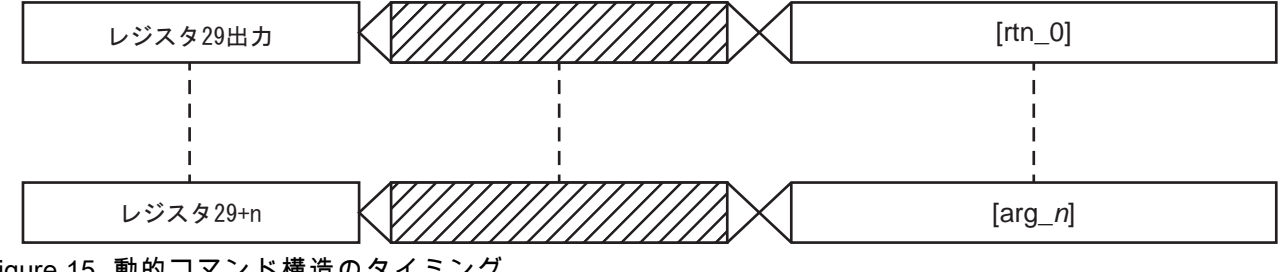

Figure 15 動的コマンド構造のタイミング

# DCSコマンドリスト

## Table 5 動的コマンドとコマンドID

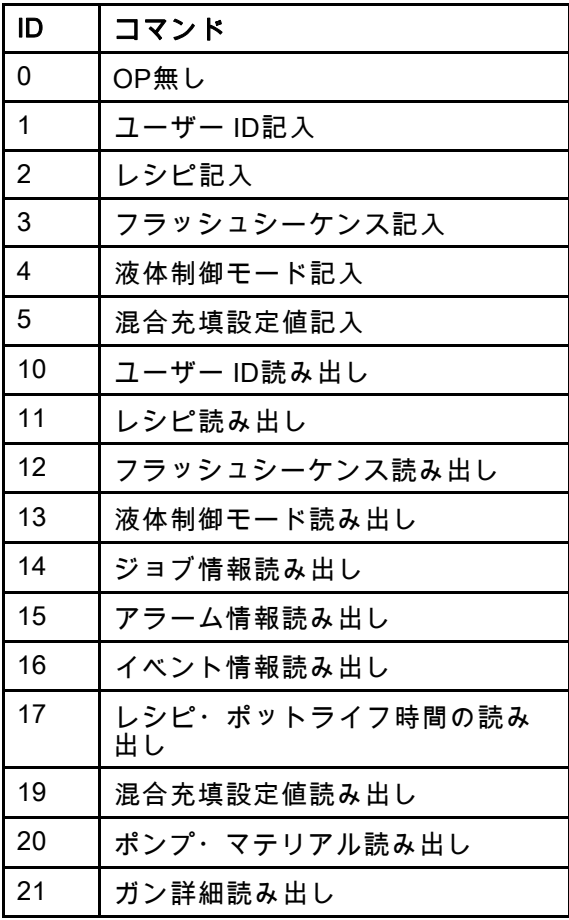

## ユーザー ID記入

ユーザーID記入コマンドでジョブログにユーザーIDをアサインできる。ジョブログとユーザーIDの詳細は [使用量画面, page](#page-68-0) [70](#page-69-0)参照。ユーザーIDの長さはASCII文字10文字までとし、ASCII文字の小エンディアン・セグメ ント3つとしてパッケージ化する。リターンレジスタは受け取ったアーギュメントを反映する。

注:ユーザーID文字列はnull文字で終えるものとする。

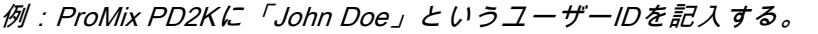

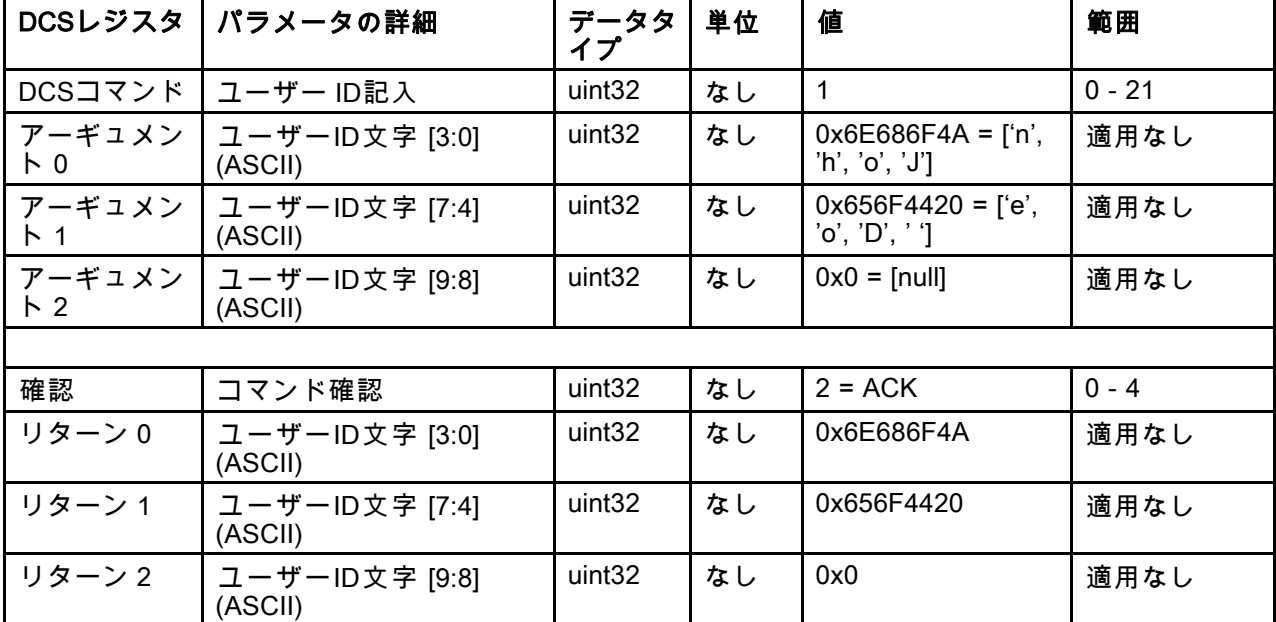

## レシピ記入

レシピ記入コマンドにより、ユーザーはリモートから全レシピの構成が可能となる。レシピとレシピのパラメー タの詳細は [レシピ画面, page](#page-75-0) [77](#page-76-0)参照。リターンレジスタは受け取ったアーギュメントを反映する。 注:レシピは混合のためにロードする前に、ADM経由で有効にせねばならない。

*例:レシピ6 構成: カラー*= 2、触媒 = 1、カラー・フラッシュ・シーケンス= 2、触媒フラシュ・シーケンス = 3、混合比設定値 = 1.50:1、ポットライフ = 10分。

|                         | DCSレジスタ丨パラメータの詳細             | データタ<br>イプ         | 単位 | 値              | 範囲           |  |
|-------------------------|------------------------------|--------------------|----|----------------|--------------|--|
| DCSコマンド                 | レシピ記入                        | uint32             | なし | $\overline{2}$ | $0 - 21$     |  |
| アーギュメン<br>卜 0           | レシピ番号                        | uint32             | なし | 6              | $0 - 60$     |  |
| アーギュメン<br>$\sim$ 1      | マテリアル A                      | uint32             | なし | $\overline{2}$ | $0 - 30$     |  |
| アーギュメン<br>$\mathsf{F}2$ | ┃ マテリアル B                    | uint <sub>32</sub> | なし | 31             | $0, 31 - 34$ |  |
| $\mathsf{F}$ 3          | アーギュメン フマテリアルAフラッシュ<br>シーケンス | uint32             | なし | $\overline{2}$ | $1 - 5$      |  |
| $\mid$ 4                | アーギュメン ファテリアルBフラッシュ<br>シーケンス | uint <sub>32</sub> | なし | $\mathbf{3}$   | $1 - 5$      |  |
| アーギュメン<br>K 5           | 混合比設定値                       | uint32             | なし | $150 = 1.50:1$ | $0 - 5000$   |  |
| $\uparrow$ 6            | アーギュメンⅠポットライフ時間設定値           | uint32             | 分  | 10             | $0 - 999$    |  |
|                         |                              |                    |    |                |              |  |
| 確認                      | コマンド確認                       | uint32             | なし | $2 = ACK$      | $0 - 4$      |  |
| リターン0                   | レシピ番号                        | uint <sub>32</sub> | なし | 6              | $0 - 60$     |  |
| リターン1                   | マテリアルA                       | uint32             | なし | $\overline{2}$ | $0 - 30$     |  |
| リターン2                   | マテリアルB                       | uint <sub>32</sub> | なし | 31             | $0, 31 - 34$ |  |
| リターン3                   | マテリアルAフラッシュ<br>シーケンス         | uint <sub>32</sub> | なし | $\overline{2}$ | $1 - 5$      |  |
| リターン4                   | マテリアルBフラッシュ<br>シーケンス         | uint32             | なし | 3              | $1 - 5$      |  |
| リターン5                   | 混合比設定値                       | uint32             | なし | 150            | $0 - 5000$   |  |
| リターン6                   | ポットライフ時間設定値                  | uint32             | 分  | 10             | $0 - 999$    |  |
| リターン7                   | レシピ・ガン割り当て*                  | uint32             | なし | $\mathbf{1}$   | $1 - 3$      |  |
| * 複数ガンが有効な場合のみ使用される。    |                              |                    |    |                |              |  |

## フラッシュシーケンス記入

フラッシュシーケンス記入コマンドにより、ユーザーはリモートから全フラッシュシーケンスの構成が可能 となる。フラッシュシーケンスのパラメータの詳細は [フラッシュ画面, page 79](#page-78-0)参照。リターンレジスタは受 け取ったアーギュメントを反映する。

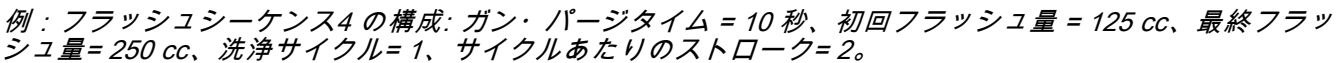

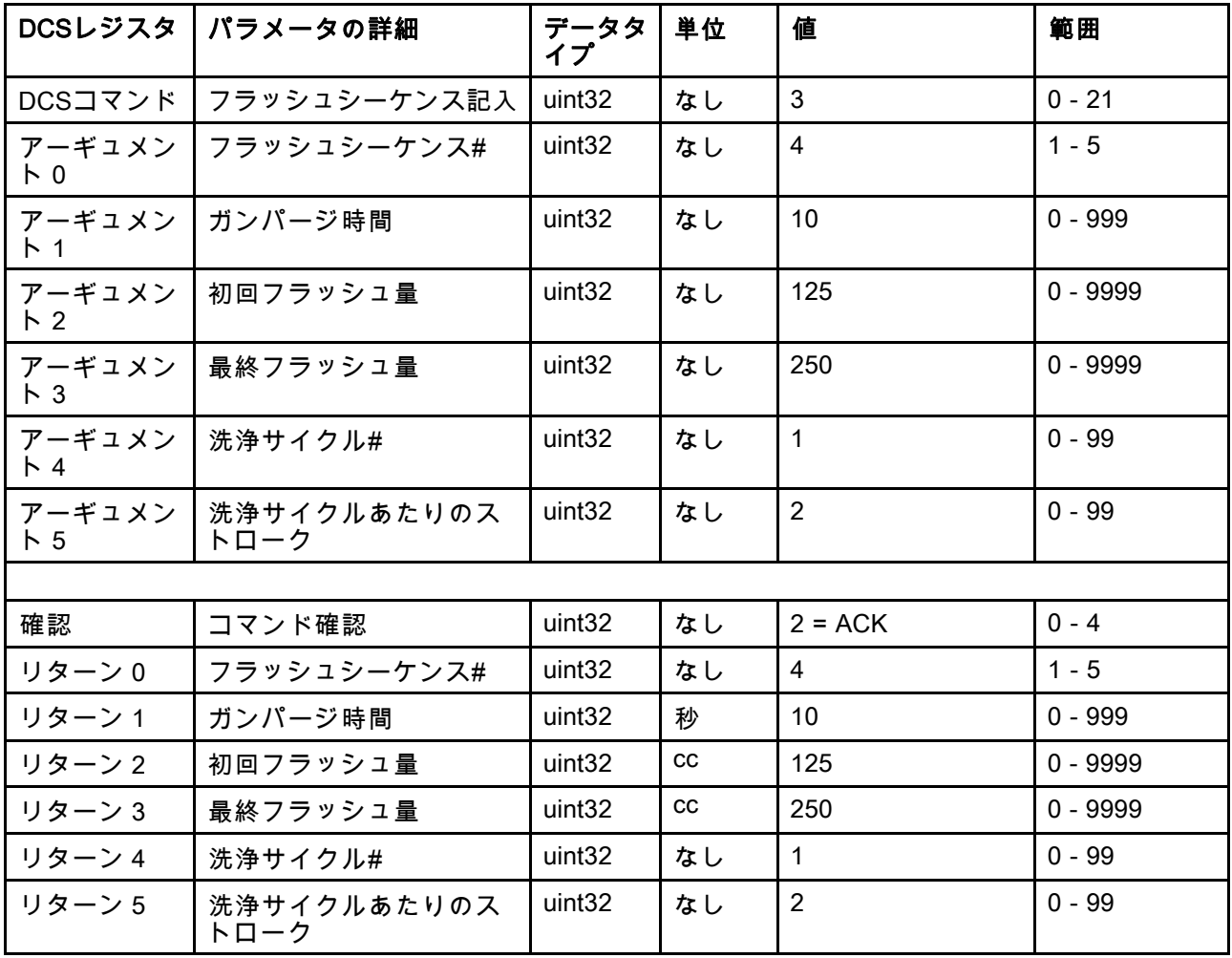

#### 液体制御モード記入

液体制御モード記入コマンドにより、ユーザーはリモートで液体制御を「フロー」と「圧力」間で切替える ことができる。液体制御モードの詳細は [システム画面 4, page 75](#page-74-0)参照。リターンレジスタは受け取ったアー ギュメントを反映する。

注:液体制御モードは、システムがスタンバイの時、あるいは、ポンプの電力がOFFの時にのみ切替えるこ とができる。混合運転時に液体制御モードを切り替えてはならない。

例:フロー制御モードへ変更。

| DCSレジスタ       | パラメータの詳細  | データタ<br>イプ         | 単位 | 値              | 範囲        |
|---------------|-----------|--------------------|----|----------------|-----------|
| DCSコマンド       | 液体制御モード記入 | uint <sub>32</sub> | なし | $\overline{4}$ | $0 - 21$  |
| アーギュメン<br>ト 0 | 液体制御モード   | uint <sub>32</sub> | なし | $0 = $ 流量モード   | $0 = $ 流量 |
|               |           |                    |    |                | $1 = E$ 力 |
|               |           |                    |    |                |           |
| 確認            | コマンド確認    | uint <sub>32</sub> | なし | $2 = ACK$      | $0 - 4$   |
| リターン0         | 液体制御モード   | uint <sub>32</sub> | なし | 0              | $0 = $ 流量 |
|               |           |                    |    |                | $1 = E$ 力 |

### 混合充填設定値記入

混合充填設定値記入コマンドにより、ラインを混合マテリアルで満たす時間を短縮するために、様々な制御設 定値を設定できる。混合充填設定値の詳細は [システム画面 4, page 75参](#page-74-0)照。リターンレジスタは受け取った アーギュメントを反映する。

注:混合充填設定値の単位は、システムで選択した液体制御もへどによって異なる。液体制御モードが「フ ロー」の場合、単位はcc/分である。液体制御モードが「圧力」の場合、単位はPSIである。数値がゼロの 時、この設定値は無視される。

例:フロー制御システムを混合充填設定値300 cc/分に合わせて構成する。

| DCSレジスタ                                | パラメータの詳細  | データタ<br>イプ         | 単位               | 値         | 範囲              |
|----------------------------------------|-----------|--------------------|------------------|-----------|-----------------|
| DCSコマンド                                | 混合充填設定値記入 | uint <sub>32</sub> | なし               | 5         | $0 - 21$        |
| アーギュメン                                 | 混合充填設定値   | uint <sub>32</sub> | cc/分             | 300       | - 1600 (cc/分)   |
| $\begin{bmatrix} 0 \\ 0 \end{bmatrix}$ |           |                    | 又は<br>PSI        |           | - 1500 (psi)    |
|                                        |           |                    |                  |           | $0 = $ 無効       |
|                                        |           |                    |                  |           |                 |
| 確認                                     | コマンド確認    | uint <sub>32</sub> | なし               | $2 = ACK$ | $0 - 4$         |
| リターン0                                  | 混合充填設定値   | uint32             | cc/分             | 300       | 1 - 1600 (cc/分) |
|                                        |           |                    | 又は<br><b>PSI</b> |           | 1 - 1500 (psi)  |
|                                        |           |                    |                  |           | $0 = $ 無効       |

## ユーザー ID読み出し

ユーザーID読み出しコマンドは現在のユーザーIDを読み出します。ジョブログとユーザーIDの詳細は [使用量画面, page](#page-68-0) [70](#page-69-0)参照。ユーザーIDの長さはASCII文字10文字までとし、ASCII文字の小エンディアン・セ グメント3つとしてパッケージ化する。アーギュメントは不要です。

例:現在 "John Doe"であるユーザーIDの読み出し。

| DCSレジスタ | パラメータの詳細                  | データタ<br>イプ         | 単位 | 値                                       | 範囲       |
|---------|---------------------------|--------------------|----|-----------------------------------------|----------|
| DCSコマンド | ユーザー ID読み出し               | uint <sub>32</sub> | なし | 10                                      | $0 - 21$ |
|         |                           |                    |    |                                         |          |
| 確認      | コマンド確認                    | uint32             | なし | $2 = ACK$                               | $0 - 4$  |
| リターン0   | ユーザーID文字 [3:0]<br>(ASCII) | uint32             | なし | $0x6E686F4A = [fn',$<br>'h', 'o', 'J']  | 適用なし     |
| リターン1   | ユーザーID文字 [7:4]<br>(ASCII) | uint <sub>32</sub> | なし | $0x656F4420 = [6, 6]$<br>'o', 'D', ' '] | 適用なし     |
| リターン 2  | ユーザーID文字 [9:8]<br>(ASCII) | uint32             | なし | $0x0 = \lceil \text{null} \rceil$       | 適用なし     |

## レシピ読み出し

レシピ読み出しコマンドは任意のレシピ番号に対して全ての構成レシピ・パラメータを返します。読み出すレシ ピの番号が唯一のアーギュメントです。

例:現在以下の構成である時にレシピ5 読み出し: カラー= 3、触媒 <sup>=</sup> 2(32)、カラー・フラッシュ・シーケンス= 1、触媒フラシュ・シーケンス <sup>=</sup> 4、混合比設定値 <sup>=</sup> 3.25:1、ポットライフ <sup>=</sup> 35分。

| DCSレジスタ                                          | パラメータの詳細             | データタ<br>イプ         | 単位 | 値              | 範囲               |
|--------------------------------------------------|----------------------|--------------------|----|----------------|------------------|
| DCSコマンド                                          | レシピ読み出し              | uint <sub>32</sub> | なし | 11             | $0 - 21$         |
| アーギュメン<br>$\begin{bmatrix} 0 \\ 0 \end{bmatrix}$ | レシピ#                 | uint <sub>32</sub> | なし | 5              | $0 - 60$         |
|                                                  |                      |                    |    |                |                  |
| 確認                                               | コマンド確認               | uint <sub>32</sub> | なし | $2 = ACK$      | $0 - 4$          |
| リターン0                                            | レシピ#                 | uint <sub>32</sub> | なし | 5              | $0 - 60$         |
| リターン1                                            | マテリアル A              | uint <sub>32</sub> | なし | 3              | $0 - 30, 61$     |
| リターン2                                            | マテリアル B              | uint32             | なし | 32             | $0, 31 - 34, 61$ |
| リターン3                                            | マテリアルAフラッシュ<br>シーケンス | uint <sub>32</sub> | なし | $\mathbf{1}$   | $1 - 5$          |
| リターン4                                            | マテリアルBフラッシュ<br>シーケンス | uint32             | なし | $\overline{4}$ | $1 - 5$          |
| リターン5                                            | 混合比設定値               | uint <sub>32</sub> | なし | 325            | $0 - 5000$       |
| リターン6                                            | ポットライフ時間設定値          | uint <sub>32</sub> | 分  | 35             | $0 - 999$        |

## フラッシュシーケンス読み出し

フラッシュシーケンス読み出しコマンドは任意のフラッシュシーケンスに対して全ての構成パラメータを返し ます。読み出すフラッシュシーケンスが唯一のアーギュメントです。

例:現在以下の構成になっているフラッシュシーケンス1 の読み出し: ガン・パージタイム <sup>=</sup> 20 秒、初回フラッ シュ量 <sup>=</sup> 0 cc、最終フラッシュ量= 500 cc、洗浄サイクル= 2、サイクルあたりのストローク= 1。

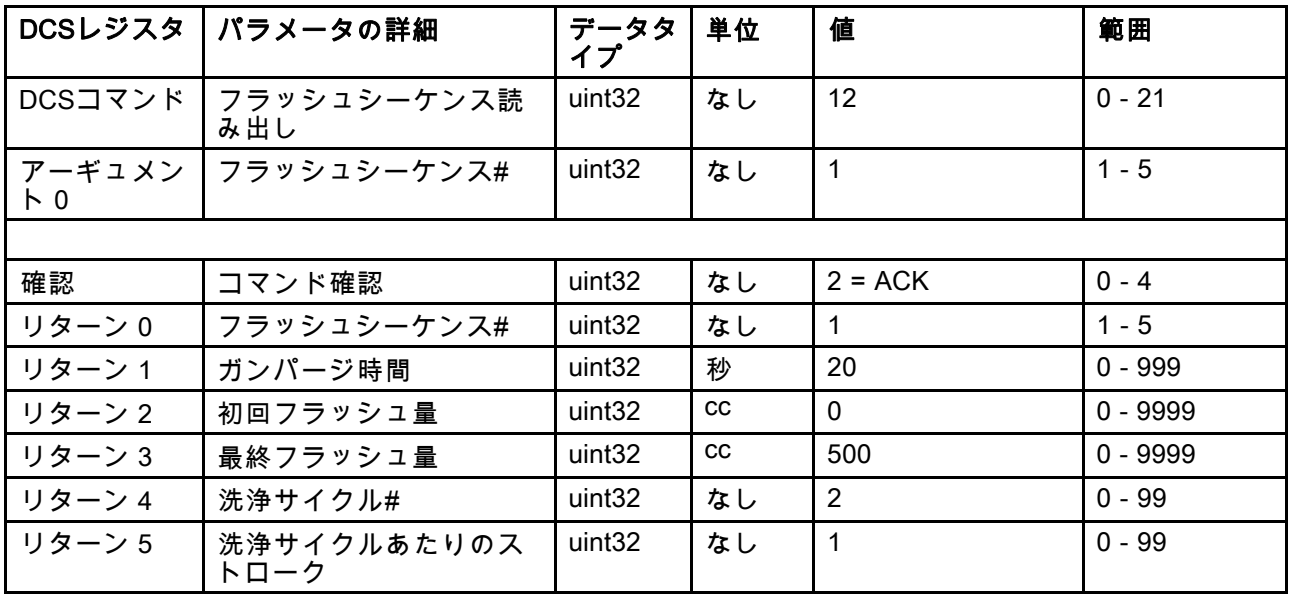

#### 液体制御モード読み出し

液体制御モード読み出しコマンドはシステムが現在開かれている現行液体制御モードを読み出すのに使わ れます。アーギュメントは不要です。

例:圧力モードに現在設定されている液体制御 を読み出します。

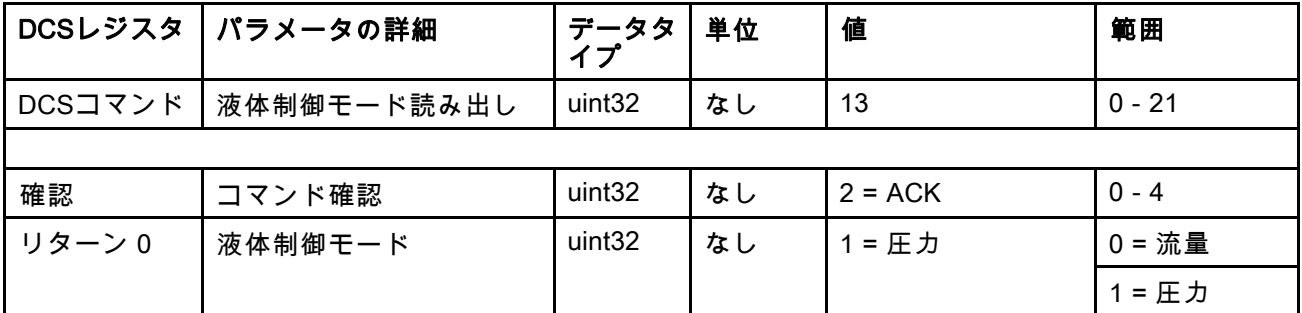

#### ジョブ情報読み出し

ジョブ情報読み出しコマンドは、直近200のジョブログの内いずれかのデータにアクセスするのに使います。 アーギュメントはジョブログの時系列の索引であり、ここでは0が最直近のジョブログ、199が200番目に新 しいジョブログです。

データは4バイトのパケットで返されます。各バイトは(MSBからLSBの)年月日そして曜日(月曜=01)に対し て、2桁の数値を有しています。

時間は3バイトのパケットで返され、各バイトが2桁の数値を有しています。MSBから始まって、最初のバイ トは無視し、その後に時間、分、秒となります。

注:アーギュメントは索引であり、ジョブ番号ではありません。しかし、実際のジョブ番号は返されたパラメー タの一つとなります。この記録はADMのジョブ画面で報告される内容と一致します。

(ジョブログの詳細は [使用量画面, page](#page-68-0) [70](#page-69-0)参照。)

例:最直近のジョブログであるジョブ25の読み出し: ユーザー ID "John Doe"の下でレシピ2をマテリア合計 1234cc実行した場合。ジョブのログは2014年5月29日11:22:14 AMに作成されました。

| DCSレジスタ                                      | パラメータの詳細               | データタイ<br>プ         | 単位                 | 値                                      | 範囲         |
|----------------------------------------------|------------------------|--------------------|--------------------|----------------------------------------|------------|
| DCSコマンド                                      | ジョブ情報読み出し              | uint32             | なし                 | 14                                     | $0 - 21$   |
| アーギュメン丨<br>$\begin{bmatrix} 0 \end{bmatrix}$ | ジョブ索引                  | uint <sub>32</sub> | なし                 | $\mathbf 0$                            | $0 - 199$  |
|                                              |                        |                    |                    |                                        |            |
| 確認                                           | コマンド確認                 | uint <sub>32</sub> | なし                 | $2 = ACK$                              | $0 - 4$    |
| リターン0                                        | ジョブ年月日                 | uint32             | [YY:MM:DD-<br>:DW] | $0x0E051D04 =$<br>[14:05:29:04]        | 適用なし       |
| リターン1                                        | ジョブ時刻                  | uint32             | [xx:HH:MM-<br>:SS] | $0x0B160E =$<br>[11:22:14]             | 適用なし       |
| リターン 2                                       | ジョブ番号                  | uint <sub>32</sub> | なし                 | 25                                     | $0 - 9999$ |
| リターン 3                                       | レシピ#                   | uint <sub>32</sub> | なし                 | $\overline{2}$                         | $0 - 60$   |
| リターン4                                        | A-B 体積                 | uint <sub>32</sub> | <b>CC</b>          | 1234                                   | 適用なし       |
| リターン5                                        | ユーザーID[3:0]<br>(ASCII) | uint <sub>32</sub> | なし                 | $0x6E686F4A = [fn',$<br>'h', 'o', 'J'] | 適用なし       |
| リターン6                                        | ユーザーID[7:4]<br>(ASCII) | uint <sub>32</sub> | なし                 | $0x656F4420 = [6, 6]$<br>'o', 'D' ' '] | 適用なし       |
| リターン7                                        | ユーザーID[9:8]<br>(ASCII) | uint <sub>32</sub> | なし                 | $\mathbf 0$                            | 適用なし       |

## アラーム情報読み出し

アラーム情報読み出しコマンドは、ProMix PD2Kが記録した直近200のアラームの内任意のものにリモートでアク セスするコマンドです。アーギュメントはアラームログの時系列の索引であり、ここでは0が最直近のアラーム ログ、199が200番目に新しいアラームログです。

データは4バイトのパケットで返されます。各バイトは(MSBからLSBの)年月日そして曜日(月曜=01)に対し て、2桁の数値を有しています。

時間は3バイトのパケットで返され、各バイトが2桁の数値を有しています。MSBから始まって、最初のバイ トは無視し、その後に時間、分、秒となります。

アラームコードは4文字の小エンディアンASCII文字列です。

イベントタイプの詳細は [システムエラー, page](#page-94-0) [96](#page-95-0)参照。

以下にデコード・アルゴリズムの一例を示します。

例:2番目に新しいアラームの読み出し: 2014年6月3日火曜日8:11 AMに記録されたポジション・ポンプ1(DK01)。

| DCSレジスタ                                          | パラメータの詳細       | データタ<br>イプ         | 単位            | 値                                      | 範囲        |
|--------------------------------------------------|----------------|--------------------|---------------|----------------------------------------|-----------|
| DCSコマンド                                          | アラーム情報読み出し     | uint32             | なし            | 15                                     | $0 - 21$  |
| アーギュメン<br>$\begin{bmatrix} 0 \\ 0 \end{bmatrix}$ | アラーム索引         | uint32             | なし            |                                        | $0 - 199$ |
|                                                  |                |                    |               |                                        |           |
| 確認                                               | コマンド確認         | uint32             | なし            | $2 = ACK$                              | $0 - 4$   |
| リターン0                                            | アラーム年月日        | uint32             | [YY:MM:DD:DW] | $0x0E060302 =$<br>[14:06:03:02]        | 適用なし      |
| リターン1                                            | アラーム時間         | uint32             | [xx:HH:MM:SS] | $0x080B0B =$<br>[08:11:11]             | 適用なし      |
| リターン 2                                           | アラームコード文字[3:0] | uint <sub>32</sub> | なし            | $0x31304B44 =$ ['1',<br>'0', 'K', 'D'] | 適用なし      |

#### ASCII文字列デコード・アルゴリズムの例:

character\_str[0] = Return\_2 & 0xFF; character\_str[1] =  $(Return_2 >> 8)$  &  $0xFF;$ character\_str[2] =  $(Return_2 \gg 16)$  & 0xFF character\_str[3] = (Return\_2 >> 24) & 0xFF; character\_str[4] = ' $\sqrt{0}$ ';

## イベント情報読み出し

イベント情報読み出しコマンドは、ProMix PD2Kが記録した直近200のイベントの内任意のものにリモートでアク セスするコマンドです。アーギュメントはイベントログの時系列の索引であり、ここでは0が最直近のイベント ログ、199が200番目に新しいイベントログです。

データは4バイトのパケットで返されます。各バイトは(MSBからLSBの)年月日そして曜日(月曜=01)に対し て、2桁の数値を有しています。

時間は3バイトのパケットで返され、各バイトが2桁の数値を有しています。MSBから始まって、最初のバイ トは無視し、その後に時間、分、秒となります。

イベントコードは4文字の小エンディアンASCII文字列です。

アラームコードに関しては、上記のデコード・アルゴリズムの例をイベントについても同様に用いることが できます。

例:5番目に新しいイベントの読み出し: 2014年6月3日8:11 AMに記録された設定値変更(EC00)。

| DCSレジスタ                  | │ パラメータの詳細     | データタ<br>イプ         | 単位                 | 値                                      | 範囲        |
|--------------------------|----------------|--------------------|--------------------|----------------------------------------|-----------|
| DCSコマンド                  | イベント情報読み出し     | uint <sub>32</sub> | なし                 | 16                                     | $0 - 21$  |
| アーギュメン<br>$\overline{R}$ | イベント番号         | uint32             | なし                 | 4                                      | $0 - 199$ |
|                          |                |                    |                    |                                        |           |
| 確認                       | コマンド確認         | uint <sub>32</sub> | なし                 | $2 = ACK$                              | $0 - 4$   |
| リターン0                    | イベント年月日        | uint32             | [YY:MM:DD-<br>:DWI | $0x0E060302 =$<br>[14:06:03:02]        | 適用なし      |
| リターン1                    | イベント時間         | uint <sub>32</sub> | [xx:HH:MM:SS]      | $0x080B0B =$<br>[08:11:11]             | 適用なし      |
| リターン 2                   | イベントコード文字[3:0] | uint32             | なし                 | $0x30304345 =$ ['0',<br>'0', 'C', 'E'] | 適用なし      |

### レシピ・ポットライフ時間の読み出し

レシピ・ポットライフ時間の読み出しコマンドは、選択したレシピが現在ロード・混合されている場合、残 りのポットライフ時間を分単位で返します。このコマンドは特に複数ガンが有効になっている時に便利で す。 [付録 B:複数ガン, page 114](#page-113-0)を参照してください。

注:そのレシピに関してポットライフ時間が無い場合、または、タイマーがスタートしていない場合、この コマンドは 0xFFFFFFFF を返します。

|               | DCSレジスタ   パラメータの詳細      | データタ<br>イプ         | 単位 | 値         | 範囲        |
|---------------|-------------------------|--------------------|----|-----------|-----------|
| DCSコマンド       | ┃レシピ・ポットライフ時<br>┃間の読み出し | uint <sub>32</sub> | なし | 17        | $0 - 21$  |
| アーギュメン<br>ト 0 | レシピ番号                   | uint <sub>32</sub> | なし | 1         | 1 - 60    |
|               |                         |                    |    |           |           |
| 確認            | コマンド確認                  | uint <sub>32</sub> | なし | $2 = ACK$ | $0 - 4$   |
| リターン0         | レシピ番号                   | uint <sub>32</sub> | なし | 1         | $1 - 60$  |
| リターン1         | 残存ポットライフ時間              | uint <sub>32</sub> | 分  | 12        | $0 - 999$ |

例:レシピ1ポットライフ残存時間が現在12分である場合の読み出し。

## 混合充填設定値読み出し

混合充填設定値読み出しコマンドは、現在の混合充填設定値を読み出すのに使います。混合充填設定値の詳細は [システム画面 4, page 75](#page-74-0)参照。アーギュメントは不要です。

注:混合充填設定値の単位は、システムで選択した液体制御もへどによって異なる。液体制御モードが「フ ロー」の場合、単位はcc/分である。液体制御モードが「圧力」の場合、単位はPSIである。数値がゼロの 時、この設定値は無視される。

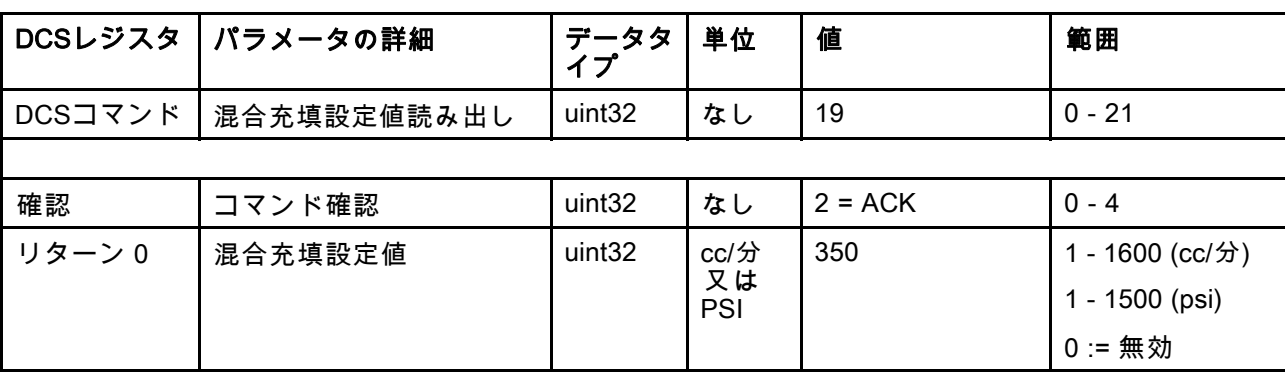

例:現在350cc/分に設定されている混合充填設定値の読み出し。

#### ポンプ・マテリアル読み出し

ポンプ・マテリアル読み出しは、現在ユーザー指定のポンプにロードされているカラー又は触媒のマテリ アル番号を返します。

注:このコマンドは、ポンプに溶剤が充填されている時は0、マテリアルが不明な時は61を返します。 例:現在カラー2であるポンプ1にどんなマテリアルがロードされているかを読み出し。

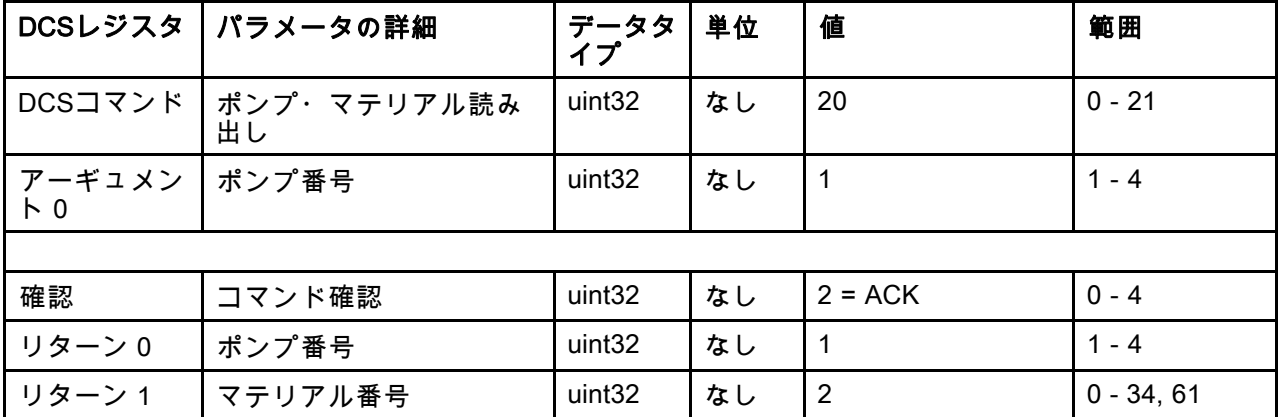

## ガン詳細読み出し

ガン詳細読み出しコマンドは、現在ユーザー指定のガンにロードされている混合マテリアルのレシピ番号を 返します。このコマンドは複数ガンが有効になっている時に使用されます。 [付録 B:複数ガン, page 114](#page-113-0)を参 照してください。

注:このコマンドは、ガンに溶剤が充填されている時は0、マテリアルが不明な時は61を返します。

例:現在レシピ2であるガン1にどんなマテリアルがロードされているかを読み出し。

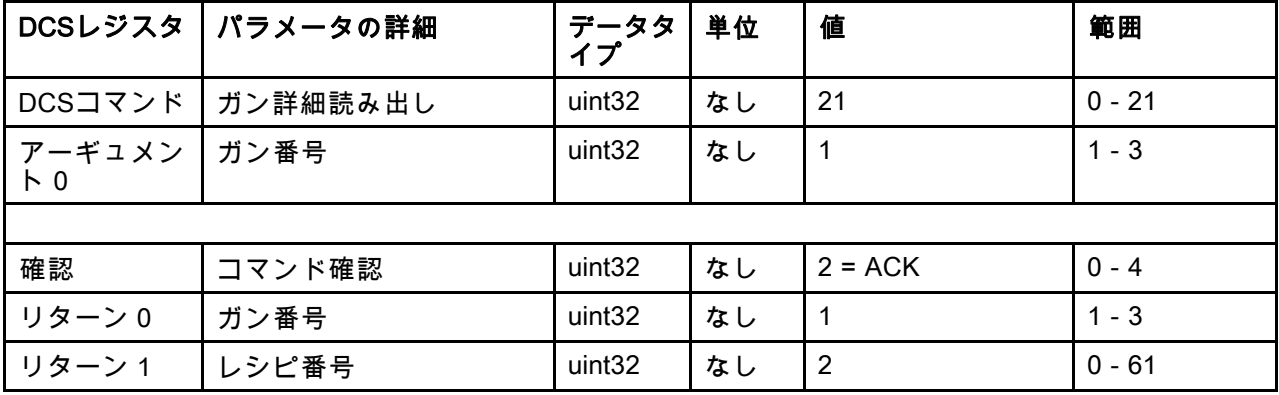

# PLC 診断画面

これらの画面は全てのネットワーク入力及び出力 のリアルタイムのステータスを提供することによ り、PLC通信の確認を行うために使用できます。

## PLC 診断画面 1-4

これらの画面は全てのPD2Kネットワーク出力を それに関連したレジスタID、Modbus TCPアドレ ス、現在の値、そのて、関連のステータス情報と 共に表示します。

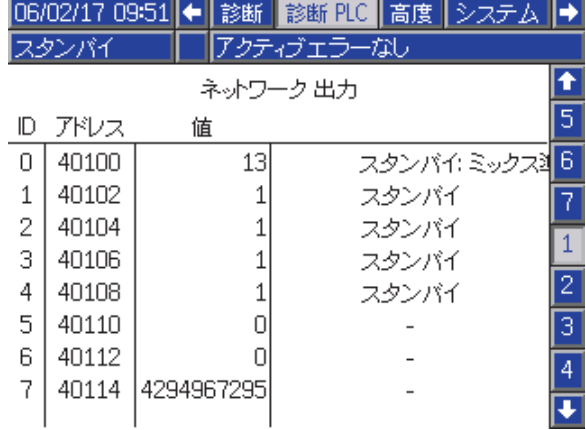

Figure 16 PLC 診断画面 1

## PLC 診断画面 5-6

これらの画面は全てのPD2Kネットワーク入力をそ れに関連したレジスタID、Modbus TCPアドレス、 直近の書き込み値、そのて、関連のステータス情 報と共に表示します。

注:ネットワーク入力が書き込みされていない 場合、4294967295 (0xFFFFFFFF)という値を表示 し、無効となります。

|                     |       | 06/02/17 14:15 ←   診断 | 診断 PLC 高度 システム → |   |  |  |
|---------------------|-------|-----------------------|------------------|---|--|--|
| アクティブエラーなし<br>スタンバイ |       |                       |                  |   |  |  |
|                     |       |                       | ネットワーク 入力        |   |  |  |
| ID                  | アドレス  | 値                     |                  |   |  |  |
| Ω                   | 40156 |                       | ポンプの電源をオン        | 3 |  |  |
| 1                   | 40158 | 17                    |                  | Δ |  |  |
| 2                   | 40160 | 6                     | ブライムボンブ          | 5 |  |  |
| 3                   | 40162 | 250                   |                  |   |  |  |
| 4                   | 40164 | 4294967295            | 無効               | 6 |  |  |
| 5                   | 40166 | 4294967295            | 無効               |   |  |  |
| 6                   | 40168 | 4294967295            | 無効               |   |  |  |
|                     | 40170 |                       |                  |   |  |  |
|                     |       |                       |                  |   |  |  |

Figure 17 PLC 診断画面 5

## LED 診断画面 7

この画面は動的コマンド構造におけるレジスタ全て をまとめています。アーギュメントとコマンドのレ ジスタは左側に表示されています。確認とリターン のレジスタは右側に表示されています。有効なDCS コマンドが送信されると、リターンのレジスタが画 面右側に適切なデータを表示します。これはPLCで DCSコマンドを試験・検証する場合に用います。

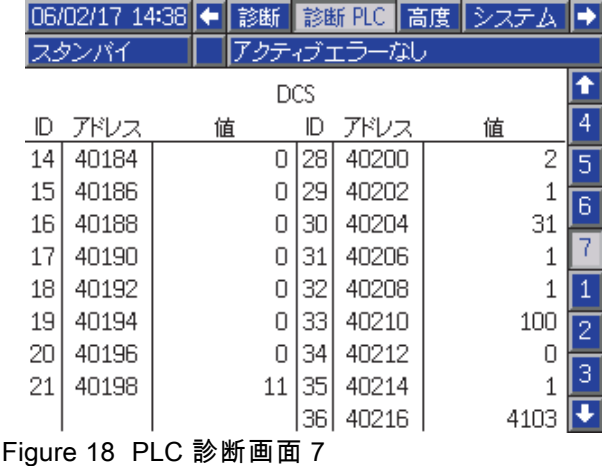

# フロー制御システム

#### 概要

流量制御は、自動噴射装置へ行くマテリアの流れを 正確に調節することで適用範囲を確実にカバーし、 たるみや仕上げ塗装と重なることを避けるようにす るオプション機能です。ProMix PD2Kシステムはプ ロポーショナーポンプを直接に制御することで、 液体のフローを制御することができます。各スト ロークの間、ポンプは正確に決まった体積の液体を 排出します。このため、所与のポンプの流量はポ ンプ速度と直接的な比例関係となります。ガンが 開いており、システムが安定している限り、流量 を制御する最も効果的な方法はフロー制御です。

フロー制御システムは流量制御のための2つの主要 な入力に依存しています:ガンのトリガーと制御設 定値です。*注: これらの入力はタイミングに左右* されます。Gracoはユーザーがこれらの入力を直接 的にコントローラに接続するようお勧めします。 あるいは、これら2つの入力をネットワーク通信 で発生させることも可能ですが、その場合、正確 なタイミングが必要なシステムにとって、ラテン シーが問題になることがあります。

「ディスクリート」または「ネットワーク」に対 するこれらオプションの構成方法について、詳細 は [システム画面 4, page 75](#page-74-0)をご覧下さい。

注:流量制御はマニュアルのガン・システムでは 選択できません。

#### 通常流量制御

ProMix PD2Kはポンプの速度を直接的に、プログ ラムされたフロー制御設定値に合わせて制御し、 正確な流量とフロー比率を維持します。フロー制 ###\*\*##こっ!! カーン 通信又はディスクリート 入力で設定されます。

このシステムは、圧力の測定値に変動が無く、流 量が保たれる時には、安定性があると考えられて います。システムに安定性があると考えられてい る間、システムは関連ポンプ圧を表に保存して(学 んで)、ガン・トリガー信号が失われたり削除され た場合は、その表を利用します。

#### 圧力コントロール

ガン・トリガーの信号が無い場合、システムは自動 的に圧力制御モードに切り替わって、流体ラインに 過剰な圧が掛かるのを回避し、ガンの信号が戻っ てきた時にスムーズにフロー制御に移行できるよ うにします。またこれは、ガンのトリガー信号が 不用意に失われた時、圧力制御モードに移行して も、一定した流量が維持できる役割も果たします。

#### ガンON/OFF予測

圧力表も、ガンがONかOFFかを(ガン・トリガーの 入力を変えることなく)予測するのに使用します。 フロー制御システムは希望する出口圧力を実際の出 口圧力と継続的に比較してモニターしています。 実際の圧力が希望する圧力より10msec以上の間、 50%以上高い場合、システムはガンのトリガーが 解放されたと予測します。実際の圧力が希望する ……。<br>圧力より10msec以上の間低い場合、システムはガ ンのトリガーが引かれたと予測します。

ガンのON/OFF予測は、システム障害により液圧が 高くなり過ぎたり低くなり過ぎたりしないよう、 フロー制御アルゴリズムの中で使われます。例え ば、ガン・トリガー入力が高い時、ガンOFFの予 測が行われると、システムは最後に圧力表に保存 した圧力値に合わせて、その時のフロー設定値を 制御しはじめます。

#### システムの起動とデフォルト

圧力表は揮発性メモリに保存されているので ProMix PD2K コントローラのパワーサイクル後 に、表の数値は消えます。このシステムでは(液体 システムの安定性にも拠りますが)数秒の内に新し い圧力表の数値を再計算できるため、この点はほ とんど問題になりません。

# <span id="page-64-0"></span>運転モード画面

注:画面でグレーの選択フィールドとボタンは現 在アクティブではありません。

## 開始画面

電源を入れた後、Graco ロゴは役 5 秒間表示され、 ホーム画面に続きます。

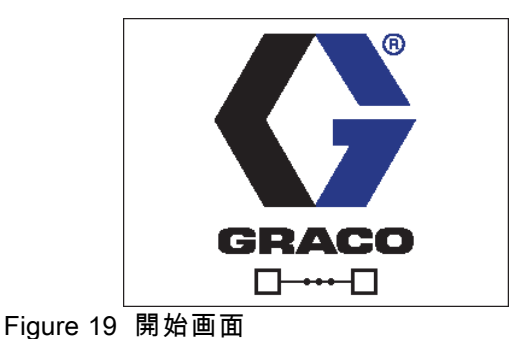

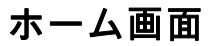

ホーム画面はシステムの現在の状況を表示します。 以下の表は表示された情報を説明します。

ポンプ流量と圧力 (図示) の表示は、 [システム画面 1, page 72](#page-71-0)の「診断モード」を選択 します。

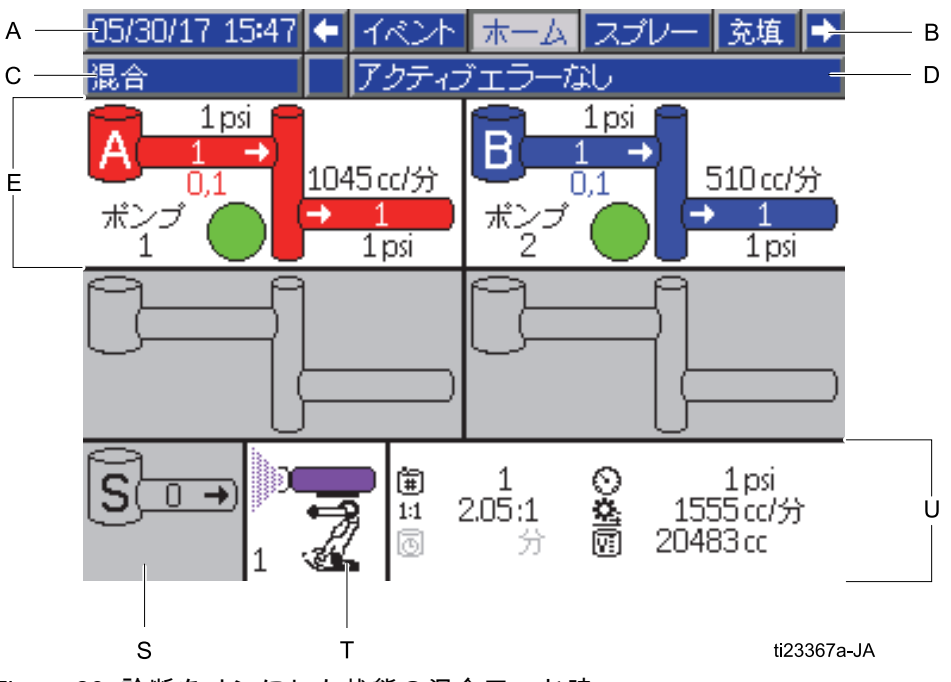

Figure 20 診断をオンにした状態の混合モード時 のホーム画面

#### ホーム画面キー

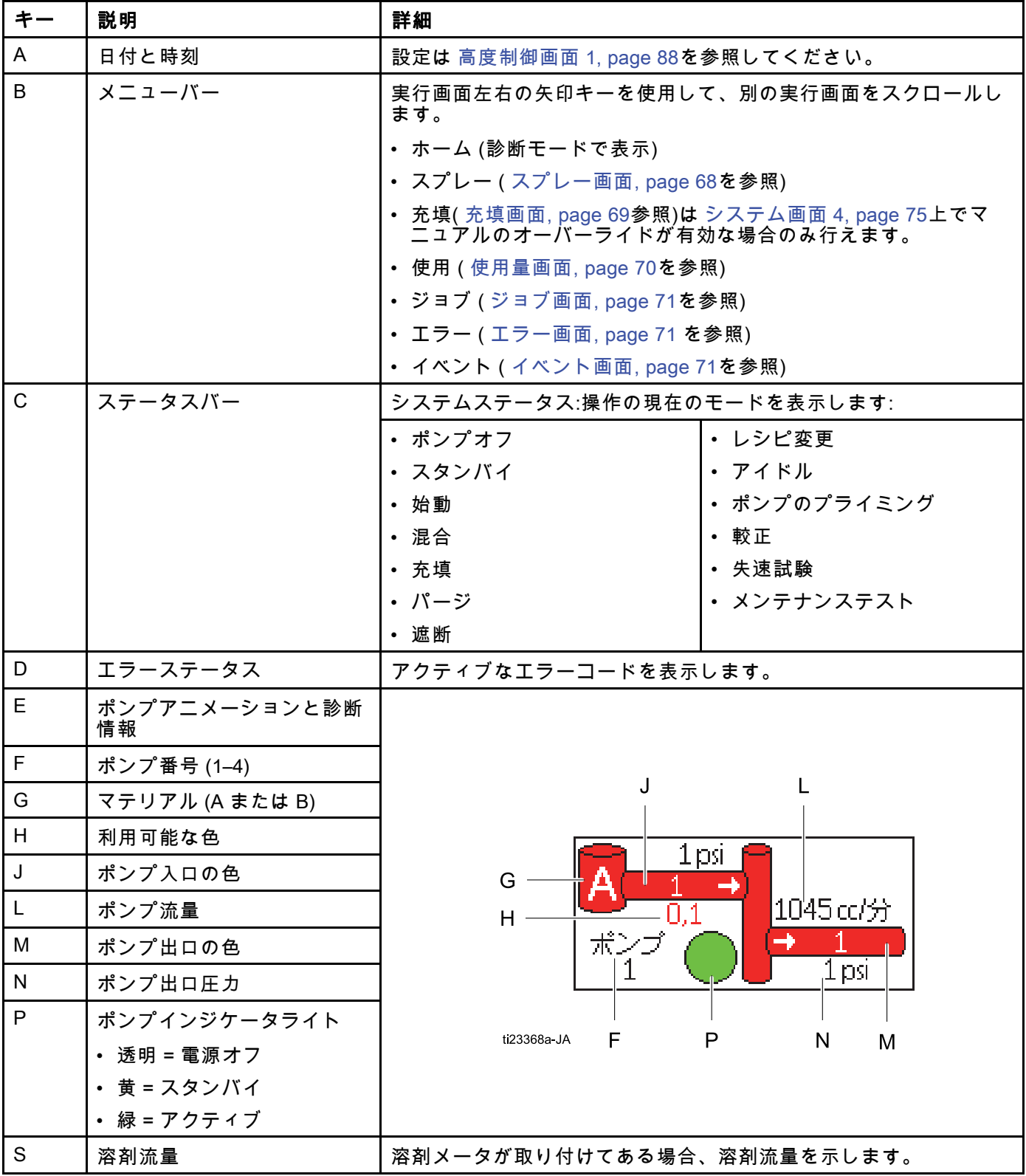

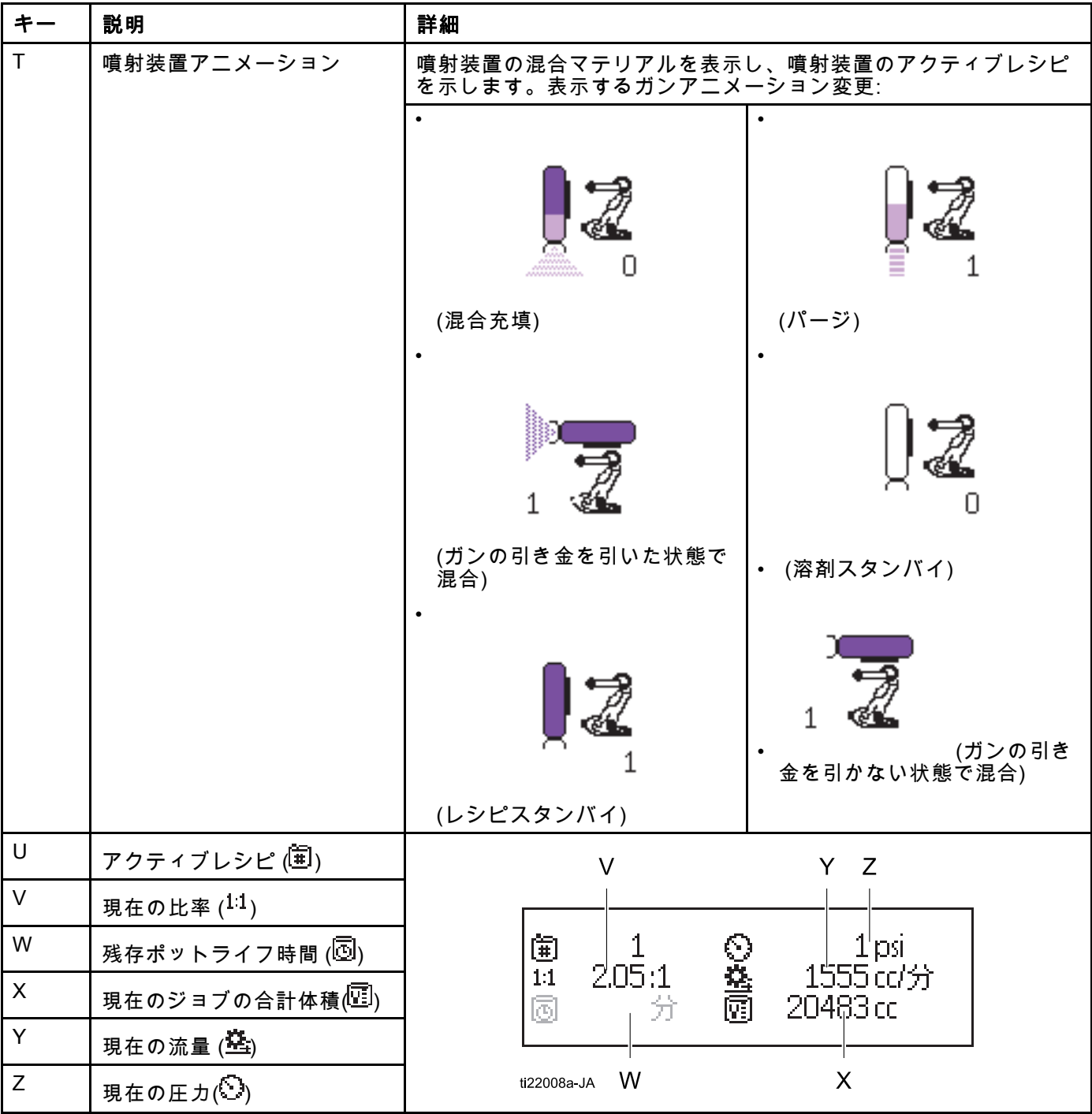

# <span id="page-67-0"></span>スプレー画面

注:PLCで制御する通常の操作モードでは、スプ レー画面は表示のみです。変更を加えることはで きません。 [システム画面 4, page 75](#page-74-0)でマニュアル でのオーバーライドが有効な場合、このセクショ ンはスプレー画面に関する情報を提供します。こ の画面はマニュアル・オーバーライド・モードの システムを表示します。

スプレー画面では以下の情報が含まれています。

- アクティブなレシピ (この画面で変更可能)
- 目標比率
- 実際比率
- 目標圧力(システム画面4で圧力モードが選ばれ ている時)又は目標フロー(フローモードが選ば れている時)目標圧力又はフローはこの画面で 変更可能です。)
- 実際圧力
- 実際流量
- 残存ポットライフ
- ガンアニメーション

さらにスプレー画面には3つのソフトキーが含ま れています:

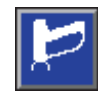

押すとシステムがスタンバイ に切り替わります。

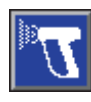

押すと混合マテリアルを噴射 します。

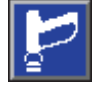

押すとガンをパージします。

|05/30/17 16:14 ← ホーム スプレー | 充填 | 使用 | → アクティブエラーなし フタンバイ  $\nu \nu$ i $\Box$ 目標の比率: 1.00:1 実際の比率 d. 目標の圧力: 20 psi 残りのポットライフ: 分

Figure 21 スタンバイモードのスプレー画面

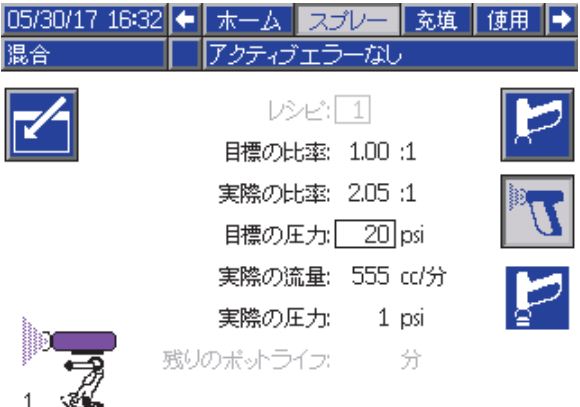

#### Figure 22 混合モードのスプレー画面

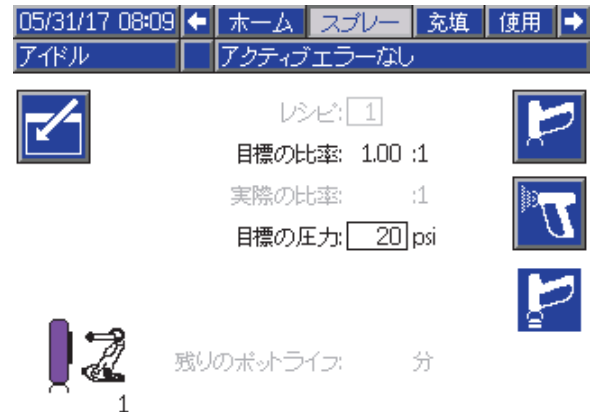

Figure 23 アイドルモードのスプレー画面

# <span id="page-68-0"></span>充填画面

注:この画面は [システム画面 4, page 75](#page-74-0)上でマニュ アルのオーバーライドが有効な場合のみ見えます。

充填画面は、現在の色に割り当てられたポンプに 関して、以下の情報を表示します。

- 材質色 (A)、触媒 (B)、あるいは溶剤を選択しま す。画面上部のポンプアニメーションは、選択 された材料を表示します。
- 洗浄ライン (色変更のあるシステムのみ)。指定 された材料ラインを洗浄する場合、このボック スを選択します。システムはブラッシュシーケ ンス 1 を使用します。

ポンプのプライミングとラインの充填は、まず [システムのプライミングと充填, page 22](#page-21-0)をお読 みください。

- 1. [編集] ソフトキー ███████ を押すと、編集用の 画面が開きます。
- 2. 色 (A) を選択します。
- 3. 選択された材料がすでにロードされている場 合、プライミングのソフトキー <u>№ 2</u>】を押しま す。システムは選択された色バルブを通して選 ばれたポンプに、そしてアウトレットダンプバ

ルブへと色 (A) を吸い出します。

- 4. 充填ソフトキー を押します。システムは ユーザーが停止 ████ を押すまで色 (A) ラインを 充填します。ガンを廃液容器にトリガーしま 。<br>す。
- 5. 触媒 (B) にも同様に行います。

#### 事前充填ポンプ

ポンプと事前充填オプションは色変更のあるポン プについて提供されますが、単材料(色あるいは 触媒)のみです。事前充填オプションは、システ ムの電源が切られた際に材料が未だ充填されたま まのポンプに使用可能です。

้ง 事前充填ソフトキー を押して、洗浄無し で、あるいは不必要に材料を排出せずにポンプを プライムさせて下さい。

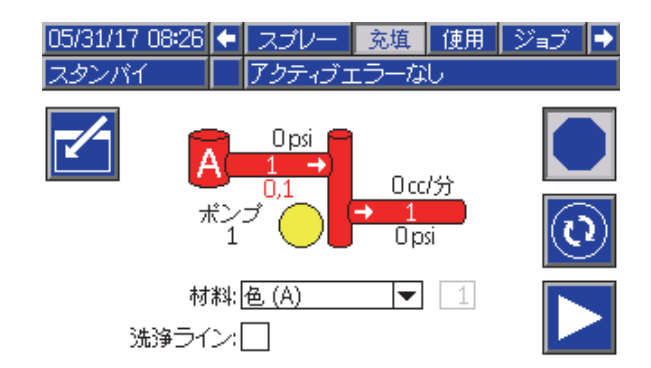

#### Figure 24 充填画面、選択された色 (A)

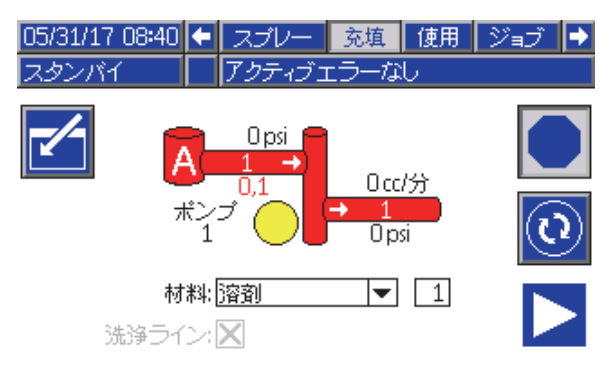

#### Figure 25 充填画面、選択された溶剤

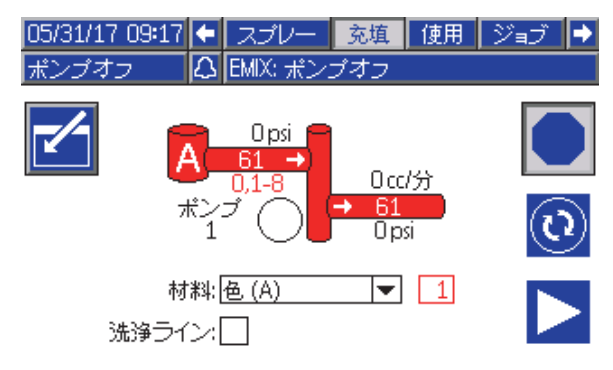

Figure 26 充填スクリーン、事前‐充填ポンプオプ ション

## <span id="page-69-0"></span>使用量画面

最初の使用量画面は、現在のジョブ使用料と、コ ンポーネント A、B、A+B、溶剤 (S) の総計を表示 しします。編集は [システム画面 4, page 75](#page-74-0)上でマ ニュアルのオーバーライドが有効な場合のみ行え ニー・ルジッグ<br>ます。第二の使用量画面は、すべての利用できる 材料のためにポンプされる総数を表示します。

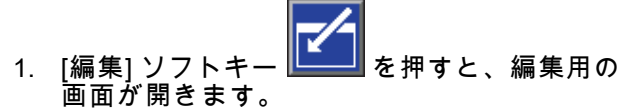

- 2. ユーザー ID (¾) を入力または変更するには、 フィールドを選択してユーザー ID キーボード 画面を開いて、希望の名前を入力します (最 高 10 文字)。
- 3. 現在のジョブをログするには、ジョブ完了ソフ トキー ████を押します。これは現在の使用量 フィールドを取り消し、次のジョブ番号を増加 させます。総計は取り消しできません。過去の ジョブを確認するには ジョブ画面, page [71](#page-70-0)を
- 4. [編集] ソフトキー を押すと、編集用の画 面が開きます。押して画面を閉じます。

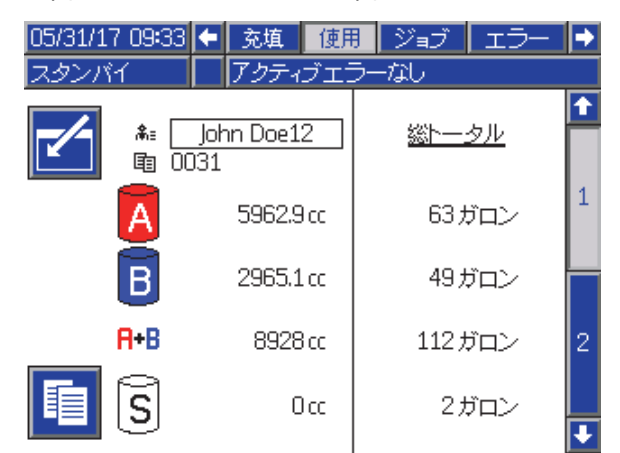

Figure 27 使用量画面

参照してください。

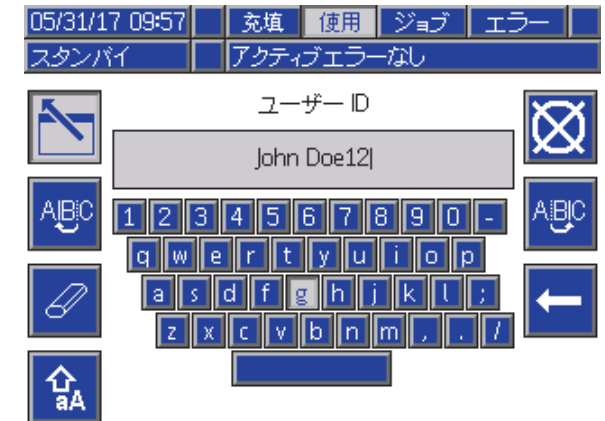

#### Figure 28 ユーザー ID キーボード画面

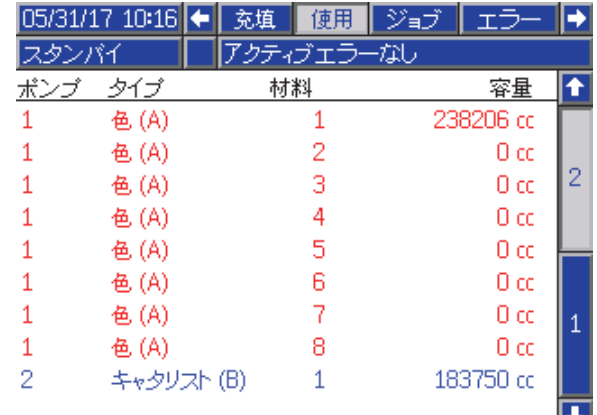

Figure 29 使用量ログ

# <span id="page-70-0"></span>ジョブ画面

ジョブ画面は、ログ内の最新のジョブ番号、レシ ピ、A+B の量を日付、時間、ユーザー ID ととも に 200 個表示します。

| 05/31/17 10:40 |                 | 使用<br>ジョブ  | ェラ                | イベント                     |  |
|----------------|-----------------|------------|-------------------|--------------------------|--|
| 混合             | アクティブエラー<br>ーなし |            |                   |                          |  |
|                | ⊕               | 条≡         | 闻<br>眴            | 阿                        |  |
| 05/31/17 10:34 |                 | John Doe12 | $\bigcap 44$<br>1 | 29 cc<br>Δ               |  |
| 05/31/17 10:34 |                 | John Doe12 | 100431<br>1       | 130 cd                   |  |
| 05/31/17 10:34 |                 | John Doe12 | 100421<br>1       | $105 \text{ } \text{cm}$ |  |
| 05/31/17 10:34 |                 | John Doe12 | 10041<br>1        | 111 cc                   |  |
| 05/31/17 10:34 |                 | John Doe12 | INN4N<br>1        | 155 ccl 1                |  |
| 05/31/17 10:34 |                 | John Doe12 | 0039<br>1         | 24 cc                    |  |
| 05/31/17 10:34 |                 | John Doe12 | 10038<br>1        | 2<br>$21 \text{ cc}$     |  |
| 05/31/17 10:34 |                 | John Doe12 | 10037<br>1        | 267 cc                   |  |
| 05/31/17 10:34 |                 | John Doe12 | 00361<br>1        | З<br>349 cc              |  |
| 05/31/17 10:34 |                 | John Doe12 | 0035              | 386 cc                   |  |

Figure 30 ジョブ画面

# エラー画面

エラー画面はログ内にある最新のエラーコードを 日付、時間、説明とともに 200 個表示します。

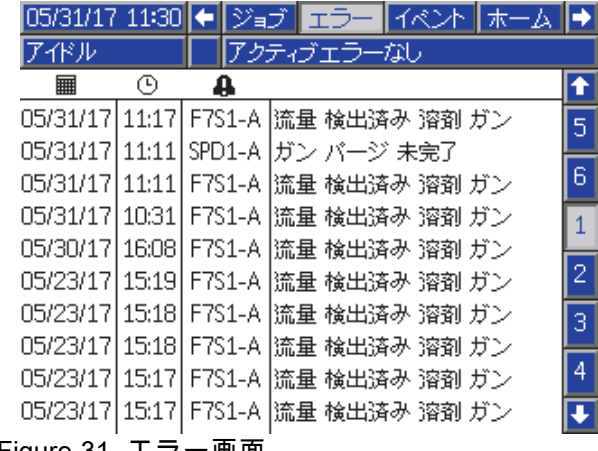

Figure 31 エラー画面

# イベント画面

イベント画面はログ内にある最新のイベントコード を日付、時間、説明とともに 200 個表示します。

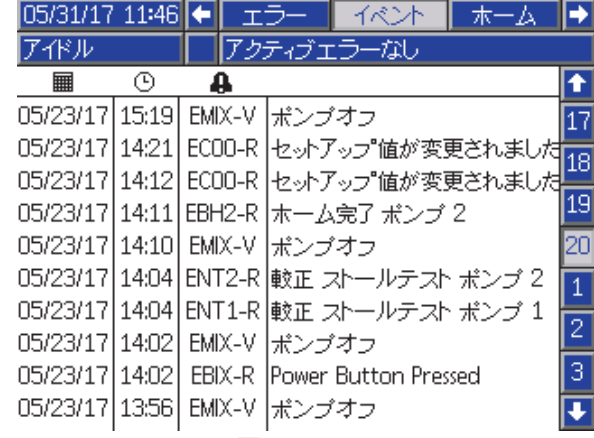

Figure 32 イベント画面

<span id="page-71-0"></span>設定モード画面

# 設定モード画面

どの実行画面からでも <mark>ロ</mark> を押して、設定画面 に入ります。

注:画面でグレーの選択フィールドとボタンは現 在アクティブではありません。

システムにパスワードロックがある場合は、パスワー ド画面が表示されます。 パスワード画面, page 72を 参照のこと。

# パスワード画面

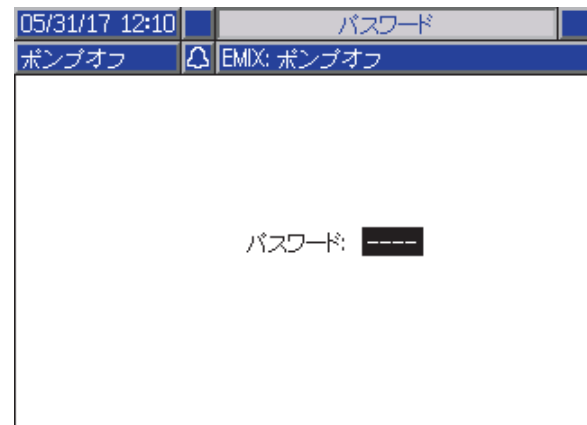

Figure 33 パスワード画面

現在のパスワードを 4 桁で入力し、 を押します。

 $\leftarrow$ システム画面 1が開き、他のセットアップ画面 にアクセスできます。

間違ったパスワードを入力すると、フィールド が取り消されます。正しいパスワードを再入力し てください。

パスワードを再割り当てするには、 [高度制御画面 1, page](#page-86-0) [88](#page-87-0)を参照してくださ い。

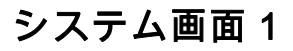

システム画面 1 には以下のフィールドがあり、シ ステムを定義します。

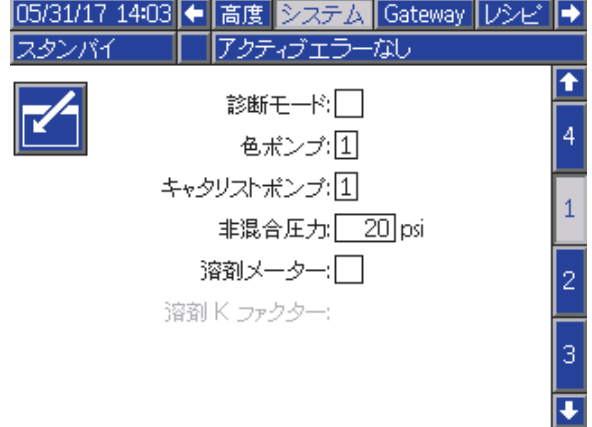

Figure 34 スタンバイ中のシステム画面 1

### 診断モード

このボックスが選択され、 [ホーム画面, page 65](#page-64-0)の 各ポンプの流量と圧力を表示します。

## 色ポンプ

システムに色ポンプの数を入力します。

## 触媒ポンプ

システムに触媒ポンプの数を入力します。

#### Non-Mix Pressure

混合やスプレーを行っていないとき (たとえば、充 填中や洗浄中) に、使用する低圧力を入力します。

注:低圧力システムは目標圧力よりも低い 100 psi (0.7 MPa, 7 bar) に設定できます。高圧力システム は目標圧力よりも低い 300 psi (2.1 MPa, 21 bar) に設定できます。

#### 溶剤メータ

システムが溶剤メータを使用する場合、このボッ クスを選択します。溶剤 K 因子フィールドがア クティブになります。

### 溶剤 K 因子

溶剤メータ K 因子を入力します。
# <span id="page-72-0"></span>システム画面 2

システム画面 2 は以下のシステムオペレーティン グパラメータを設定します。

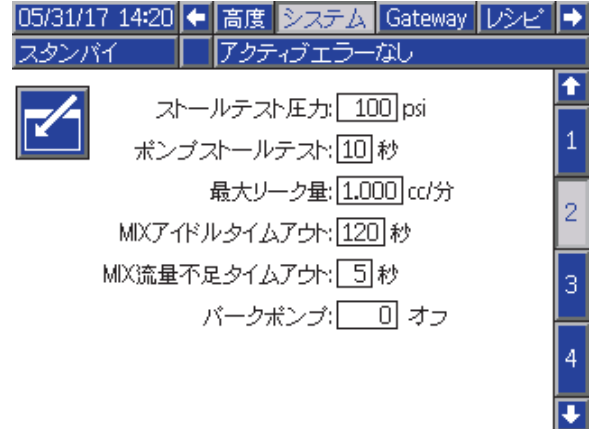

Figure 35 スタンバイモードのシステム画面2

### 失速試験の圧力

失速試験の最低圧力を設定します。設定は最高イ ンレット圧力よりも高いおよそ 50 psi (0.35 MPa, 3.5 bar) にする必要があります。

注:ポンプ入口でマテリアルの供給圧が失 速試験圧力の90%より大きい場合、システ ムはアラームを出し、失速試験を完了しませ ん。 [較正画面 1, page 84](#page-83-0)を参照のこと。

### ポンプ失速試験

ポンプ失速試験の期間を設定しま す。 [較正画面 1, page 84](#page-83-0)を参照のこと。

### 最高漏えい量

ポンプ失速試験の許容される最高漏えい量を入 力します。

### 混合アイドルタイムアウト

ガン・トリガー入力は、装置のトリガーが引かれた ことを信号にして出します。ガン・トリガー信号を 使用していない場合、噴射装置がスプレーしている かどうかシステムはわかりません。ポンプが故障し た場合、純粋な樹脂または触媒を知らずにスプレー する可能性があります。これは混合流量なしタイム アウトによって検出する必要があります。デフォル トは 5 秒です。混合アイドルタイムアウトはアイド ルモードをトリガーします。これはポンプ失速試験 を実行して漏洩を確認し、期間を指定した後ポン プをスタンバイ状態にします。このフィールドに 希望の混合アイドルタイムアウトを入力します。

[デジタル入力, page 26](#page-25-0)を参照のこと。

### 混合の流量なしタイムアウト

ガン・トリガー入力は、ガンのトリガーが引かれた ことを信号にして出します。ガン・トリガー入力 がガンがトリガーされていることを示すしている のに、ポンプから出る液体がない場合、純粋な樹 脂または触媒を知らずに噴射する場合がありえま す。混合流量なしタイムアウトによって、指定し た期間の後にシステムがシャットダウンします。 デフォルトは 5 秒です。このフィールドに希望の シャットダウン時間を入力します。

[デジタル入力, page 26](#page-25-0)を参照のこと。

### パークポンプ

ポンプの停止によりポンプ棒上に材料が固まる事を 防ぎます。自動ポンプ停止タイマーは全てのポンプ を自動的に停止しポンプの電源をオフにします。デ フォルト値0分によりこの機能をオフにします。

注:タイマーはシステムがスタンバイである間 のみ作動し、容量の比率が乱れないように全ての ガンは洗浄されます。

### 混合バランス間隔

スタンバイモードから混合モードに移行する際、流 体が物理的にバランスする速度は流体粘度および高 比率に影響され、これにより厄介な最大流量超過あ るいは差異圧力混合警告が出る可能性があります。

混合バランス間隔設定点を使用により、混合アラー ムが発生する前に混合サイクルの開始における流体 がバランスするための短い期間を設定可能です。

注:ガンの引き金が引かれている間のみ、混合バ ランス間隔タイマーが動きます。この時間の設定 をゼロにするとタイマーがオフになります。

# システム画面 3

システム画面 3 は以下のシステムオペレーティン グパラメータを設定します。

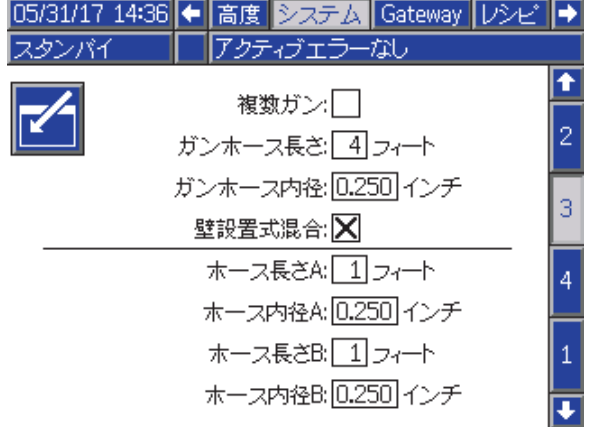

Figure 36 システム画面 3

### 複数ガン

一つ以上の噴射装置(最大三つ)を使用する選択肢を 有効にするには、このボックスにチェックして下 さい。 [付録 B:複数ガン, page 114](#page-113-0)を参照のこと。

### ガンホースの長さ

リモート混合マニホールドから噴射装置までのホー スの長さを入力します。

### ガンホースの直径

リモート混合マニホールドから噴射装置までの ホースの直系を入力します。最低直径は 3 mm (1/8 インチ) です。

### 壁面で混合

リモート混合モジュールを使用する場合以外はこ のフィールドは常に有効にして下さい。

### ホースの長さと直径

ホースAとホースBの双方に対して、リモートのカ ラースタックからリモートの混合マニホールドま での長さと直径を入力します。

# <span id="page-74-0"></span>システム画面 4

システム画面 4 は以下のシステムオペレーティン グパラメータを設定します。

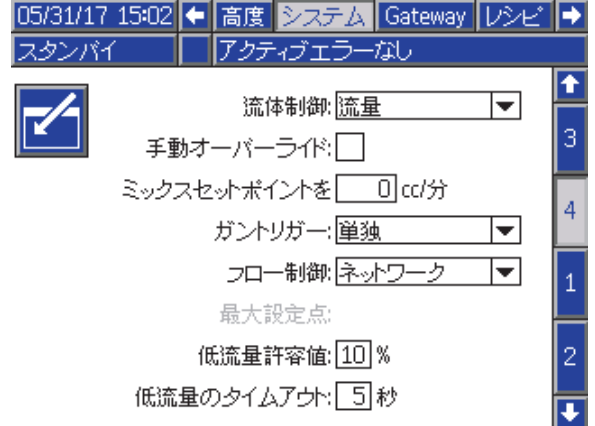

Figure 37 システム画面 4

#### 流体制御

プルダウンメニューを使用して所望の動作モード (圧力または流量)を選択します。

- 圧力モードでは、モーターは外部制御装置で設 ーン<br>こされた流体圧力を維持するようにポンプ速度 を調整します。
- フローモードでは、モーターは外部制御装置で 設定された目標流量を維持するように、一定の 速度を維持します。

### 手動オーバーライド

このボックスにチェックすれば、ユーザーはADM でのシステム制御ができます。全てのシステムを PC、PLC、又はその他のネットワーク装置経由 で制御する時は、このボックスにチェックしない で下さい。

### 混合充填設定値

混合充填の間は高めの流量や圧力に設定して、ホー スや噴射装置に充填を行うのに必要な時間を短縮 します。噴射装置が充填されれば、システムはPLC によって設定した目標設定値を使用します。

初期設定は 0 です。0に設定されている時、システ ムは混合充填設定値を無視し、その代わりにPLCに よって設定した目標設定値を使用します。

この値は、液体制御がフローに設定されている時 は流量であり、液体制御が圧力に設定されている 場合は圧力です。

### ガンの引き金信号

噴射装置の引き金が引かれたどうかを示すシグナ ルの形式を選びます。

- 個別— シグナルは直接的にハードワイヤ接続経 由で送られます。
- ネットワーク シグナルはPC、PLC、またはそ の他のネットワーク装置経由で送られます。

### フロー制御(設定値信号)

システムが流量か圧力かを示す信号の形式を選 びます。

- 個別— 信号は直接ハードワイヤ接続経由で送ら れます。これを選択すると、最大流量の領域が 有効になります。
- ネットワーク シグナルはPC、PLC、またはそ の他のネットワーク装置経由で送られます。
- レシピ 流量又は圧力は、各レシピ画面にユー ザーが入力した数値に従って設定されます。

#### ローフロー許容誤差

この記入欄は、液体制御がフローに設定されている 場合に有効になります。システムは、もし流量が 目標流量に指定されたパーセンテージより下がる と、これを検出します。この領域にパーセンテー ジを設定します。例えば、フロー無しタイムアウ トが起きるまで待つのではなく、目標値の10パー セントといった値をシステムが検出すればタイム アウトが起きるよう、システムを設定できます。

### 低フロー・タイムアウト

低フロー・タイムアウトは、流量が以前のセクショ ンで設定した低フロー許容誤差かそれ以下に留ま る場合、指定した時間後にシステムを停止させる 機能です。デフォルトは 5 秒です。このフィール ……<br>ドに希望のシャットダウン時間を入力します。

# <span id="page-75-0"></span>ゲートウェイ画面

システム画面 4 は以下のシステムオペレーティン グパラメータを設定します。

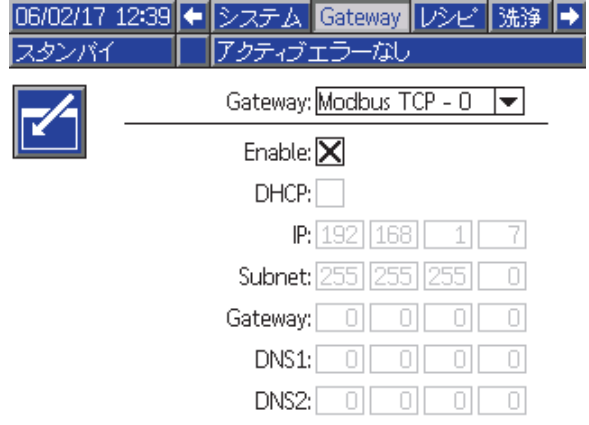

Figure 38 ゲートウェイ画面

# ゲートウェイID

ドロップダウンメニューから、該当するゲート ウェイIDを選択します。

### 有効化

残りの領域を用いて、IPアドレス、サブネットマス ク、ゲートウェー、DNS1、DNS2の設定の間、有 効のチェックを外して下さい。設定をロードする時 は、選択したゲートウェイに新設定を書き込むため に、有効のボックスにチェックを入れて下さい。

選択したゲートウェイがPLCと通信できるよう、こ のボックスにチェックを入れます。

#### DHCP

システムが動的ホスト構成プロトコル(DHCP)を 持っている場合は、このボックスを選択します。こ のプロトコルは固有のIPアドレスを装置に割当てま すが、装置がネットワークを離れて、その後再編 入される時は、このアドレスは解放され、更新さ れます。選択した場合、IPアドレス、サブネット、 ゲートウェイ領域は編集できなくなり、DHCPが提 供するアドレスが表示されるようになります。

### TCP/IP

残りの領域を用いて、IPアドレス、サブネットマ スク、ゲートウェー、DNS1、DNS2の設定を行っ てください。

# <span id="page-76-0"></span>レシピ画面

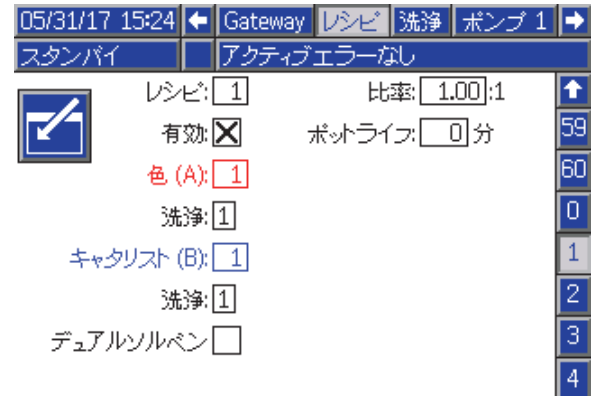

 $\overline{\mathbf{u}}$ 

混合圧力の許容誤差: 25 % Figure 39 有効なレシピ画面

## レシピ

希望のレシピ番号 (1 ~ 60) を入力します。

# レシピ 0

システムのフラッシュではレシピ0を使用して下 さい。

- レシピ(1–60)がロードされている場合:レシピ0を 選んで、以前に有効だったポンプをフラッシュ し、ガンをパージします。
- レシピ0又は61がロードされている場合:レシピ0 を選んで、全てのポンプをフラッシュし、ガン をパージします。

### 有効

「有効」を選ぶと、選択されたレシピがADM又は PLCの噴射画面からアクセス可能になります。 注:レシピ 0 は常に有効です。

### 色 (A) バルブ

希望の色バルブ番号 (1 ~ -30) を入力します。

注:システム構成で有効ではない数を入力する場 合、フィールドはハイライトされ、レシピが無効 になります。たとえば、構成に 8 個の色変更バル ブがあり 30 と入力する場合、フィールドは下に 示されるように表示されます。

### 触媒 (B) 用バルブ

希望の触媒バルブ番号 (1 -4) を入力します。

注:システム構成で有効ではない数を入力する場 合、フィールドはハイライトされ、レシピが無効 です。たとえば、構成に 1 つの触媒バルブがあ り 4 を入力する場合、フィールドはハイライトさ れ、レシピが無効です。

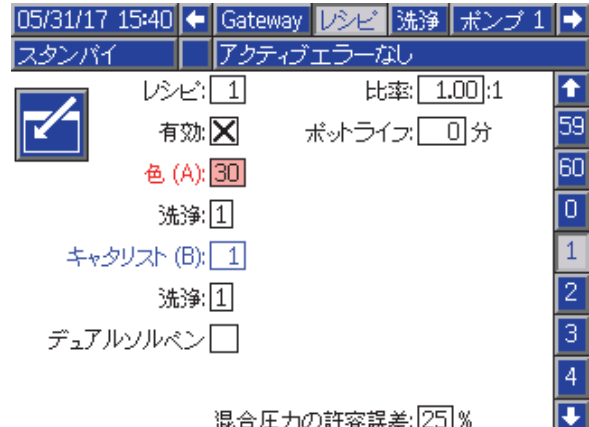

Figure 40 無効なレシピ画面

## フラッシュシーケンス

色(A)バルブ及び触媒(B)バルブに希望するフ ラッシュシーケンス(1-5)を入力します。各 マテリアルのパージ時間はそれに割り当てら れたフラッシュシーケンスによって変わりま す。 [フラッシュ画面, page 79](#page-78-0)を参照のこと。マテ リアルAとBが異なるパージ時間を必要とする時 は、別個のフラッシュシーケンスを割り当てて下 さい。各々に必要なガン・パージ時間を設定して 下さい。色を洗浄するのが難しい場合、より長い シーケンスを選択します。1 がデフォルトであり、 最長で一番徹底した洗浄時間が想定されています。

### 混合比

希望の混合比 (0 ~ 50.0):1 を入力します。

### ポットライフ時間

ポットライフ時間 (0 ~ 999 分) を入力します。0 を 入力すると、この機能を無効化します。

### 混合圧力公差

1 個のコンポーネントの圧力は、スプレーまたは混 合中に、他のコンポーネントの圧力パーセンテー ジ (±) 内である必要があります。このフィールド -<br>に希望の混合圧力公差を設定します。デフォルト は 25% です。

### 差圧及び混合圧力許容誤差設定値

ProMix PD2Kシステムの主な比率保証の手段は、A ポンプとBポンプの出口の差圧をモニタリングする 方法です。この二つの圧力は同一であることが望ま しいですが、サイズ、粘度、混合比などにより、 一定のバリエーションが生まれます。ユーザーに アラームの煩わしさを避けつつ混合比が不正確な 可能性を通知する、効果的な差圧チェックを設定 する場合、システムが一般にどこで運転している かを理解することが必要不可欠です。

システムを完全に設置して使用準備ができたら、 ユーザーはレシピをロードしてみて、混合マテリア ルを噴射してみることが望まれます。噴射の間、 ポンプAとポンプBの双方の出口圧力を記録し(ADM の主要画面又はPLCを用いる)、十分な時間、圧力 が安定して名目値になるまで噴射を行います。ポ ンプAとポンプB出口の間の差は、混合圧力許容誤 差の設定値のベースラインとして確認します。

混合圧力許容誤差設定値により、B側ポンプ出口圧 はA側ポンプ出口(噴射)圧から指定のパーセントま で変化することが許されます。例:次の図では、噴 射圧(A側ポンプ出口圧力)が100psiで、混合圧力許 35年以間3:5%にはコロング<br>容誤差が25%に設定されている時、B側出口圧は75 から125psiの間(100 psi ± 25%) を変動しても、ア ラームは鳴りません。

### 二重溶剤

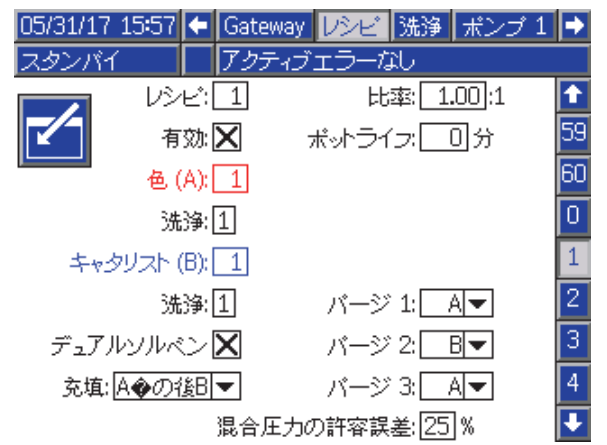

Figure 42 二重溶剤レシピ画面

「二重溶剤」を選択すると、混合してはならない2 種類の溶剤(=水ベースと溶剤ベース)を使っている システムに対して、混合マテリアルのフラッシュ シーケンスが有効になります。

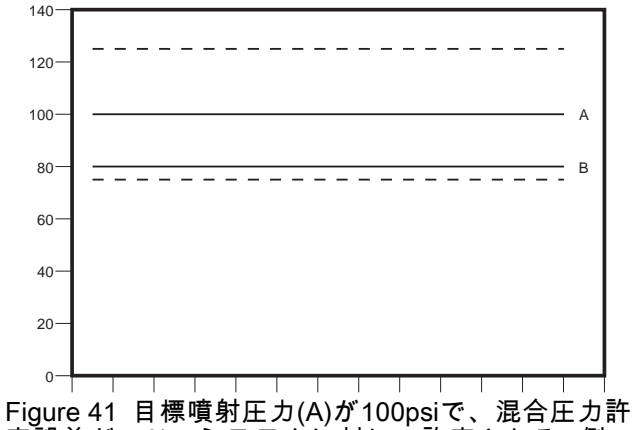

容誤差が25%のシステムに対して許容されるB側 ポンプ出口圧の範囲。

混合圧力許容誤差の設定値は、混合比の正確性に支 障がある時ユーザーが気づくよう、できる限り低く 設定することをお勧めします。しかし、システムが 数種類の差圧アラームを出したり、様々な混合比率 で幅広いマテリアルを混合する場合は、混合圧力 許容誤差を大きくする必要があると思われます。

#### パージ1、2、および3

混合ホース及び噴射装置から混合マテリアルをパー ジするシーケンスを選びます。シーケンスの各ス テージはA又はBに設定できます。各マテリアルに 対応する溶剤は、各ステージでそのマテリアルに割 .....<br>り当てられたフラッシュシーケンスのガン・パー ジ時間の間、噴射装置から排出されます。パージ シーケンスの連続するステージについては、表6を 参照して下さい。

#### 充填

混合ホース及び噴射装置へとマテリアルを注ぐシー ケンスを選びます。選択は次の通りです:「Aのあと B」「BのあとA」「並行」:充填を順次行う必要が ない場合。充填シーケンスは一般にパージシーケ ンスで使用された最終のマテリアルに左右されま す。パージシーケンスの最終ステージに続く充填 シーケンスについては、表6を参照して下さい。

#### Table 6 二重溶剤システムでのパージシーケンスと充填シーケンスの進行

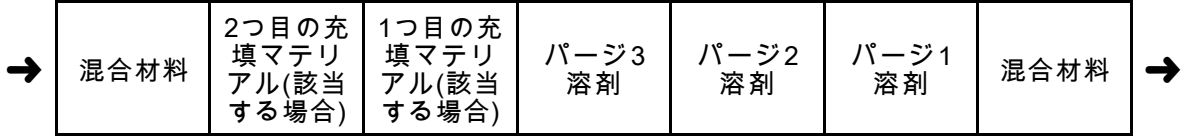

# <span id="page-78-0"></span>フラッシュ画面

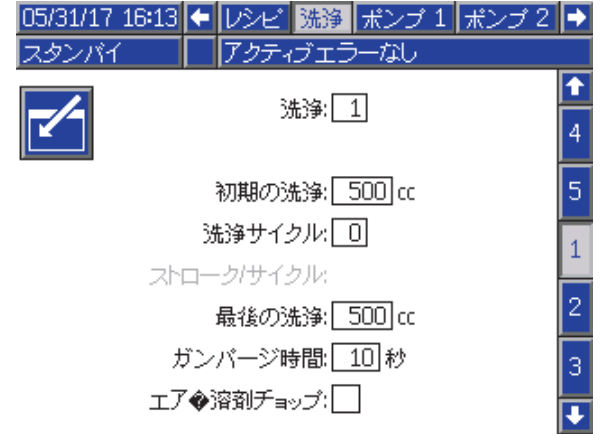

Figure 43 フラッシュ画面

### フラッシュ番号

希望のフラッシュシーケンス (1-5) を入力します。 色を洗浄するのが難しい場合、より長いシーケン スを選択します。1 がデフォルトであり、最長で一 番徹底した洗浄時間が想定されています。

### 初回フラッシュ

初回フラッシュ体積 (0 ~ 9999 cc) を入力します。

#### 洗浄サイクル

ポンプを完全に洗浄するために、洗浄サイクルは ポンプ動作を使用してバルブを閉じた状態でポン プを作動させます。洗浄サイクルの希望の数を入 力します (0 ~ 99)。数を入力すれば、サイクルあ たりのストロークの領域が有効になります。

### 洗浄サイクルあたりのストローク

洗浄サイクルあたりの希望のポンプストロークを 入力します (0 ~ 99)。デフォルトは1 です。

### 最終洗浄

最終洗浄体積 (0 ~ 9999 cc) を入力します。

### ガンパージ時間

噴射装置のパージ時間 (0 ~ 999 秒) を入力します。

### エア/溶剤チョップ

ガンの洗浄には、溶剤パージのみで無く エアおよび溶剤チョップを可能として下さ い。 エア/溶剤チョップ, page [80](#page-79-0)を参照のこと。

注:エア/溶剤チョップはエアパージバルブ用の 追加のハードウェアを必要とします。設置につい ては、説明書 333282 を参照してください。

# <span id="page-79-0"></span>エア/溶剤チョップ

エア/溶剤チョップは、フラッシュ画面の標準ガ ンパージ時間パラメーターに代わります。代わり にパージは三つの位相に分けられます:第一パー ジ、チョップ、最終パージです。チョップ位相は 常にエアから開始し、各位相には多数の構成パラ メーターが有ります。

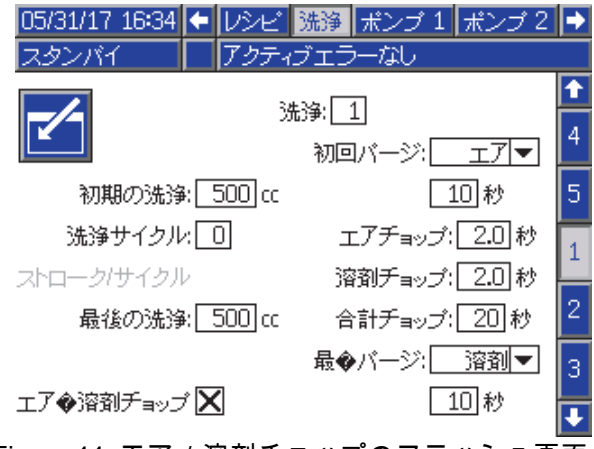

Figure 44 エア/溶剤チョップのフラッシュ画面

### 初回パージ

材料についてエアまたは溶剤、選択された材料のみ を排出する最終パージ相の期間を選択して下さい。

### エアチョップ

チョップ位相用のエアチョップのデューティーサ イクルを設定して下さい。

### 溶剤チョップ

チョップ位相用の溶剤チョップのデューティーサ イクルを設定して下さい。

### 合計チョップ

チョップ位相用時間の長さを設定して下さい。 システムは合計チョップ時間の長さの為のデュー ティーサイクルに従い、エアと溶剤パルス間を切 り替えます。

### 最終パージ

材料についてエアまたは溶剤、選択された材料のみ を排出する最終パージ相の期間を選択して下さい。

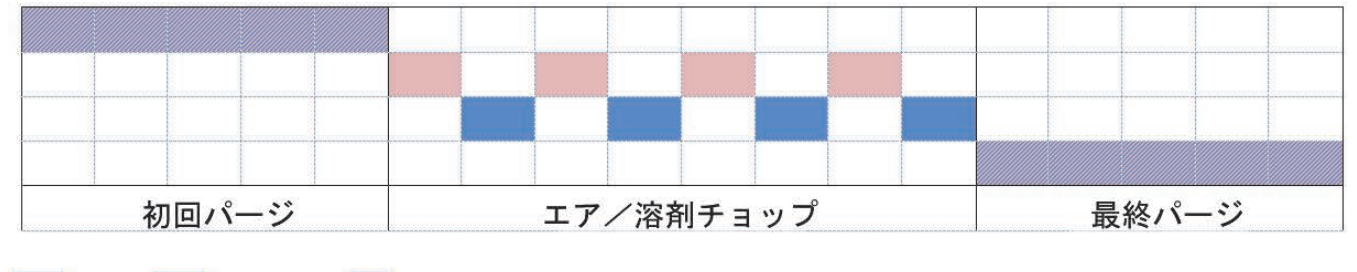

エア 溶剤 ■ どちらか

Figure 45 エア / 溶剤チョップタイミングの図

# <span id="page-80-0"></span>ポンプ画面 1

注:システムには 2、3、4 ポンプを含む場合があり ます。各ポンプの情報は、画面上部にあるメニュー バーの別のタブでアクセスできます。希望のポンプ のタブを選択します。各ポンプには 3 つの画面があ ります。ポンプ 1 の画面のみがここに表示されま すが、同じフィールドがすべてに表示されます。

ポンプ画面 1 には以下のフィールドがあり、ポン プを定義します。

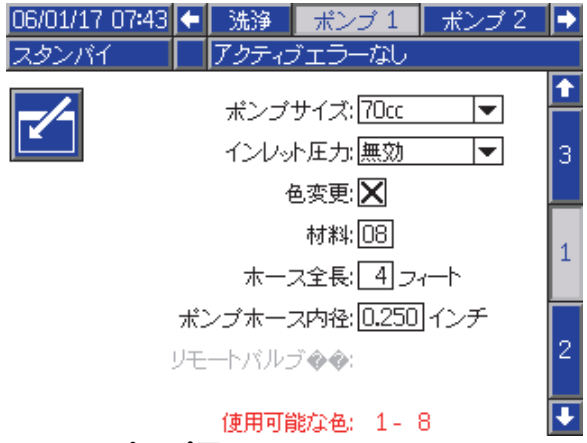

Figure 46 ポンプ画面 1

# ポンプサイズ

適切に 35cc または 70cc を選択します。

## 入口圧力

以下のうち1つを選択します:

- 使用不可
- 入口圧力の追跡のために監視してください(入 口圧力トランスデューサーを必要とする)

### 色変更の選択

システムが色変更を使用する場合、このボック スを選択します。

#### 材料

システムに使用している材料の番号を入力しま す。それぞれの色変更モジュールは、8 色を制御 します。

### ホースの長さ

供給スタックからポンプまで、そしてポンプから アウトレットスタックまでホースの長さを計算し ます。合計の長さを入力します。

### ホースの直径

供給または出力ホースの直径を入力します。

### 利用可能な色

モジュールに、お使いのシステムで使用できる 色の数が表示されます。このフィールドは調整で きません。

### リモート・バルブ・マップ

IS色変更モジュール用に代替バルブマップを選択 します。これは複数の色ポンプがあり、色変更マ テリアル数が比較的少ないシステムに便利です。 代替マップにより、2つの色ポンプ(代替1)又は3つ の色ポンプ(代替2)を単一のIS色変更モジュールに 統合することができます。バルブマップについて は、色変更とリモート混合マニホルドキットのマ ニュアル(333282)を参照して下さい。

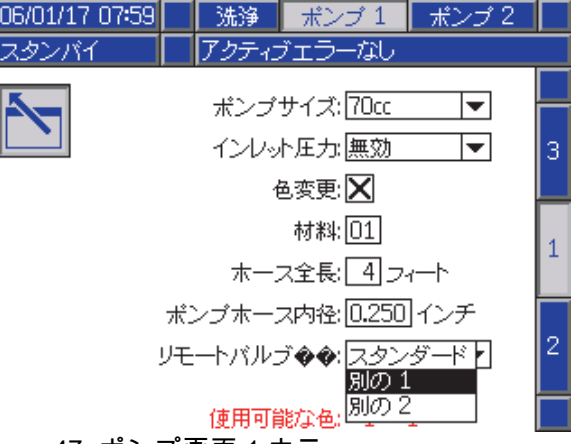

Figure 47 ポンプ画面 1 カラー

注:この選択カラーポンプに対するポンプ画面1 でのみ利用できます。

### バルブ・マップ

2つの触媒ポンプを持つシステムに対しては別の バルブマップを選択します。この様なシステムで は、ポンプの1つに対し3つの触媒間で切替えを行 う必要があります。バルブマップについては、色 変更キットの説明書(332455)を参照して下さい。

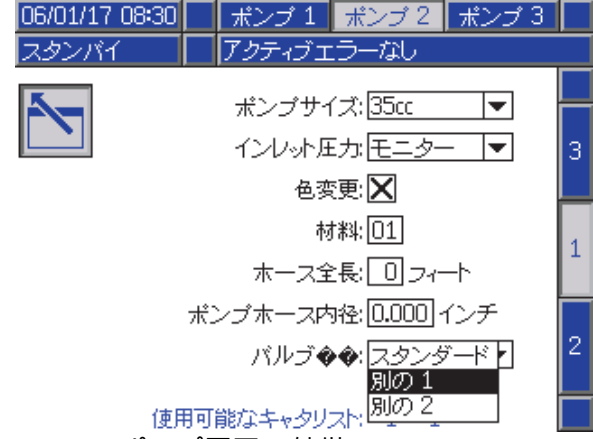

Figure 48 ポンプ画面 1 触媒

注:この選択は触媒ポンプに対するポンプ画面1 でのみ利用できます。

# ポンプ画面 2

ポンプ画面 2 はポンプの圧力トランスデューサ 設定を行います。

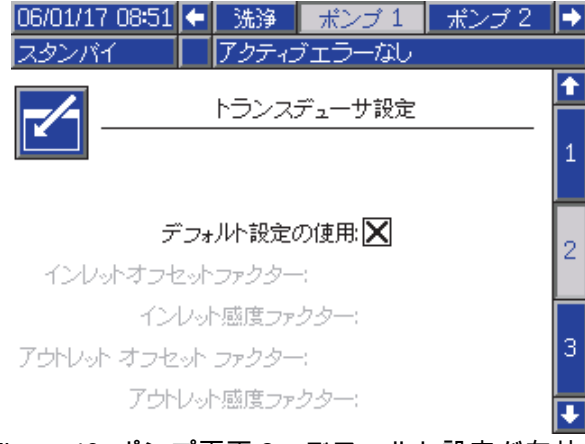

Figure 49 ポンプ画面 2、デフォルト設定が有効

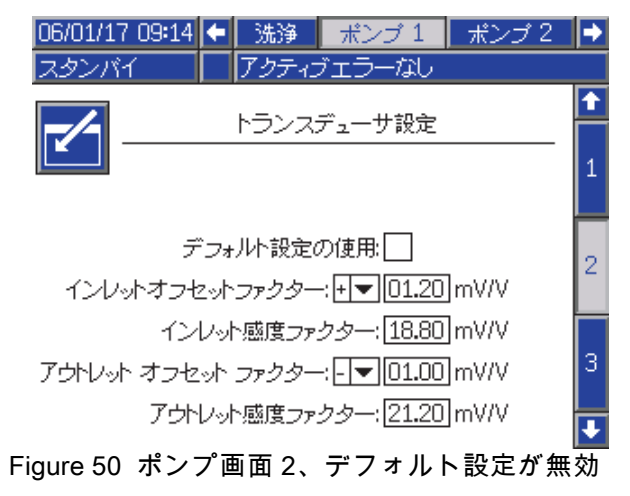

### 選択されたデフォルト設定

「Use Default Settings」ボックスが選択されると き、較正値に対してデフォルト設定が使用され、 フィールドがグレーになります。

### 選択されていないデフォルト設定

「Use Default Settings」ボックスが選択されていな い場合、以下の較正値が入力される必要がありま す。無効な値は無効になり、システムは自動的に デフォルト設定を選択します。

- 入口オフセット係数:このフィールドは、 [ポンプ画面 1, page](#page-79-0) [81](#page-80-0) の入口圧力 がモニターに 設定されている場合のみ使用されます。無効に 設定されている場合はグレーになります。有効 範囲は -01.20 ~ +01.20 mV/V です。
- 入口感受性係数:このフィールドは、 [ポンプ画面 1, page](#page-79-0) [81](#page-80-0) の入口圧力 がモニターに 設定されている場合のみ使用されます。無効に 設定されている場合はグレーになります。有効 範囲は 18.80 ~ 21.20 mV/V です。
- 出口オフセット係数:有効範囲は -01.20 ~ +01.20 mV/V です。
- 出口感受性係数:有効範囲は 18.80 ~ 21.20 mV/V です。

# ポンプ画面 3

ポンプ画面 3 はポンプの圧力アラーム制限を設 定します。

インレット圧力、 [ポンプ画面 1, page](#page-79-0) [81](#page-80-0) が無効 に設定されている場合、入口圧力フィールドがグ レーになり、出口制限フィールドが有効になりま す。 圧力アラームと偏差制限, page 83を参照の こと。

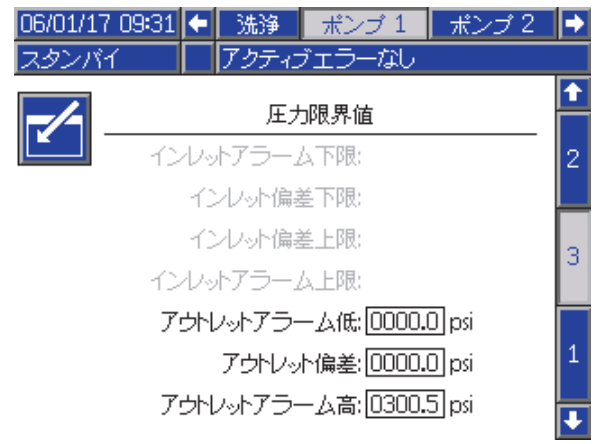

Figure 51 ポンプ画面 3、圧力モニタリングが無効

入口圧力、 [ポンプ画面 1, page](#page-79-0) [81](#page-80-0) がモニターに 設定されている場合、すべてのフィールドが有効 です。 圧力アラームと偏差制限, page 83を参照 のこと。

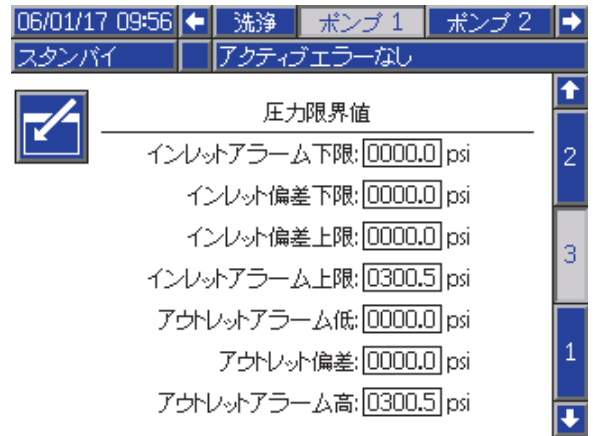

Figure 52 ポンプ画面 3、圧力モニタリングが無効

# 圧力アラームと偏差制限

入口フィールドは、入口圧 力 [ポンプ画面 1, page](#page-79-0) [81](#page-80-0) がモニターに設定されて いる場合のみアクティブされます。無効に設定さ れている場合はグレーになります。出口フィール ドは常にアクティブです。

- アラームと偏差制限範囲は、低圧力システムでは 0-300 psi、高圧力システムでは 0-1500 psi です。
- 0 に設定して、アラームを無効にします。Inlet Alarm High および Outlet Alarm High は無効に できません。
- 入口または出口圧力が下限よりも落ちたり、上 限を超えるとき、アラームと偏差制限が表示さ れます。

注:Outlet Alarm Lowはシステムがフロー制御を利 用している場合のみ有効になります。

### <span id="page-83-0"></span>較正画面

#### 較正画面 1

較正画面 1 は、選択されたポンプに対してポンプ 圧力チェックを開始します。テスト中に、失速試 験画面が表示されます。

ポンプとラインは、失速試験を行う前に色または触 媒でプライミングする必要があります。テストパラ メータを設定するには、 [システム画面 2, page 73](#page-72-0) を 参照してください。テストの指示を完了するには、 [ポンプ圧力チェック, page 92](#page-91-0) を参照してください。

テストを開始するには、希望のポンプの圧力チェッ

ク ████ ボタンを押します。システムは最初に、マ テリアル供給圧による入口圧力をチェックします。 この圧力が失速試験圧力の90%より大きい場合、シ ステムはアラームを出し、失速試験を完了しませ ん。ポンプは、失速試験圧力の最小に対して、ライ ンに圧力を構築します。ポンプは中心ストローク 位置に移動し、失速はアップストロークをテスト して、続いてダウンストロークをテストします。

注:最終送信ログは、正常にテストを完了した場 合のみリセットできます。

画面はそれぞれのポンプに対して最後に失速試験 が合格してからの日数を表示します。

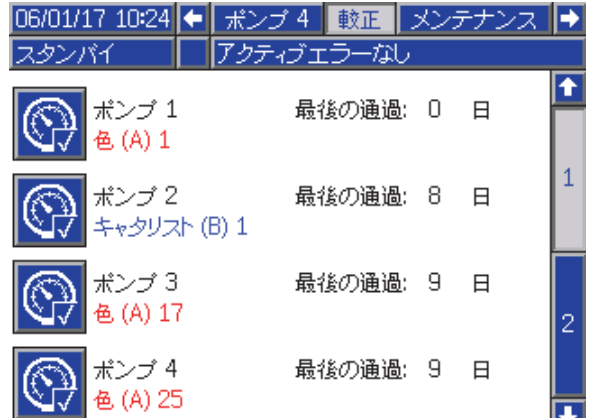

Figure 53 較正画面 1

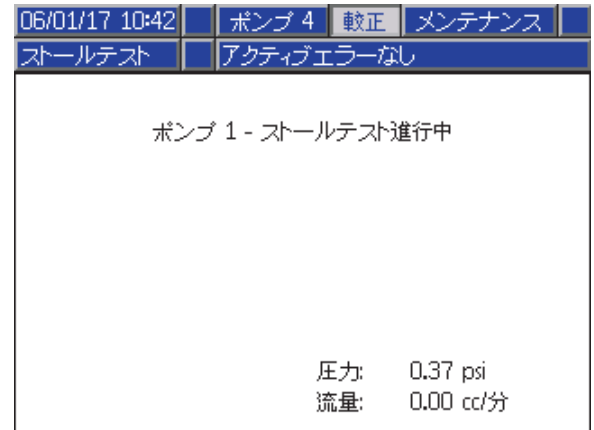

Figure 54 失速試験画面

#### 較正画面 2

構成画面 2 は選択されたポンプに対して体積テス トを開始します。テスト中に、体積チェック画面 が表示されます。

ポンプとラインは、体積チェックを行う前 に色または触媒でプライミングする必要が あります。テストの指示を完了するには、 [ポンプ量チェック, page](#page-91-0) [93](#page-92-0) を参照してください。

テストを開始するには、希望のポンプの体積チェッ

✔ ボタンを押します。

画面は排出した量を表示します。 ▲ ● を押して テストを終了します。

 $[12345]$ 1 ~ 2 秒間リセットボタン を押したままに して、体積カウンタをリセットします。

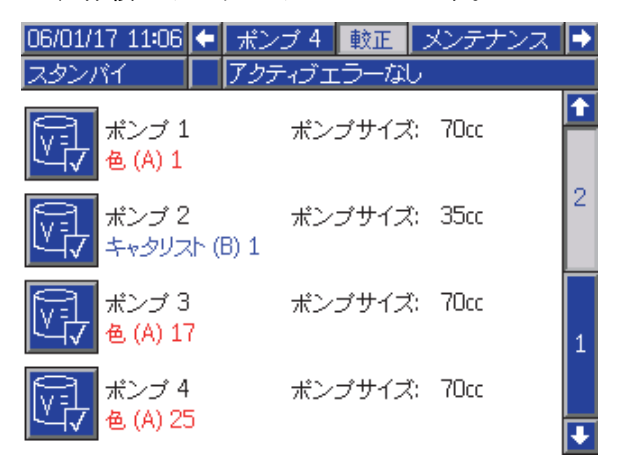

#### Figure 55 較正画面 2

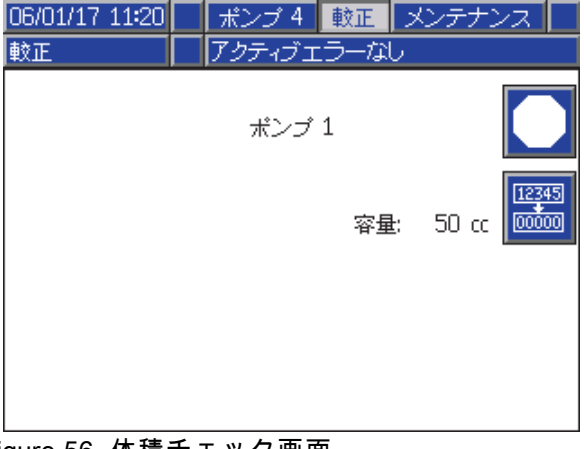

Figure 56 体積チェック画面

#### <span id="page-84-0"></span>較正画面 3

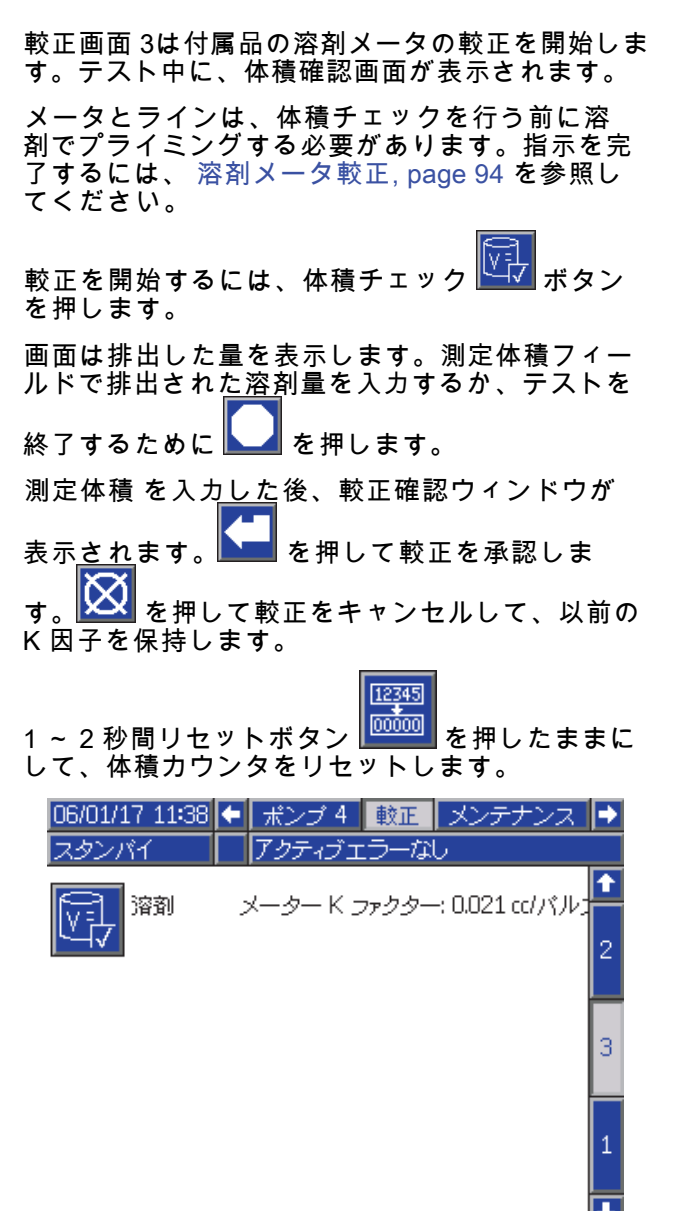

Figure 57 較正画面 3

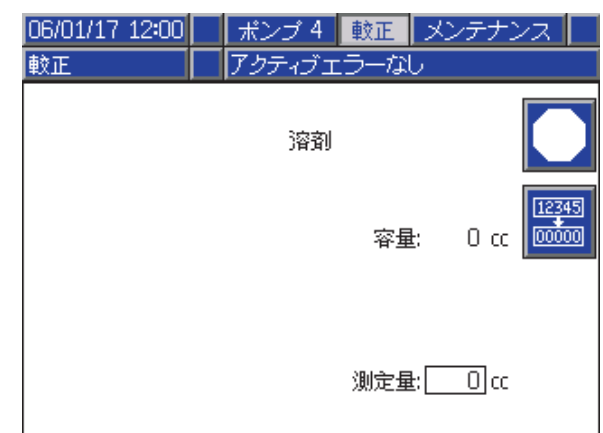

#### Figure 58 溶剤の測定量の入力

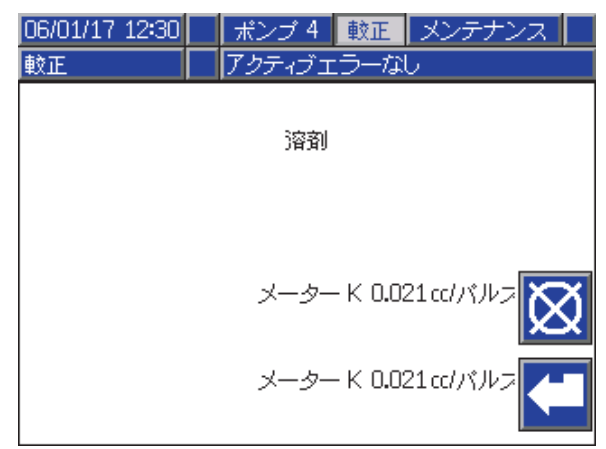

Figure 59 較正の受け入れ

[設定モード画面](#page-71-0)

### メンテナンス画面

### メンテナンス 画面 1

この画面を使用して、メンテナンス間隔を設定し ます。0 に設定して、アラームを無効にします。

注:ポンプ失速試験は無効にできません。0 以外の 値を入力する必要があります。

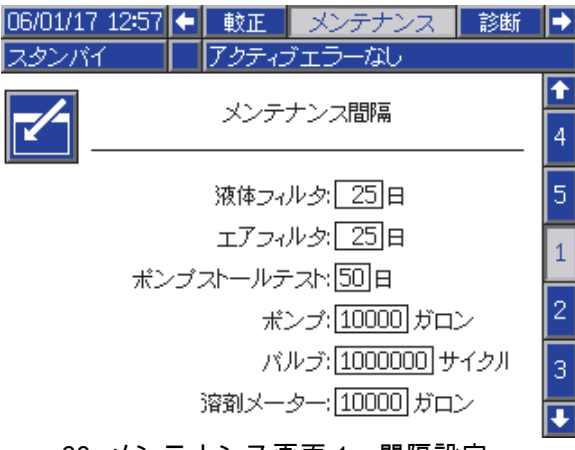

Figure 60 メンテナンス画面 1、間隔設定

### メンテナンス 画面 2

メンテナンス画面 2 は、溶剤メータ、液体フィ ルタ、エアフィルタの現在の間隔ステータスを表 示します。

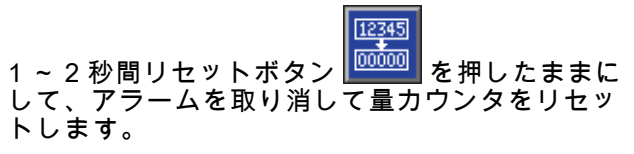

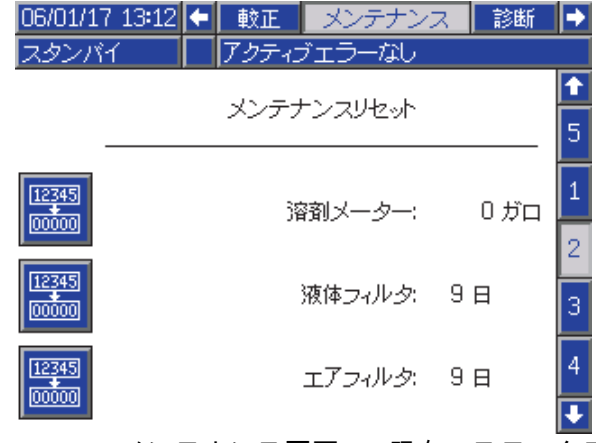

Figure 61 メンテナンス画面 2、現在のステータス

### 保守画面 3

メンテナンス画面 3 は、ポンプメンテナンステス トの現在の間隔ステータスを表示します。

 $[12345]$ 

1~2秒間リセットボタン <mark>l<sup>@@@or</sup>l</mark> を押したままに して、アラームを取り消して量カウンタをリセッ トします。

注:ポンプ失速試験は、正常にテストを完了した 場合のみリセットできます。

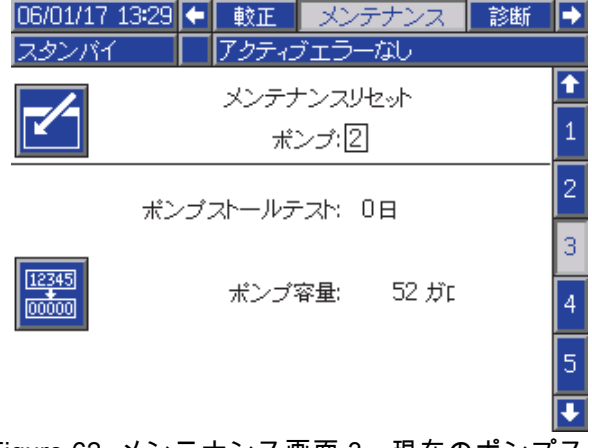

Figure 62 メンテナンス画面 3、現在のポンプス テータス

#### 保守画面 4

保守画面 4は手動でポンプ出口圧を開放するか、自 動圧力開放を構成します。

注:ダンプバルブ(色変更出口バルブ)のあるポ ンプ用にみポンプ出口圧力解放が可能です。

所望のポンプに番号を変更し解放のソフトキー

 $\circledcirc$ を押し、ポンプの出口圧力を手動で解放

します。

自動ダンプボックスを確認し圧力制限を設定し、ポ ンプ出口圧力を自動的に解放するようにシステム を設定して下さい。スタンバイ中に数値が圧力限 界より高くなった場合は、全ての適応可能なポン プがダンプバルブを短期間解放し出口圧力を解放 します。圧力が設定された限界値以下に下がらな い場合は、システムは三回までこれを試みます。

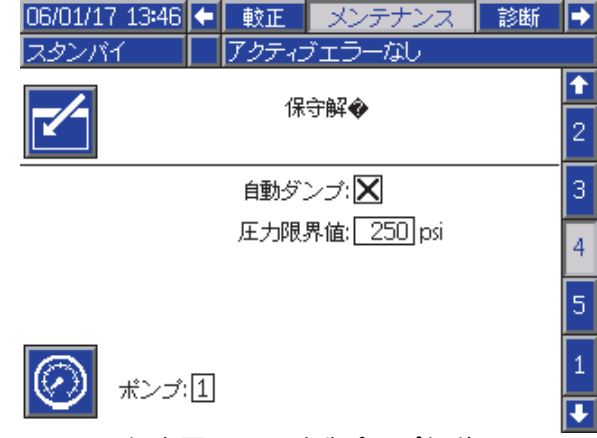

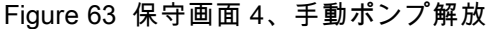

#### メンテナンス 画面 5

メンテナンス画面 5 は、選択された色、触媒、溶 剤バルブのサイクルカウントを表示します。

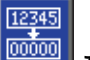

1 ~ 2 秒間リセットボタン <mark> $\overline{\text{Poisson}}$ </mark> を押したままに して、カウンタをリセットします。

システムがスタンバイ状態の場合、対応するバルブ のボックスを選択または選択解除して、バルブを開 いたり閉じたりできます。この画面をそのままにす ると、すべての手動操作のバルブが閉まります。

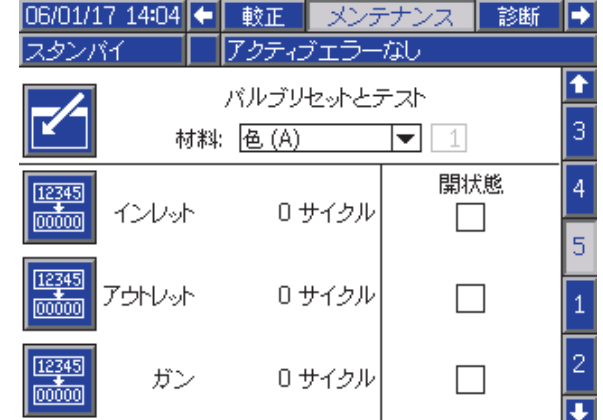

Figure 64 メンテナンス画面 5、色バルブのリセット

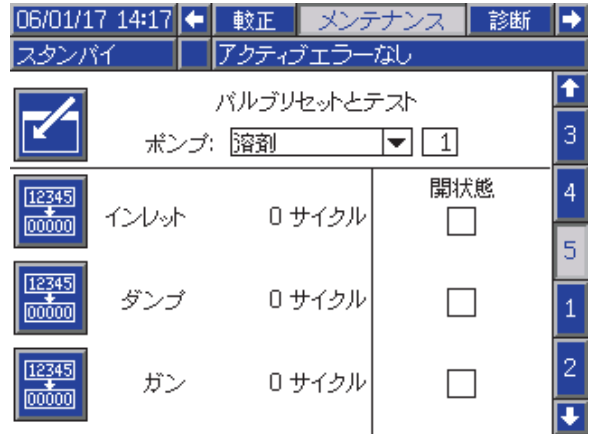

Figure 65 メンテナンス画面 5、溶剤バルブのリ セット

注:図 65 で、「溶剤」の右の数はポンプ番号であ り、マテリアル番号ではありません。

### 高度制御画面 1

高度制御画面 1 は以下の表示パラメータを設定 します。

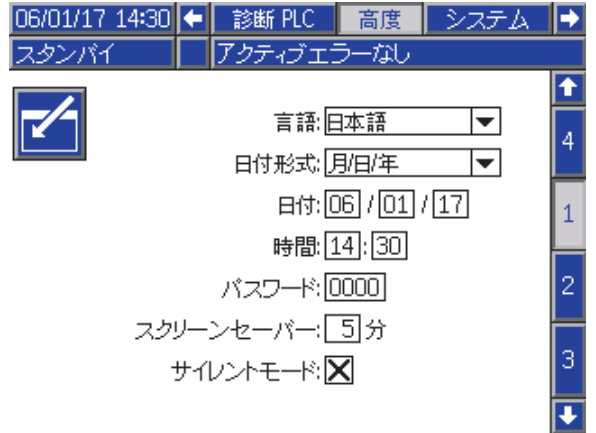

Figure 66 高度制御画面 1

### 言語

画面の本文の言語を定義します。選択:

- 英語 (デフォルト)
- スペイン語
- フランス語
- ドイツ語
- 日本語
- 中国語
- 韓国語
- オランダ語
- イタリア語
- ポルトガル語
- スウェーデン語
- ロシア語

### 日付形式

mm/dd/yy、dd/mm/yy、yy/mm/dd を選択します。

### 日付

選択された形式を使用して日付を入力します。 月、日、年に 2 桁を使用します。

#### 時刻

現在の時間を時間および分単位 (24 時間表記) で入 力します。秒数は調整できません。

### パスワード

パスワードは、セットアップモードに入るためだ けに使用されます。初期設定は 0000 になってお り、セットアップ機能に進むためのパスワードは 不要です。パスワードの設定を希望する場合は、 0001~9999 までの数字を入力します。

注:必ずパスワードを書き留めて、それを安全な 場所に保存して下さい。

### スクリーンセーバー

画面タイムアウトを分単位で選択します (00-99)。 デフォルトは 5 です。0 を選択して、スクリーン セーバーを無効にします。

### サイレントモード

サイレントモードを選択して、アラームブザーと 音響フィードバックを無効にします。

## 高度制御画面 2

高度制御画面 2 は表示単位を設定します (US ま たはメートル法)。

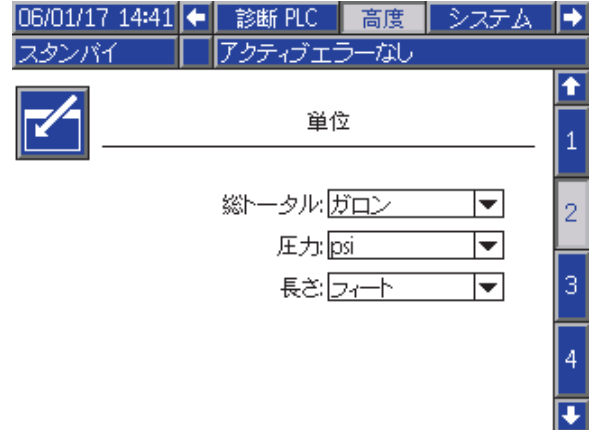

Figure 67 高度制御画面 2

### 表示単位

任意の表示装置を選択してください:

- 総計量 (米国ガロンまたはリッター)
- 圧力 (psi、bar、または MPa)
- 長さ (フィートまたは m)

### 高度制御画面 3

アドバンスト画面 3 により USB ダウンロードおよ びアップロードが可能になります。

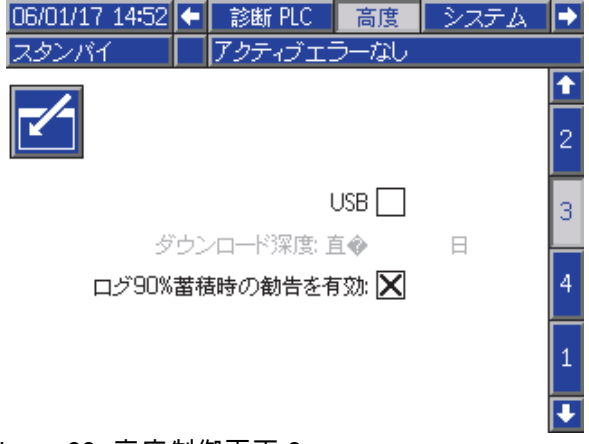

Figure 68 高度制御画面 3

### USB ダウンロード/アップロードの有効化

このボックスを選択して、USB ダウンロードお よびアップロードが可能になります。USB の有 効化により、ダウンロードの深さフィールドを有 効にします。

### ダウンロードの深さ

データを取得する日数を入力します。たとえば、前 の週のデータを取得する場合は、7 と入力します。

### Log 90% Full Advisory Enabled

この選択はデフォルトで有効です。有効な場合、 メモリログが容量の 90% に達している場合、シス テムは勧告を行います。ダウンロードを実行し、 データの損失を避けます。

# 高度制御画面 4

高度制御画面 4 は、システムコンポーネントのソ フトウェア部品番号とバージョンを表示します。 これは編集可能な画面ではありません。

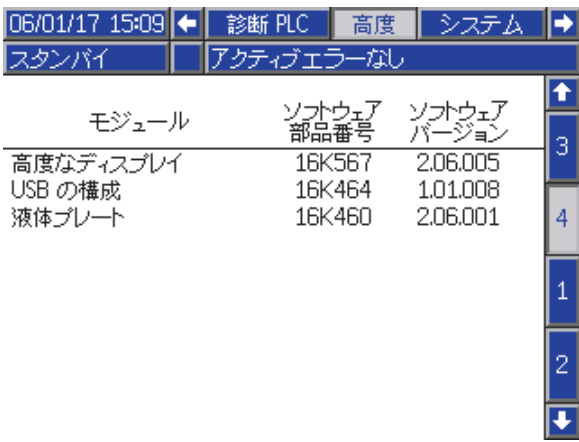

Figure 69 高度制御画面 4

### 診断画面

#### 診断画面 1

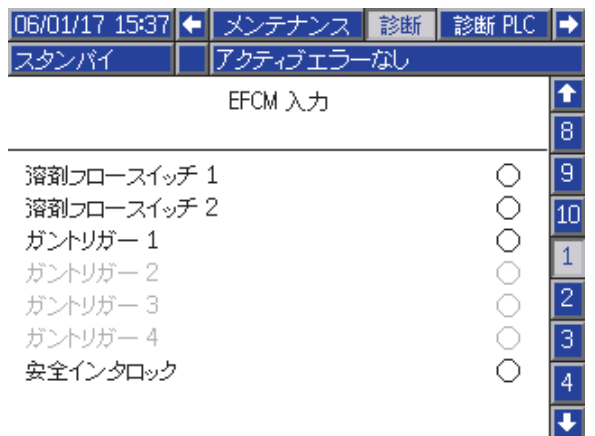

Figure 70 診断画面 1

EFCMへ行く全入力に対する適切な配線を試験して 確認すために、この画面を使用します。(詳細につ いては設置説明書を参照してください。)この画面 はEFCMへ行く全ての入力を表示しますが、シス テム構成に関係した入力だけがハイライト表示に なっています。全ての入力は通常開です。入力で スイッチが閉になると、画面の状態インディケー タは緑に変わります。

#### 診断画面 2

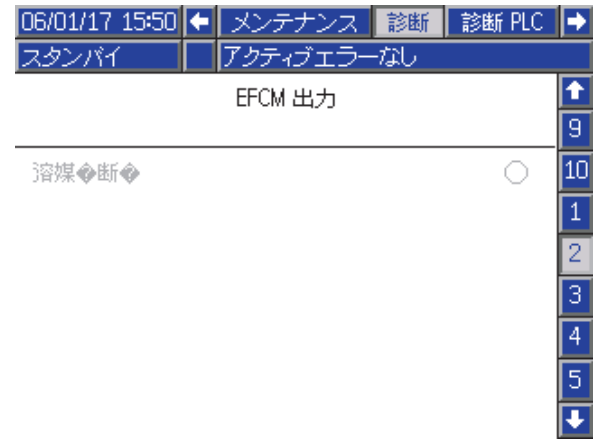

Figure 71 診断画面 2

この画面は、EFCM出力のいずれかが現在オンかオ フかを調べるのに使うことができます。この画面 はEFCMから来る全ての出力を表示しますが、シス テム構成に関係した出力だけがハイライト表示に なっています。各出力横の状態インディケータで は、緑の時に出力がオンであることを示します。

### 診断画面 3-10

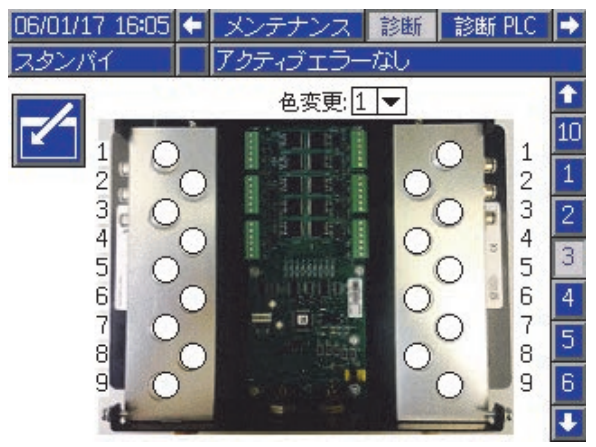

Figure 72 診断画面 1

診断画面3-10は、現在PD2Kシステムに接続されて いる色変更モジュールにのみ利用できます。これら の画面は、システムがそのソレノイドに動力供給 している時に、ステータスインジケーターが白か ら緑に変わることにより、色変更バルブの出力状 態をリアルタイムで知らせます。ユーザーはボー ドを上下矢印でスクロールしたり、ドロップダウ ンボックスからモジュールを選んで直接特定の色 <sub>ング・シン</sub>ヴェンフールで<br>変更モジュールにジャンプしたりできます。

<span id="page-91-0"></span>較正チェック

# 較正チェック

# ポンプ圧力チェック

注:圧力チェックを行う前に、トランスデューサ 較正データを入力します。

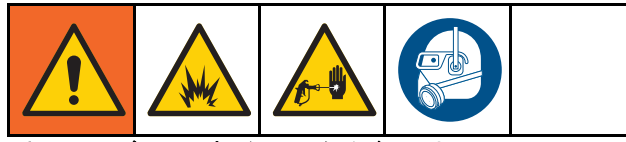

#### 以下の場合に圧力チェックを行います。

- システムを最初に動作させる場合
- システムで新しい材料を使用する場合。特に粘 度が極端に異なる材料を使用する場合。
- 定期メンテナンスの一部として、少なくとも 1 ヶ月に 1 回。
- ポンプが整備または交換されるたびに。

各圧力テストの間で、アップストロークとダウンス トローク中(どちらかの順番)は、投与バルブが閉じ ます。このテストは、バルブが適切に設置されてい て、漏れていないことを確認するために行われま す。漏れが発生した場合、その特定のポンプ方向の テスト後にシステムがアラームを発生させます。

注:圧力チェック中は噴射装置のトリガーを引か ないでください。

- 1. ポンプとラインは、圧力チェックを行う前に色 または触媒をプライミングする必要がありま す。 [システムのプライミングと充填, page 22](#page-21-0)を 参照のこと。
- 2. ディスプレイが実行モードの画面である場合、 Ħ を押してセットアップ画面にアクセスし ます。
- 3. [較正画面 1, page 84](#page-83-0)表示する較正へスクロー ルします。
- 4. 希望のポンプの圧力チェック ボタンを押 します。ポンプは、失速試験圧力の最小に対 して、ラインに圧力を構築します。ポンプは 中心ストローク位置に移動し、失速はアップ ストロークをテストして、続いてダウンスト <sub>・・・ロ</sub><br>ロークをテストします。
- 5. 単位で測定した圧力と流量が画面に表示されま す。 [システム画面 2, page 73に](#page-72-0)入力した最高漏 えい量と比較します。この値が大幅に異なる場 合は、テストをやり直してください。

注:失速試験の圧力設定値は最小です。ホース の長さや液体成分によって、システムは高圧力 で失速する可能性があります。

# <span id="page-92-0"></span>ポンプ量チェック

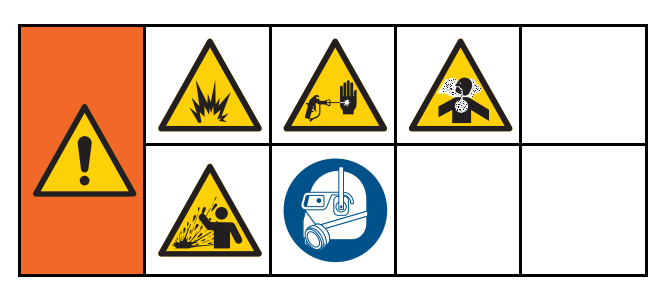

- 1. ポンプとラインは、体積チェックを行う前に色 または触媒でプライミングする必要がありま す。 [システムのプライミングと充填, page 22を](#page-21-0) 参照のこと。
- 2. ディスプレイが実行モードの画面である場合、  $\mathbf{a}$ を押してセットアップ画面にアクセスし ます。
- 3. メニューバーの較正までスクロールします。
- 4. [較正画面 2, page 84](#page-83-0)までスクロールします。
- 5. チェックするポンプのソフトキー を押 します。

注:最大の精度をもって実際のディスペンス量 を特定するには、重量測定 (質量)法を採用し ます。チェックする前に、液体ラインは充填 され適切な圧力であることを確認します。ラ インのエアまたは圧力が高すぎると、間違っ た値になることがあります。

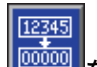

- 6. リセットキー <mark>ឈើໝ</mark> を押してください。量カウ ンタは 0 にリセットされます。
- 7. ガンを目盛り付きシリンダに向けて引き金を 引きます。最低 500cc の材料をディスペンス します。
- 8. 測定した単位の量が画面に表示されます。
- 9. 画面に表示されている量と、目盛り付きシリ ンダにある量を比較します。

注:値この値が大幅に異なる場合は、テスト をやり直してください。ディスペンスされた 量と測定された量がまだ一致しない場合は、A および B のポンプ位置が逆になっていないか チェックします。

注:ガンのトリガーを引くのをやめて、 を押してテストを取り消します。

### <span id="page-93-0"></span>溶剤メータ較正

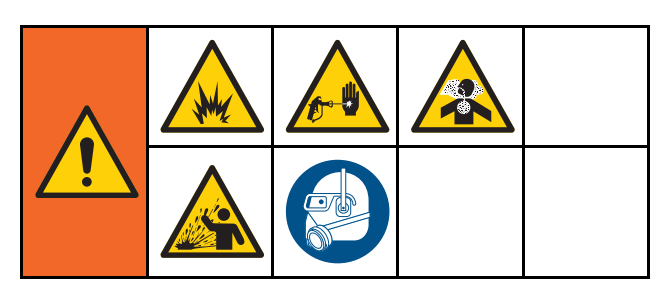

- 1. メータとラインは、体積チェックを行う 前に溶剤でプライミングする必要がありま す。 [システムのプライミングと充填, page 22を](#page-21-0) 参照のこと。
- 2. ディスプレイが実行モードの画面である場合、  $\mathbf{a}$ を押してセットアップ画面にアクセスし ます。
- 3. メニューバーの較正までスクロールします。
- 4. [較正画面 3, page 85](#page-84-0)までスクロールします。

5. ソフトキー │<mark>Ѷो√</mark> を押して較正を開始します。 注:最大の精度をもって実際のディスペンス 量を特定するには、重量測定 (質量)法を採用 します。

**注:**較正する前に、液体ラインは充填され適切 な圧力であることを確認します。ラインのエア または圧力が高すぎると、間違った較正値に なることがあります。

- 6. ガンを目盛り付きシリンダに向けて引き金を 引きます。最低 500cc の材料をディスペンス します。
- 7. 測定した単位の量が画面に表示されます。
- 8. 画面に表示されている量と、目盛り付きシリ ンダにある量を比較します。 注:この値が大幅に異なる場合は、較正プロ セスをやり直してください。
- 9. 画面の測定量でディスペンスされた溶剤量を 入力します。
- 10. 測定量を入力した後、コントローラは新しい溶 剤メータ K 因子を計算し、画面で表示します。 標準メータ K 因子は、0.021 cc/パルスです。
- 11. ████ を押して較正を承認します。 <mark>必¥</mark> を押 して較正をキャンセルして、以前の K 因子を 保持します。

# 色変更

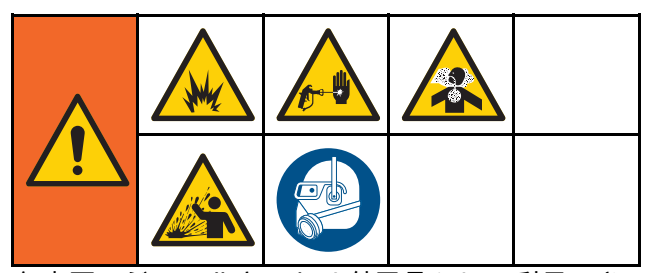

色変更モジュールキットは付属品として利用でき ます。詳細については、説明書 333282 を参照し てください。

# 多色システム

- 1. システムにスタンバイのコマンドを出します。
- 2. [システム画面 4, page 75](#page-74-0)でマニュアル・オー バーライドを有効にします。
- 3. [スプレー画面, page 68](#page-67-0)で新しいレシピを選択 してください。これはポンプの色を変更し、 ガンのパージを開始します。
- 4. システムがマテリアルのB、そして、マテリア ルAをガンからパージします。各マテリアル は、 [レシピ画面, page](#page-75-0) [77](#page-76-0)で各マテリアルに対 して選択されたフラッシュシーケンスによって 指定された時間の間だけ、パージを行います。
- 5. 色変更が完了するまで待ちます。システムは 自動的に色変更から混合充填へ移り、リモー トの混合マニホールドが自動的に正しい色を 選びます。
- 6. ガンをトリガーして、混合充填を完了します。 **注:**システムの不具合が発生する前に、流れが なく 10 秒遅延します。
- 7. システムが混合充填操作を完了するのを待ち ます。噴射を開始すため、システムに混合の コマンドを出します。

<span id="page-95-0"></span>システムエラー

# システムエラー

システムエラーは問題について警告し、間違った 比率のスプレーを未然に防ぎます。3 つの種類があ ります。勧告、偏差、アラーム。

勧告はシステムのイベントを記録し、60 秒後に 取り消します。4桁のエラーコードの後に'-V'が続 きます。

偏差はシステムのエラーを記録しますが、装置は <u>。<br>シャットダウンしません。偏差はユーザーによっ</u> て確認される必要があります。4桁のエラーコード の後に'-D'が続きます。

アラームが鳴ると操作は停止します。4桁のエラー コードの後に'-A'が続きます。

いずれかのシステムエラータイプが発生する場合:

- アラームブザーの音 (サイレントモードになる まで)。
- アラームのポップアップ画面はアクティブなア ラーコードを示します ( エラーコード, page [97を](#page-96-0) 参照)。
- アドバンストディスプレイモジュールのステー タスバーにアクティブなアラームコードを表示 される。
- アラームが日付/時刻がスタンプされたログに保 存されます。

記録がバックグラウンドで重要なシステムのイベン トを保存します。これは参照のみの機能であり、 イベント画面が直近の 200 のイベントを、日時、 説明と共に表示します。

### エラーをクリアして再起動する方法

注:偏差アラームが発生した際、それをリセッ トする前に、必ず E-Code を決定してくださ い。どのコードが発生したかを忘れた場合は、 [エラー画面, page 71](#page-70-0)に行き、最新の 200 のエラー を日付スタンプとともに確認してください。

アラームが発生した場合は、操作を再開する前に 原因を是正してください。

偏差を確認またはアラームの取り消しは、高度ディ

スプレイ・モジュールの <u>スプレ</u>を押します。ユー ザーはネットワーク装置経由でもエラーを確認し てクリアすることができます[。レジスタ08入力:](#page-36-0) [プロミックス PD2Kネットワーク入力, page](#page-34-0) [35](#page-34-0)の[アクティブアラームをクリアします。](#page-36-0)

### ガントリガー入力機能

ガンの引き金が引かれている場合、 コントロー -<br>ラヘガン・トリガー入力信号を送信します。ガ ン・トリガー入力が有効になった場合、アドバン ストディスプレイモジュールのガンアイコンはス プレーを表示します。

ポンプに不具合が発生したら、装置が状態を検出し て介入していない場合、純粋な樹脂または触媒は 限定されない可能性があるため、ガン・トリガー 入力は非常に重要です。

装置が、 ガン・トリガー入力信号により、ガンの 引き金が引かれたことを検出していて、1 つまた は両方のポンプが運転していない場合、Flow Not Detected Alarm (F8D1) が10 秒 (デフォルト)に発生 し、システムがスタンバイ状態になります。

# <span id="page-96-0"></span>エラーコード

注:エラーが発生する際には、それをリセットする前に確実にコードを断定します。どのコードが発生し たかを忘れた場合は、 [エラー画面, page 71](#page-70-0)を使用して、最新の 200 のエラーを日付、時間、説明ととも に確認してください。

パージエラー

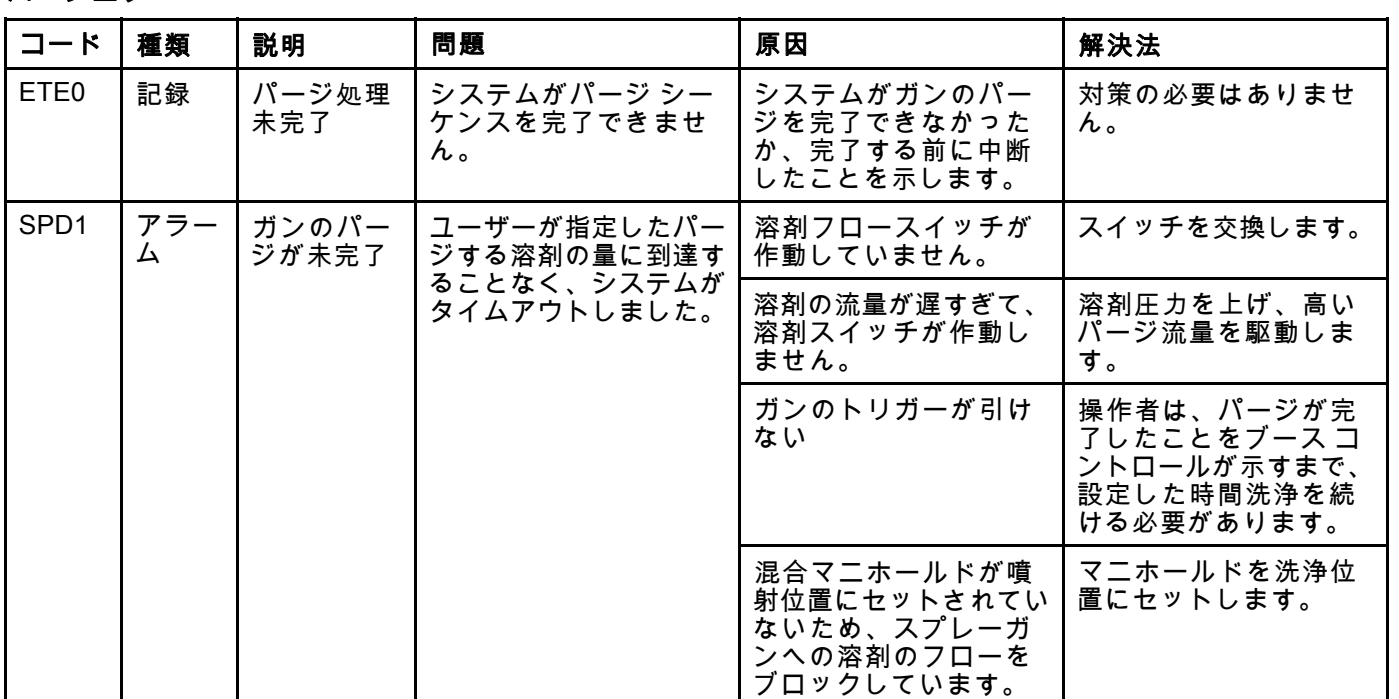

### 混合エラー

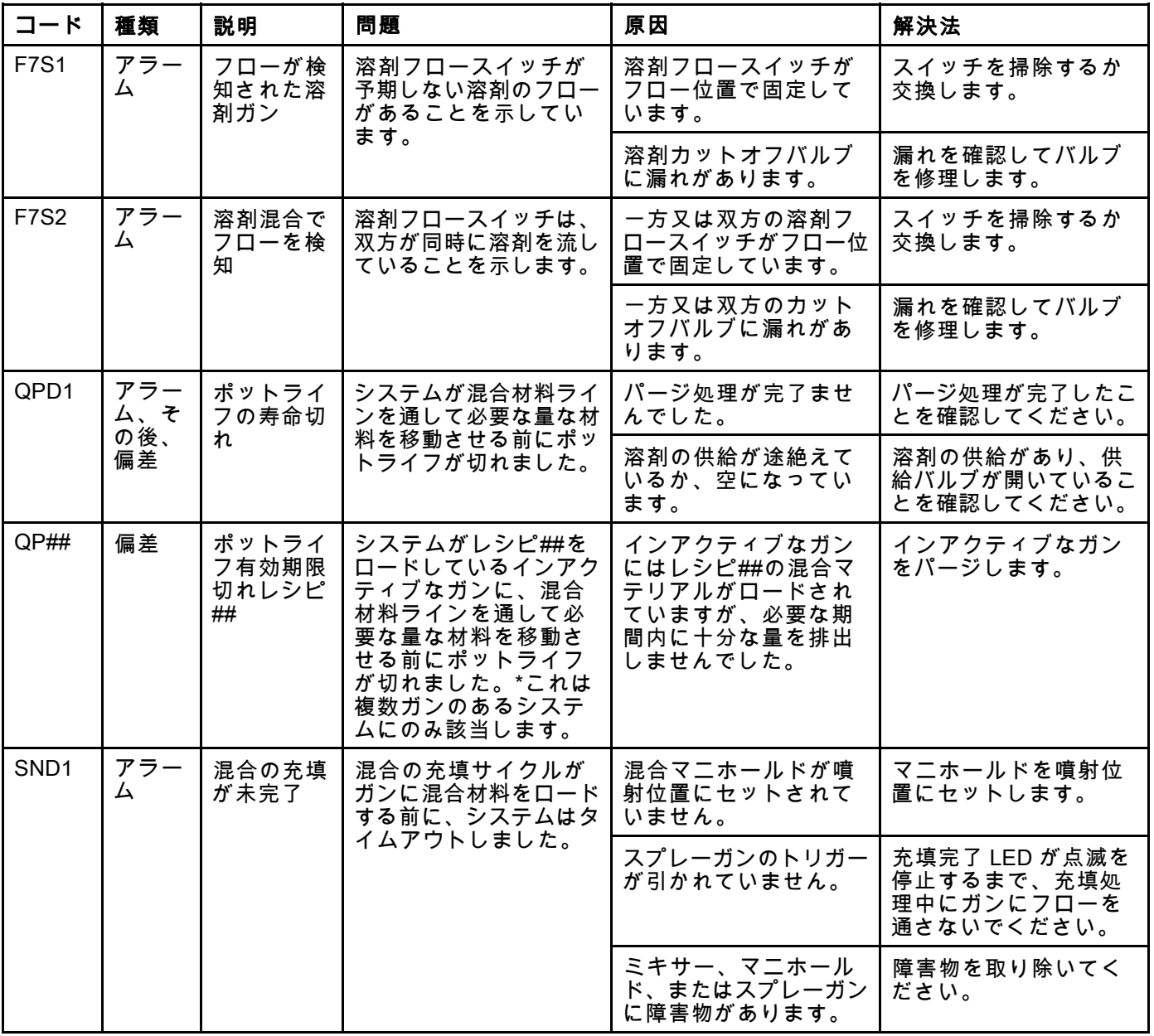

#### ポンプエラー

注:下にリストされているいくつかのエラーコードで、a # 記号は最後の桁に表示されます。この記号は、該当す るコンポーネント番号を示します。これは変更される場合があります。ユニットの表示は、コードの最後の桁と して該当する番号に表示します。たとえば、この表にリストされている F1S# コードは、影響受けるコンポーネ ントがポンプ 1 の場合は F1S1、ポンプ 2 の場合は、F1S2 として表示されます。

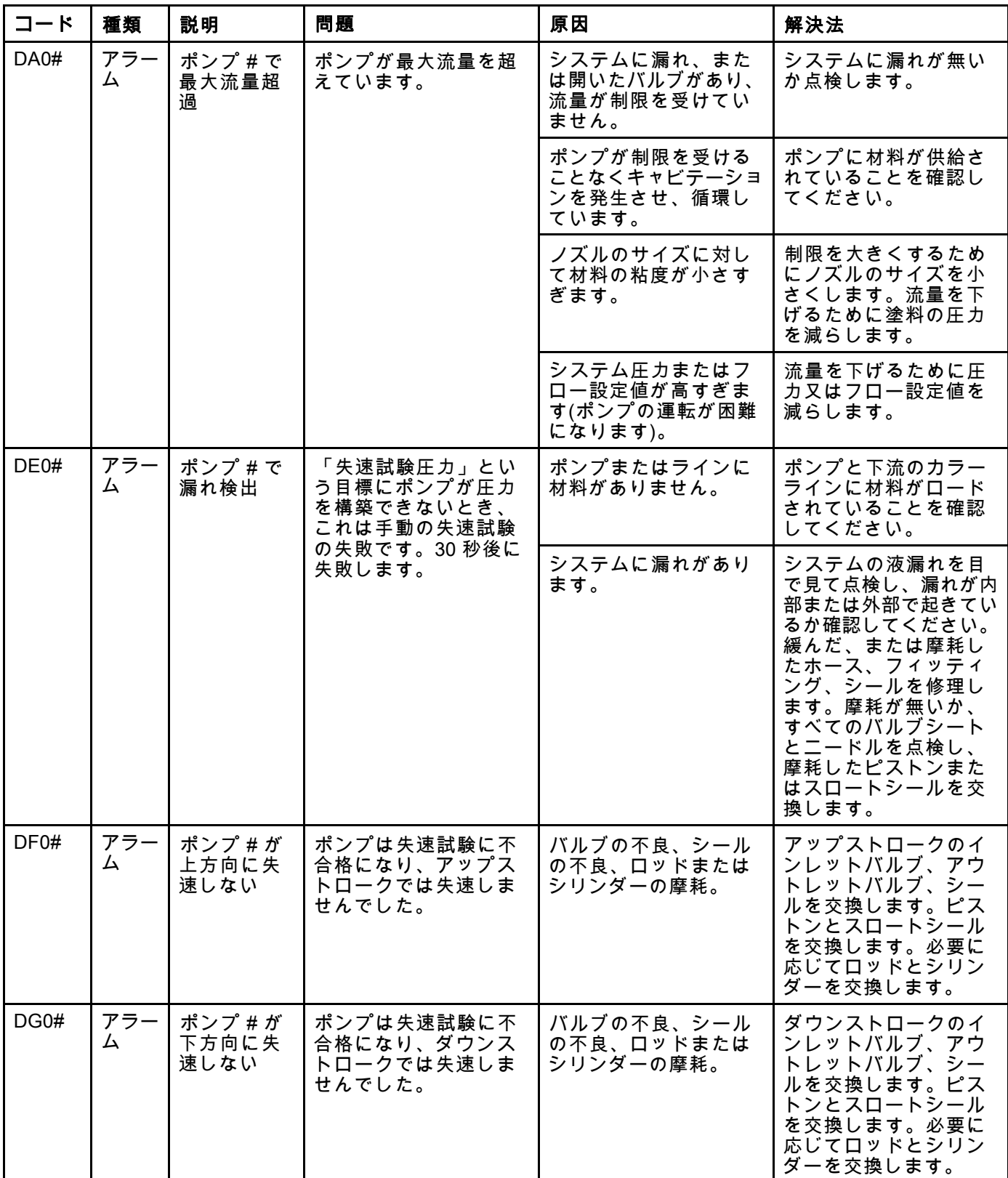

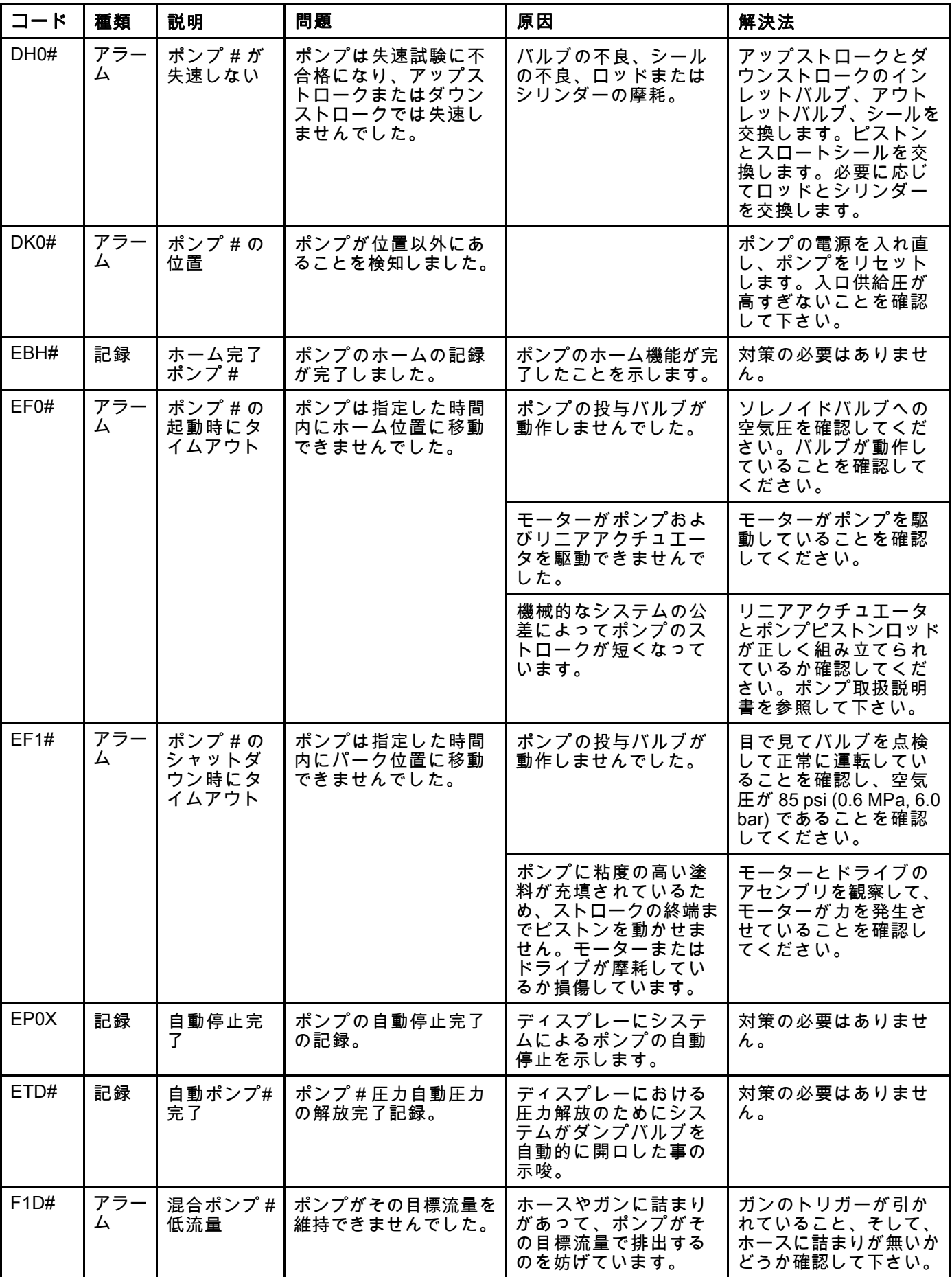

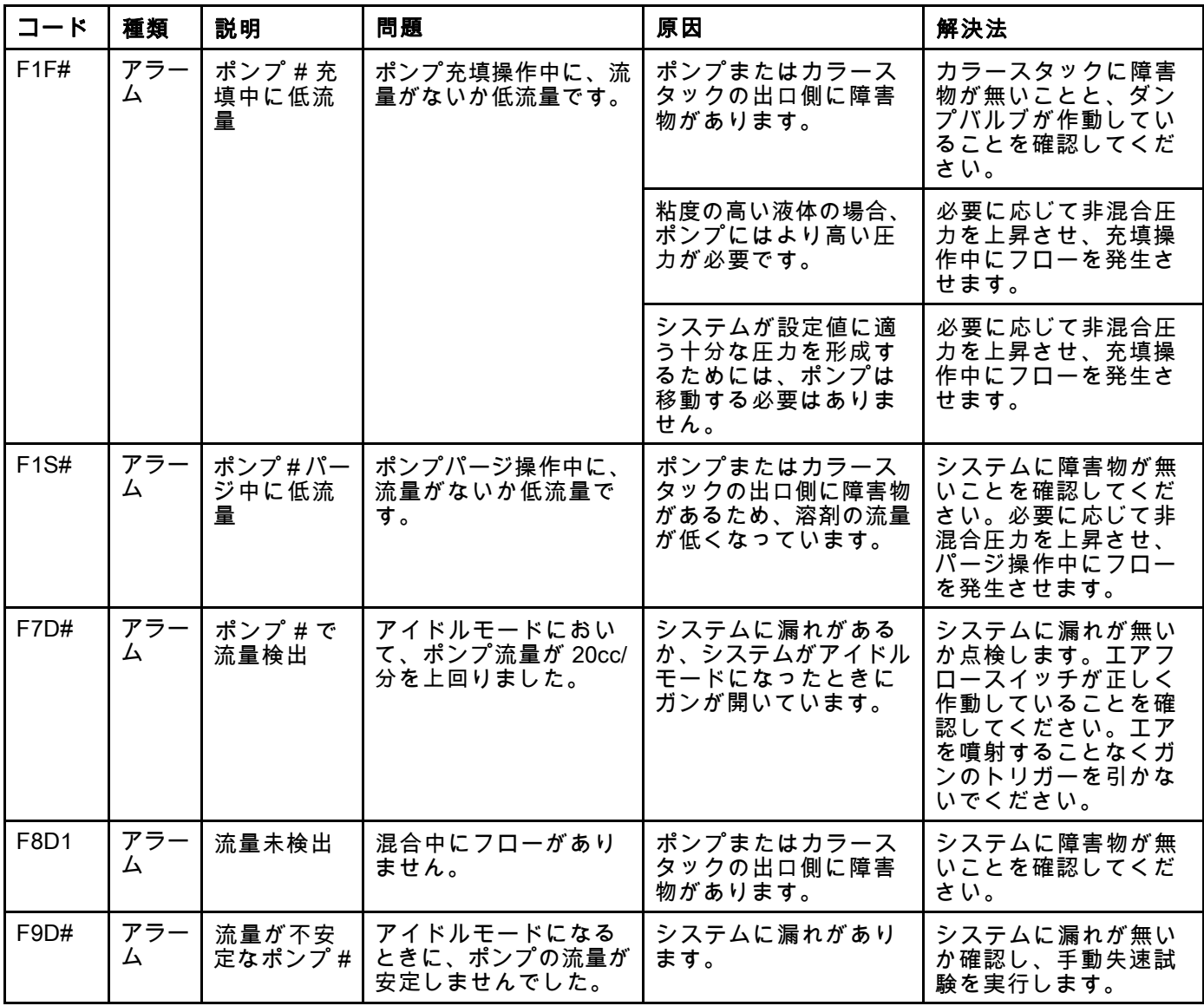

### 圧力エラー

注:下にリストされているいくつかのエラーコードで、a # 記号は最後の桁に表示されます。この記号は、該当す るコンポーネント番号を示します。これは変更される場合があります。ユニットの表示は、コードの最後の桁と して該当する番号に表示します。たとえば、この表にリストされている P6F# コードは、影響受けるコンポーネ ントがポンプ 1 の場合 P6F1、ポンプ 2 の場合は、P6F2 として表示されます。

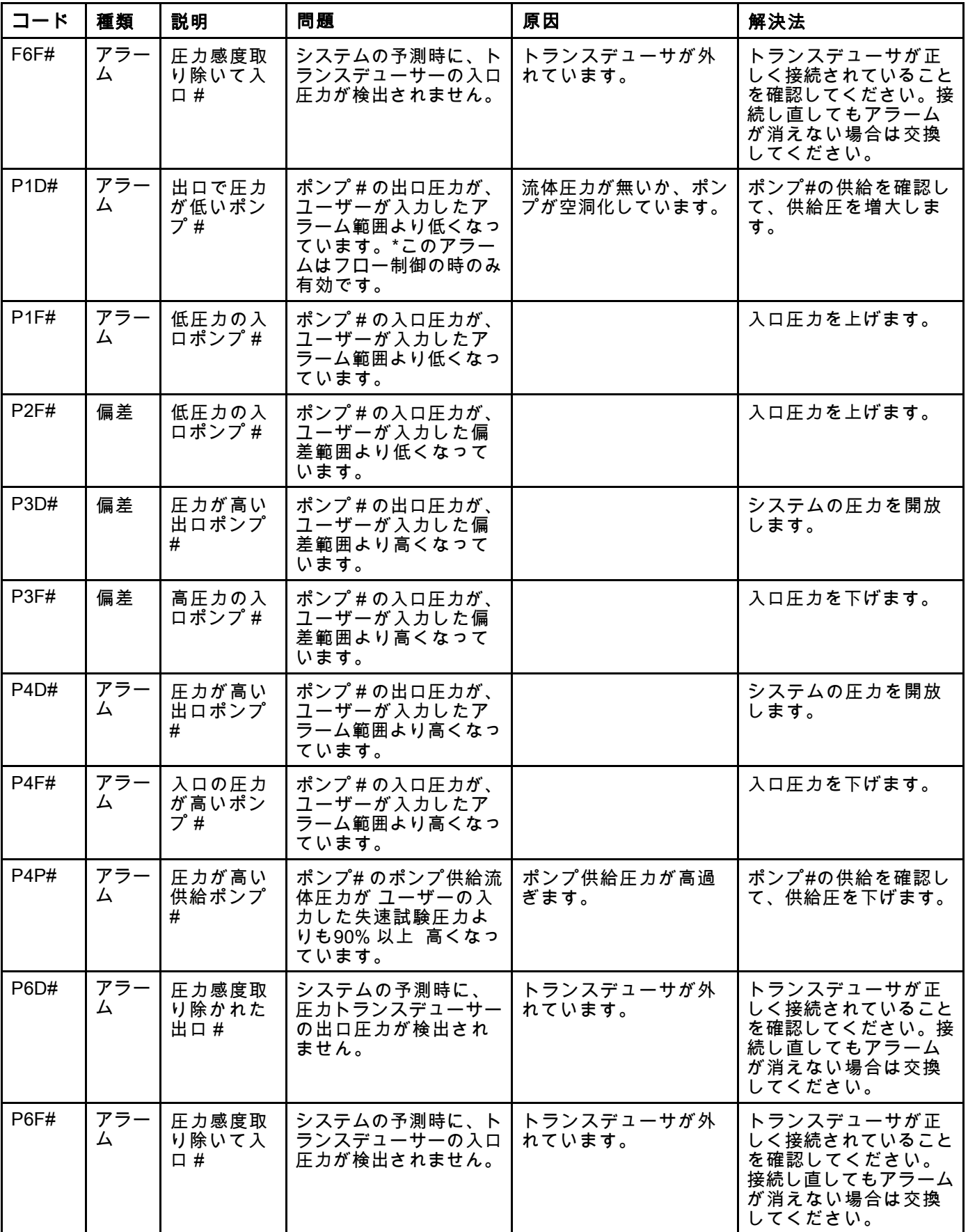

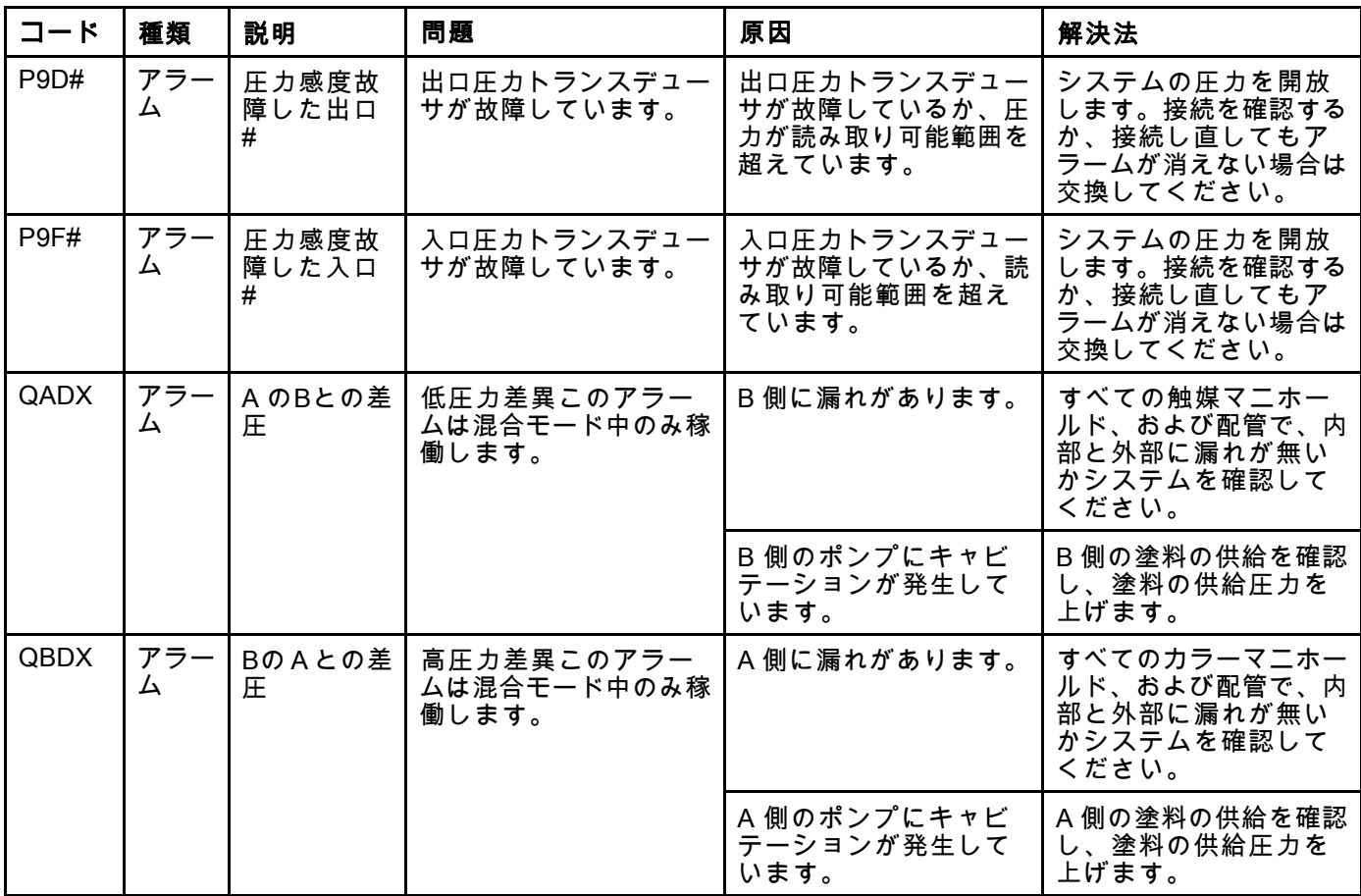

#### システムエラー

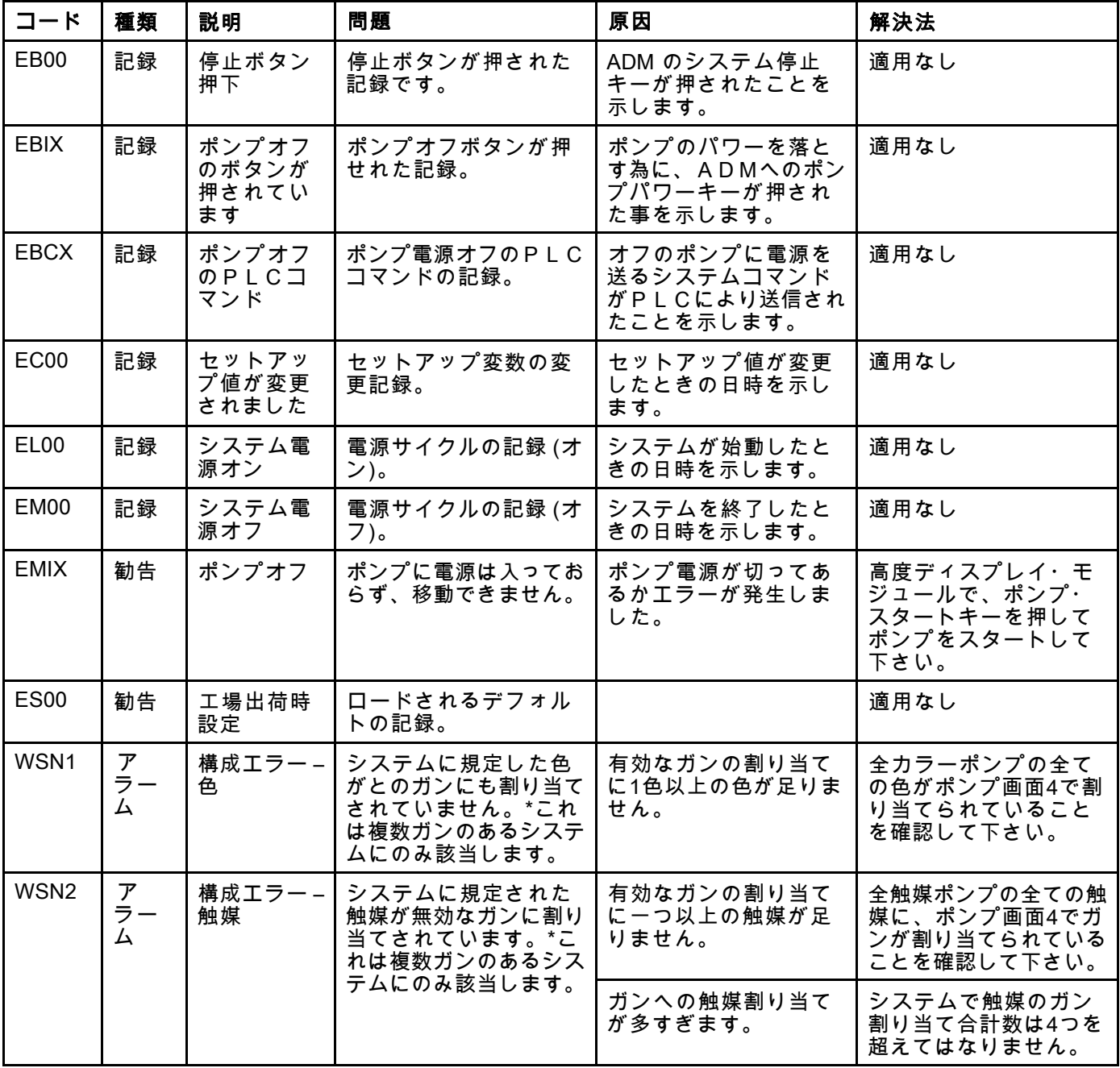

#### 通信エラー

注:下にリストされているいくつかのエラーコードで、a # 記号は最後の桁に表示されます。この記号は、該当す るコンポーネント番号を示します。これは変更される場合があります。ユニットの表示は、コードの最後の桁と して該当する番号に表示します。たとえば、この表にリストされている CAC# コードは、影響受けるコンポーネ ントが色変更ボード 1 の場合 CAC1、ボード 2 では CAC2 として表示されます。

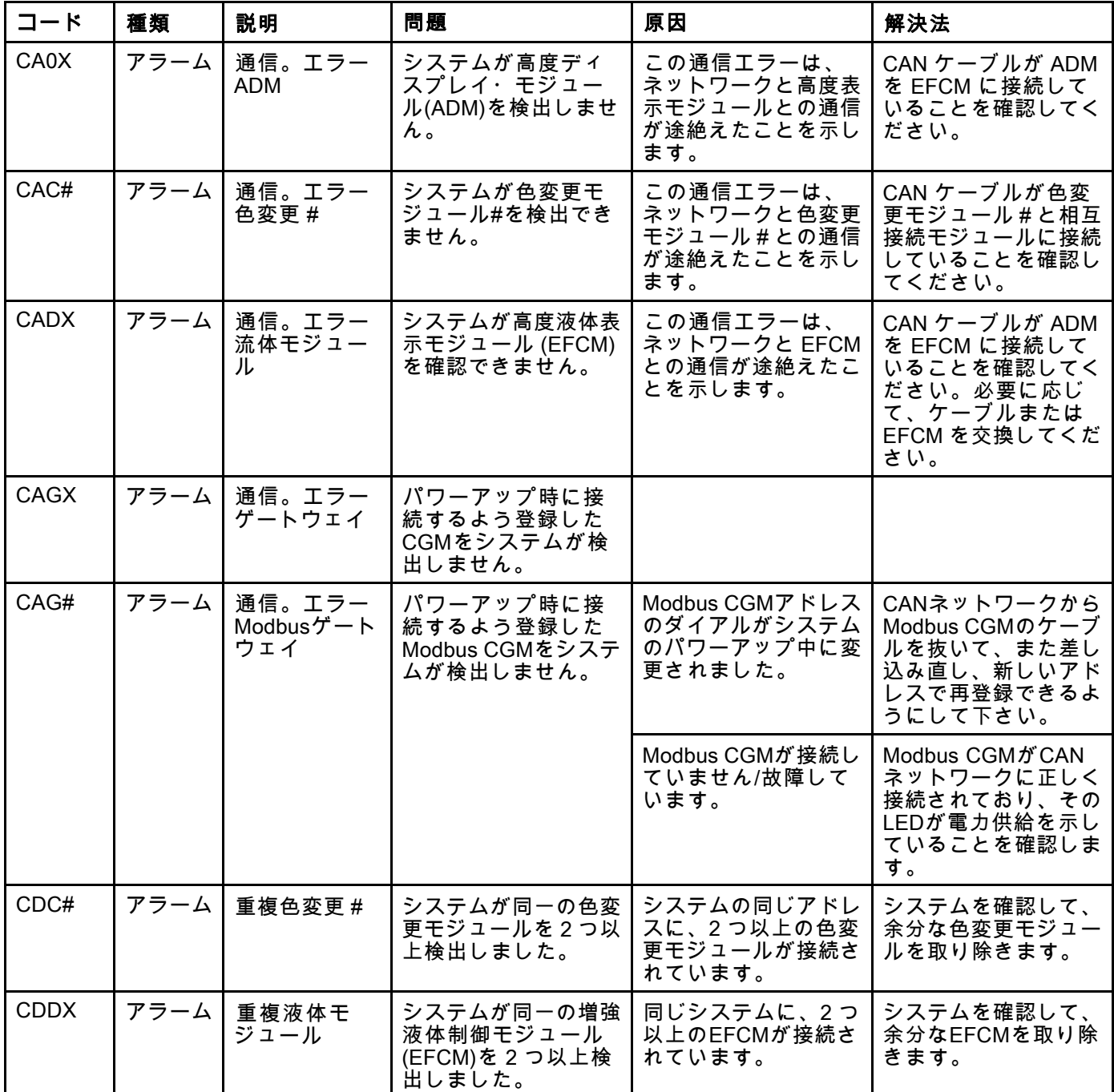

#### USB エラー

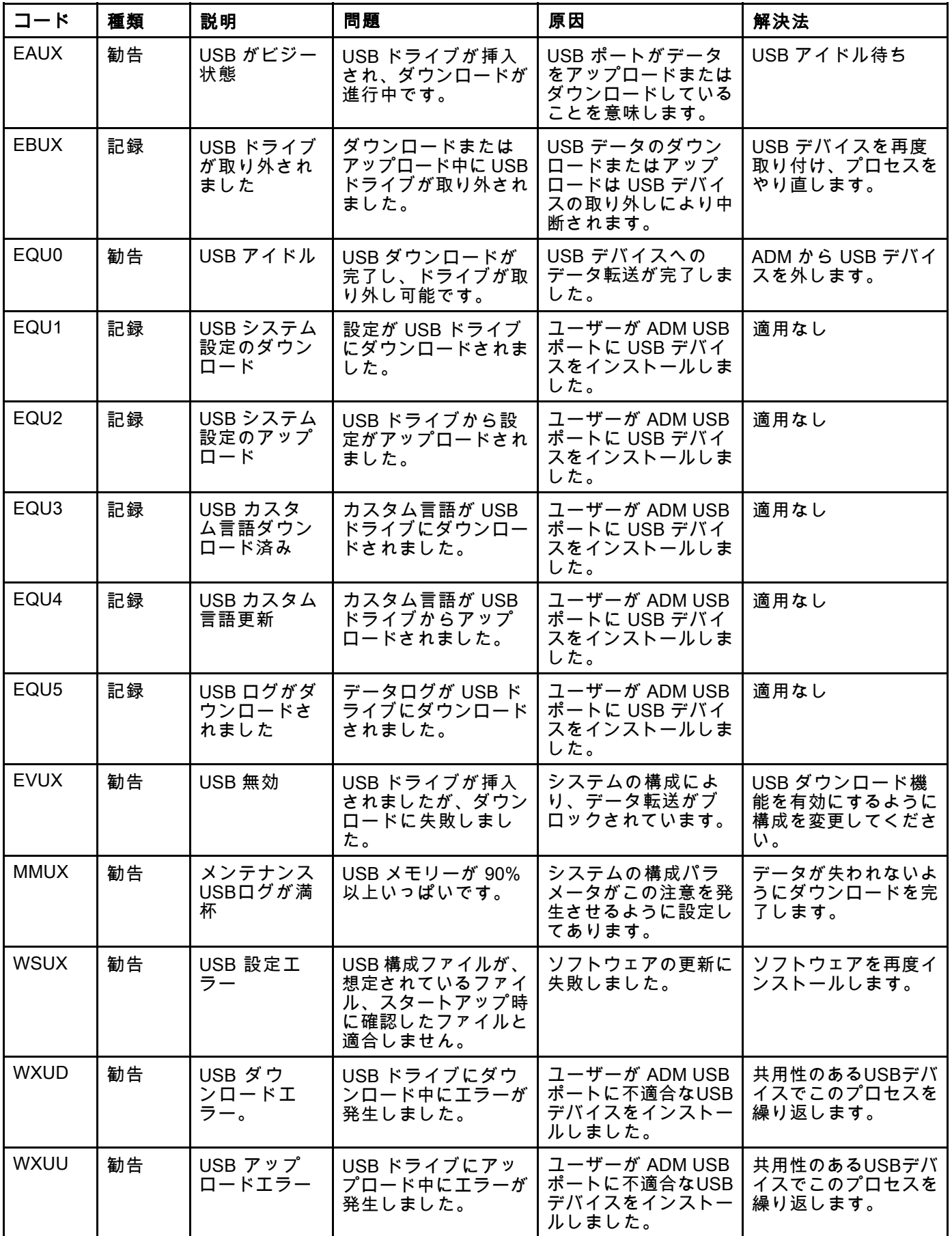

#### その他のエラー

注:下にリストされているいくつかのエラーコードで、a # 記号は最後の桁に表示されます。この記号は、該当す るコンポーネント番号を示します。これは変更される場合があります。ユニットの表示は、コードの最後の桁と して該当する番号に表示します。たとえば、この表にリストされている B9D# コードは、影響受けるコンポーネ ントがポンプ 1 の場合 B9D1、ポンプ 2 では B9D2 として表示されます。

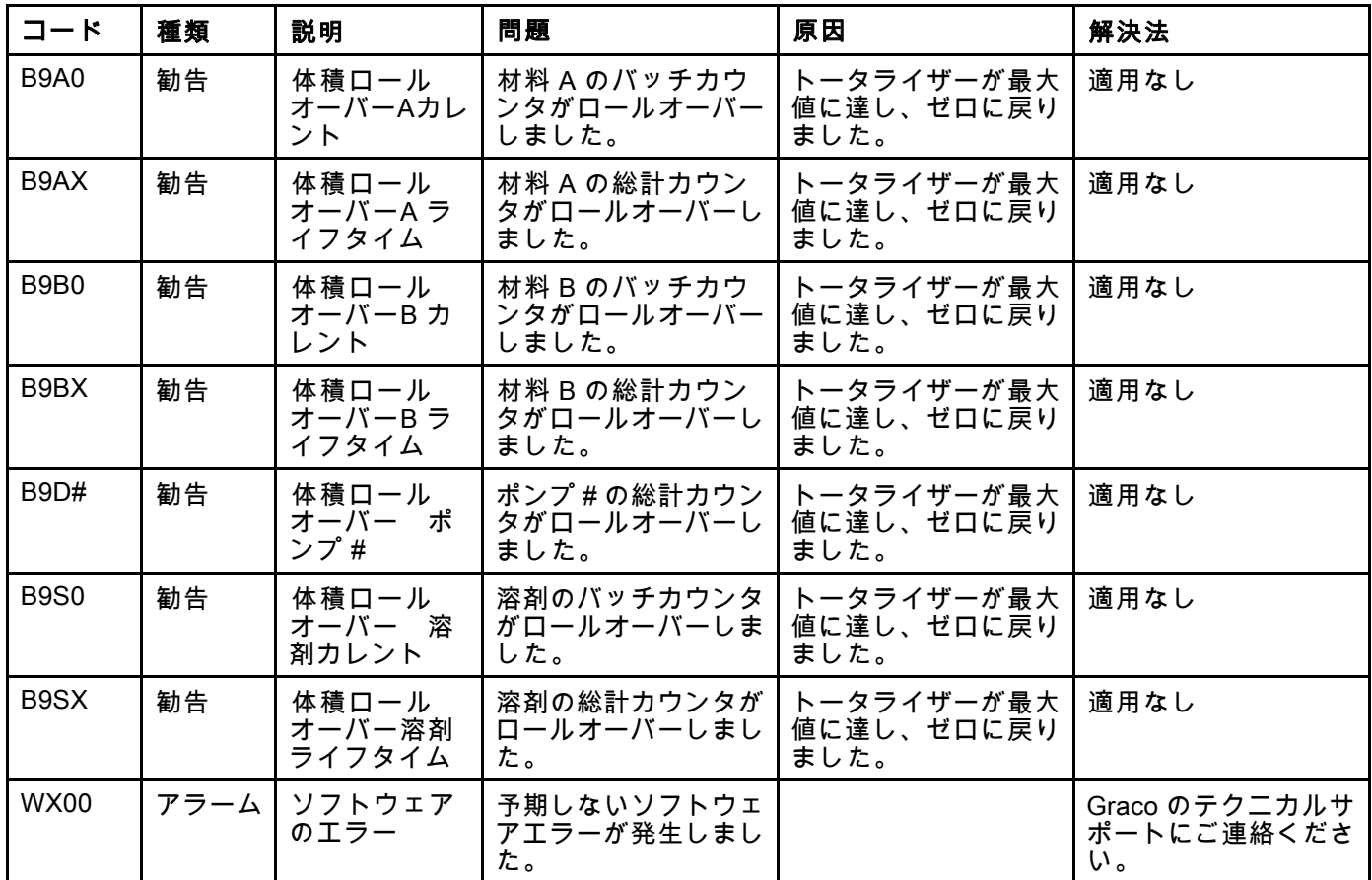

#### 較正エラー

注:下にリストされているいくつかのエラーコードで、a # 記号は最後の桁に表示されます。この記号は、該当す るコンポーネント番号を示します。これは変更される場合があります。ユニットの表示は、コードの最後の桁と して該当する番号に表示します。たとえば、この表にリストされている ENT# コードは、影響受けるコンポーネ ントがポンプ 1 の場合 ENT1、ポンプ 2 では ENT2 として表示されます。

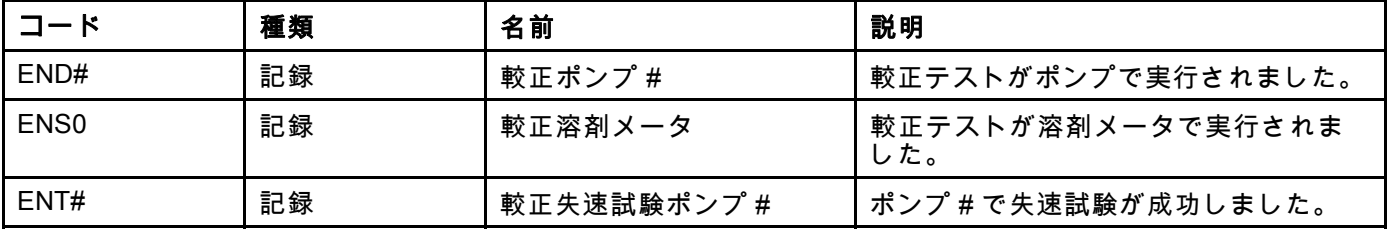
#### メンテナンスエラー

注:下にリストされているいくつかのエラーコードで、a # 記号は最後の桁に表示されます。この記号は、該当す るコンポーネント番号を示します。これは変更される場合があります。たとえば、この表にリストされている MAD# コードは、影響受けるコンポーネントがポンプ 1 の場合 MAD1、ポンプ 2 では MAD2 として表示されます。

いくつかのコンポーネントに 2 桁の数字が割り当てられるため、コードの最後の桁が英数字として表示され ます。2 番目の下の表は、英数字の桁をそのコンポーネント番号に関連させます。たとえば、コード MEDZ はアウトレットバルブ 30 を示します。

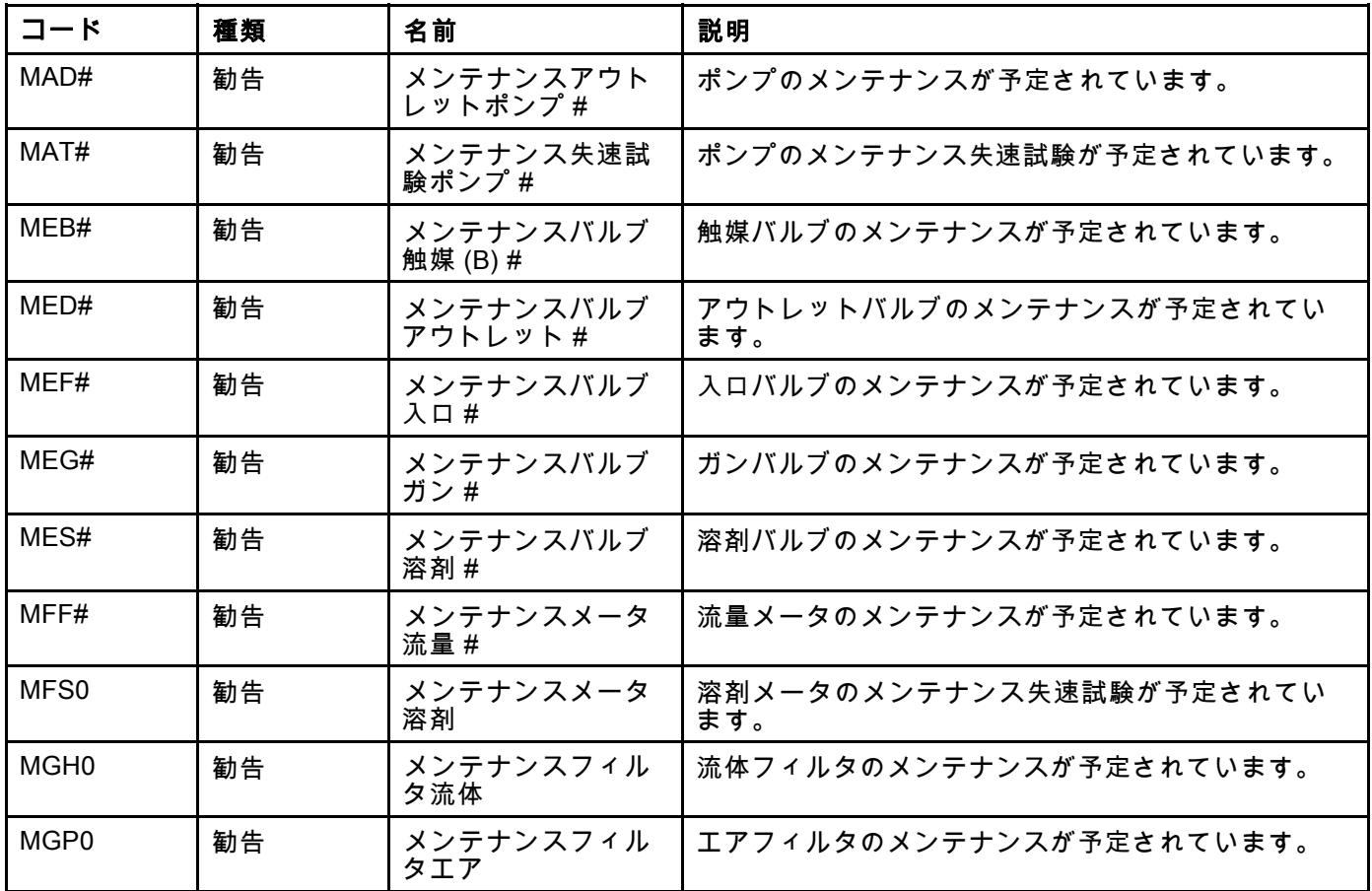

#### 英数字の最後の桁

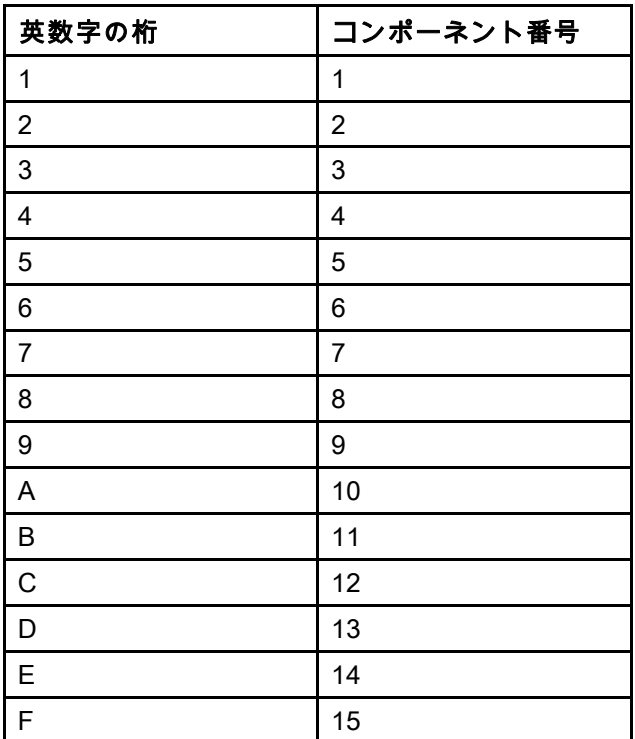

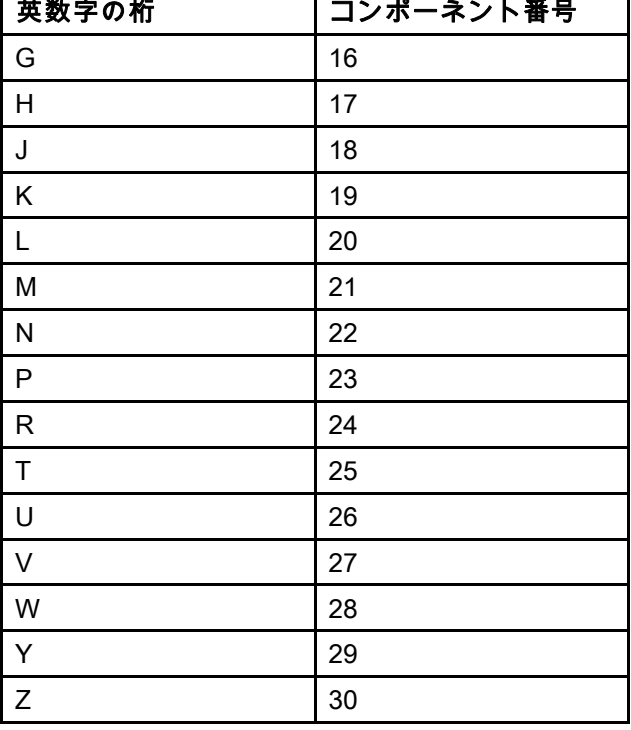

┯

┑

# 保守

### 予防保守スケジュール

お使いのシステムの動作条件によって、メンテナ ンスが必要な頻度が決まります。どのようなメン テナンス作業がいつ必要かを記録して予防メンテ ナンススケジュールを策定し、お使いのシステム の定期的な点検スケジュールを決定します。

### 洗浄

- 流体を変更する前、装置内で流体が凝固する前、 1 日の作業終了時、保管前、および装置の修理 前に洗浄します。
- できるだけ低い圧力で洗浄してください。コネ クタからの漏れをチェックし、必要に応じて締 めます。
- ディスペンスされている流体および器具の接液部 品に合った流体を使用して洗浄してください。

### ADM の清掃

ガラスクリーナーのようなアルコールベースの家 庭用の洗剤を使用して ADM を洗浄します。

# <span id="page-110-0"></span>付録 A:Allen Bradley PLCの組込

この付録ではProMix PD2K をどの様にAllen Bradley Studio 5000 プロクラマブル・ロジック・コントロー ラ(PLC)に組み込むかが述べています。

組み込むには、その手順の前に、ProMix PD2K にPLC CGM (グラコ゜部品番号CGMEPO)用のEthernet/IP プロトコルをインストールする必要があります。

PLCソフト上で以下の手順を実行します:

1. 新しいEthernetモジュールを追加します。

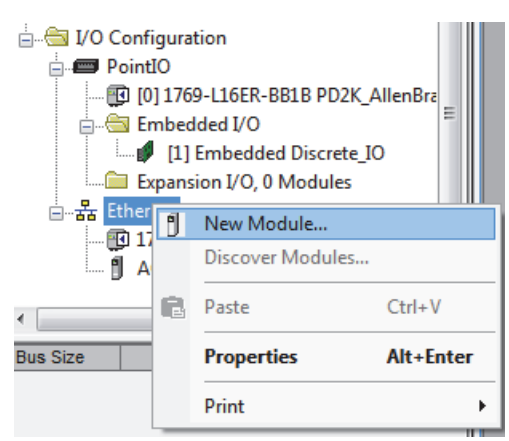

2. モジュールタイプ選択画面が開きます。

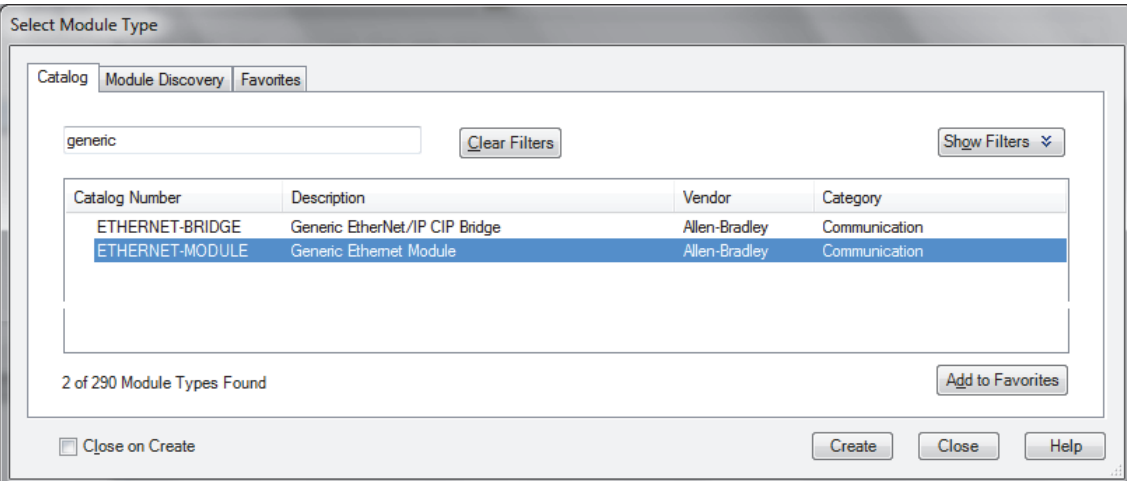

- a. 検索画面で"generic"と打ち込みます。
- b. ETHERNETモジュール Generic Ethernet モジュールを選びます 注意:作成チェックボックスで「閉じる」を選ばないで下さい。
- c. 作成ボタンをクリックします。

3. 新しいモジュールの画面が開きます。

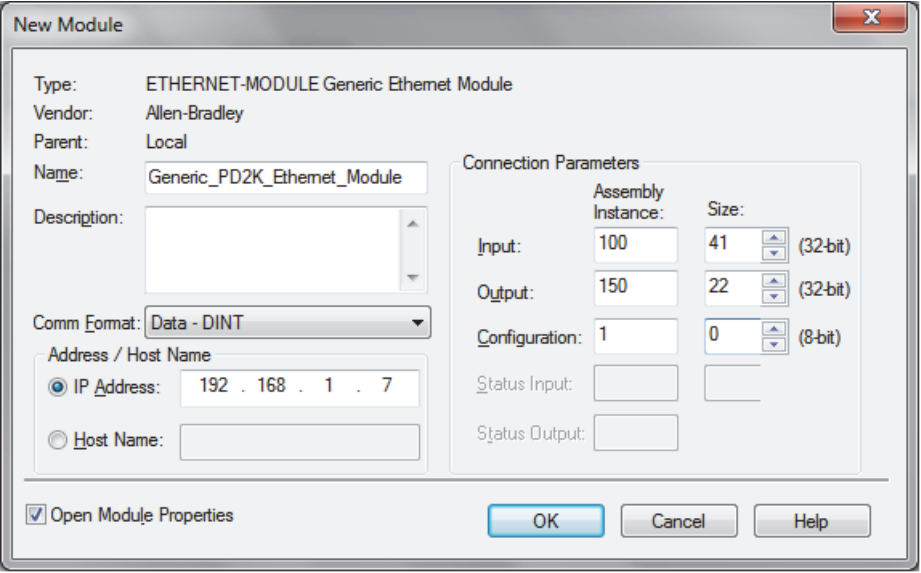

以下の様に領域を規定して、モジュールを構成して下さい:

注意:この画面を完了した後、コンフィグレーションを完了できるよう、オープン・モジュール特性チェック ボックスを選んでおいて下さい。

- a. 名前(必要):モジュールの名前を入れます(ステップ1の図で示されるEthernetディレクトリ上に表示された 時、あなたにとって意味のある名前を選んで下さい)。
- b. 説明 (任意):任意の説明を用います。
- c. IPアドレス(必要):ProMix PD2KにインストールされるGraco EtherNet/IP CGMの静的なIPアドレスを入 力して下さい。
- d. 入力:アセンブリ例(必要):「100」入力します。これはGraco EtherNet/IP CGMに対する装置固有のパ ラメータです。
- e. 入力:サイズ(必要):「41」を入力します。これはGraco EtherNet/IP CGMの入力パラメータに割り当てら れる32ビット・レジスタの数です。
- f. 出力:アセンブリ例(必要):「150」入力します。これはGraco EtherNet/IP CGMに対する装置固有のパ ラメータです。
- g. 出力:サイズ(必要):「22」を入力します。これはGraco EtherNet/IP CGMの出力パラメータに割り当てら れる32ビット・レジスタの数です。
- h. 構成:アセンブリ例(必要):「1」を入力します。
- i. 構成:サイズ(必要):「0」を入力します。
- j. OKボタンをクリックします。モジュール特性リポートのウィンドウが表示されます。

4. 接続タブ上で:

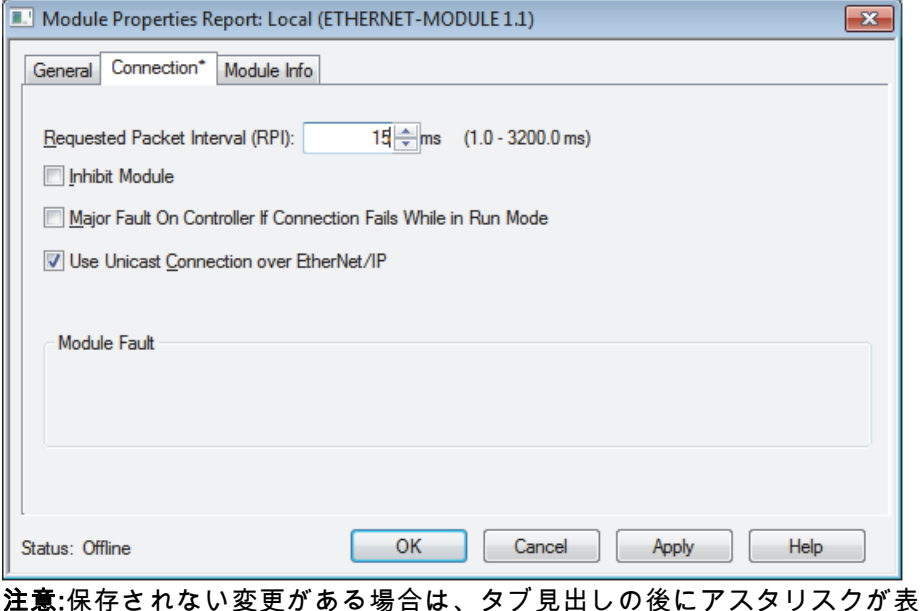

注意:保存されない変更がある場合は、タブ見出しの後にアスタリスクが表示されます。この画面を終了せず にて流通しているクリックして、変更を保存します。

- a. 要求パケット間隔(RPI)数値を入力します。 注意:グラコは30ms以上の数値を推奨します。
- b. 任意で利用するチェックボックスを選択します。
- c. 全ての変更を保存するために、「適用」ボタンをクリックして、この画面を終了します。

#### Table 7 予測されるコンフィグレーションの問題

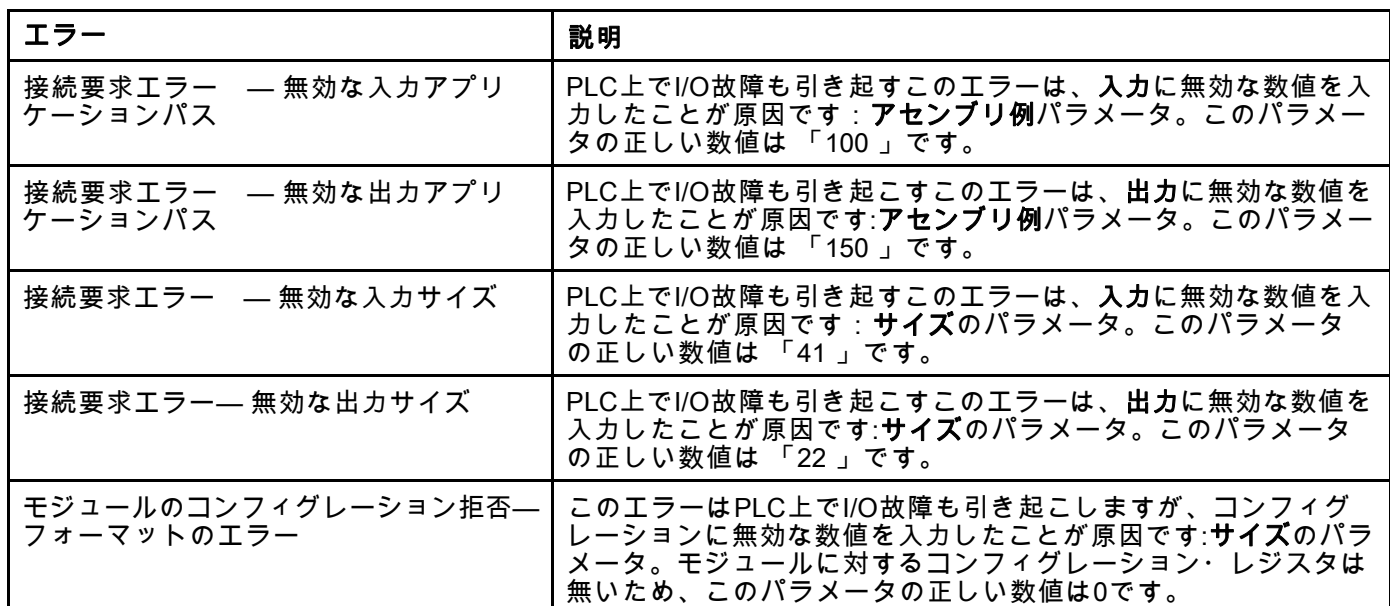

<span id="page-113-0"></span>付録 *B:*複数ガン

付録 B:複数ガン

ProMix PD2K 自動システムは通常、単一のリモー ト混合マニホールドと噴射装置(図69参照)で運転し ますが、複数の(最大3つの)リモート混合マニホー ルド及び噴射装置として構成することもできます (図 70)。複数の噴射装置は非常に迅速に色変更が

できるというメリットがあります。システムが各 噴射装置にレシピをロードし、その後ほぼ瞬時に 切り替えることが可能です。PD2Kは複数の混合レ シピのポットライフ追跡もします。

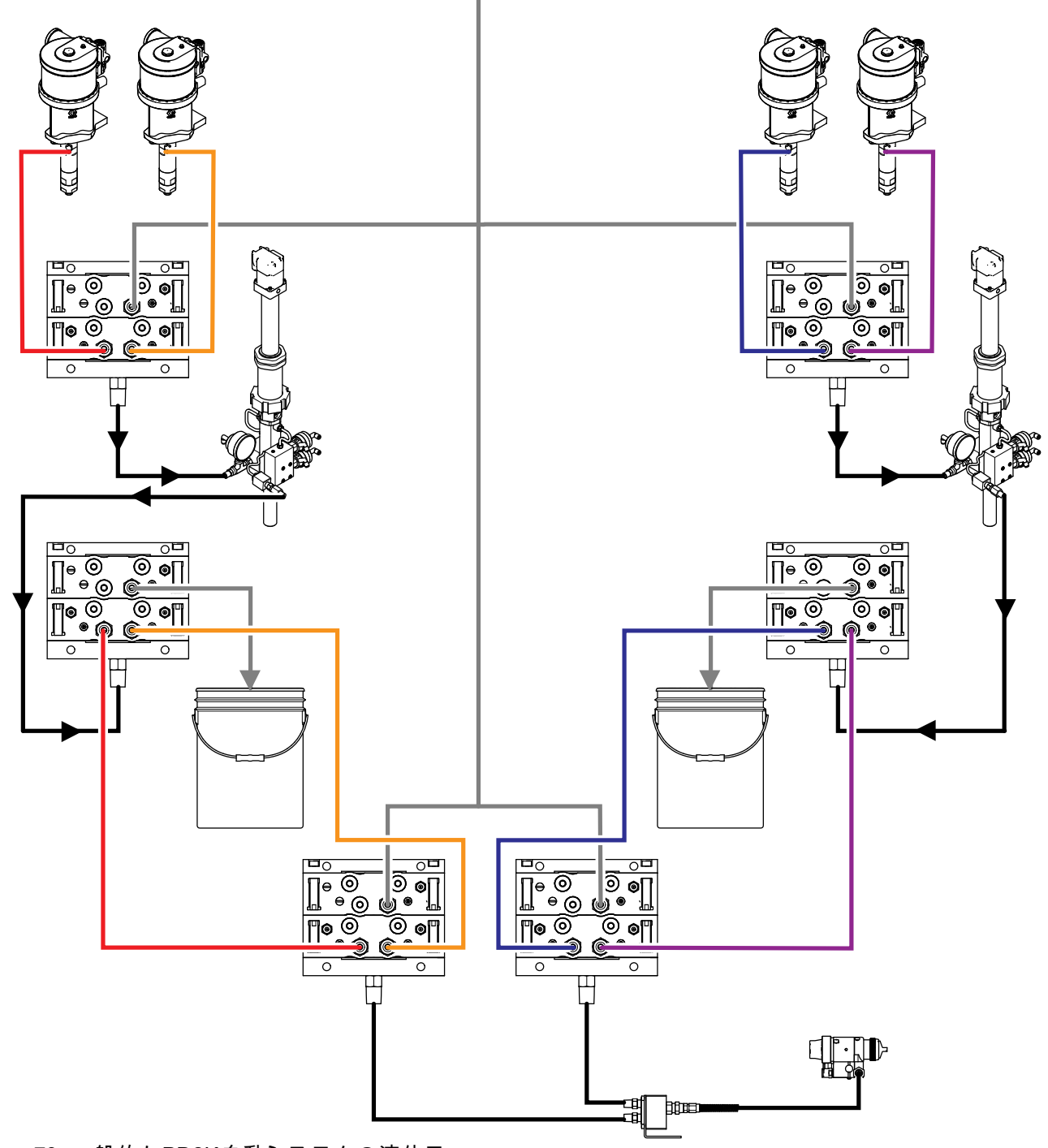

Figure 73 一般的なPD2K自動システムの液体ラ イン。

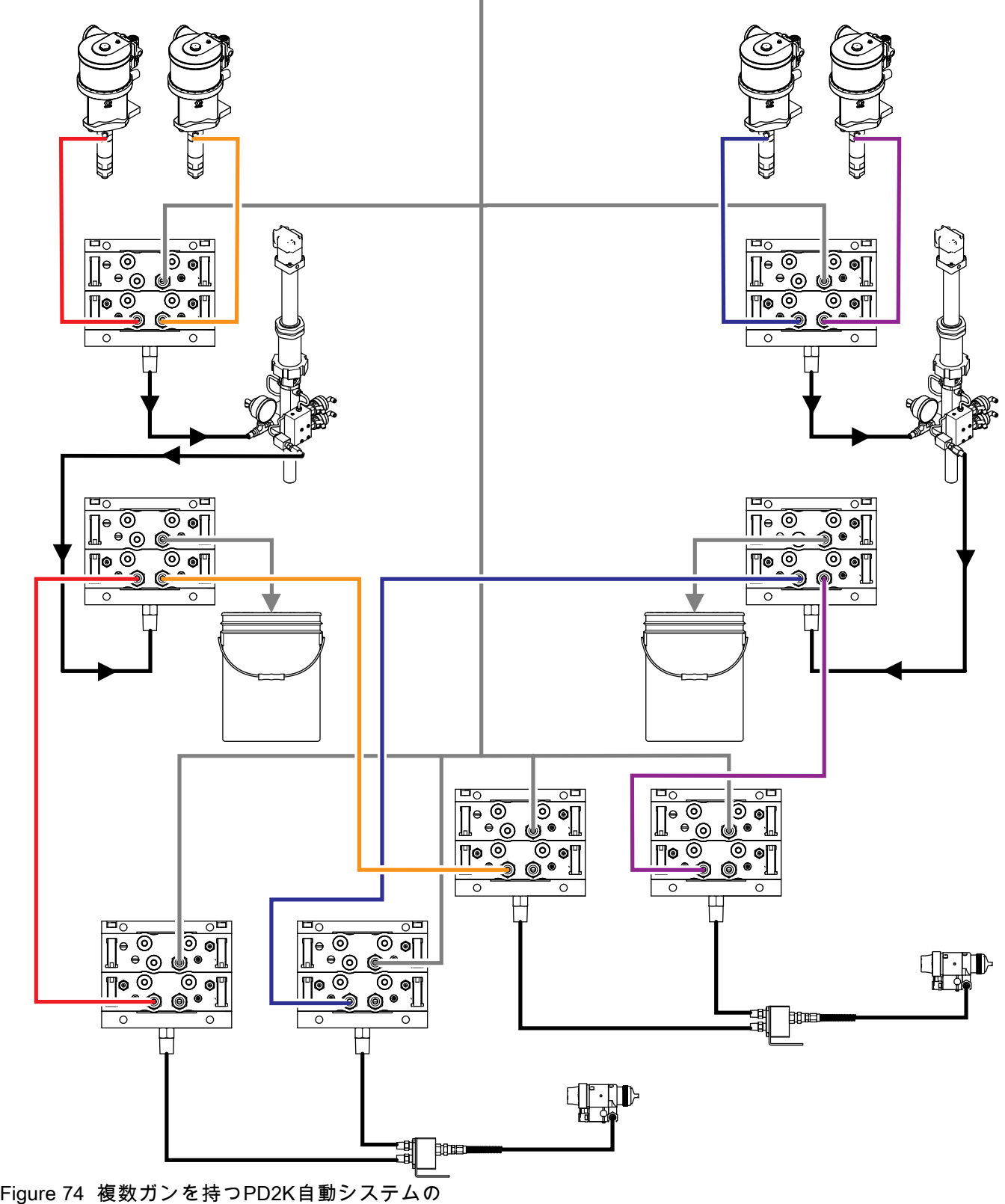

液体ライン。

複数ガン運転モードはシステム画面3でボックス をチェックし、その後で数値の領域にそのシステ ムの噴射装置の数を入力することにより、有効に なります。

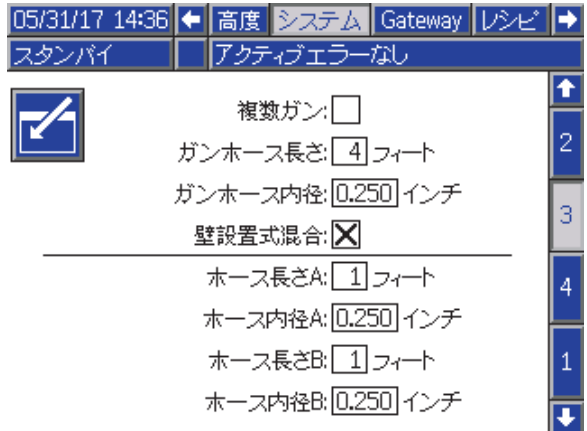

Figure 75 システム画面 3 複数ガン

システム内の各色は単一の噴射装置に割り当てる 必要があります。噴射装置への色の割り当てはポ ンプ画面 4 で、色番号の横に噴射装置の番号を入 力することにより行われます。

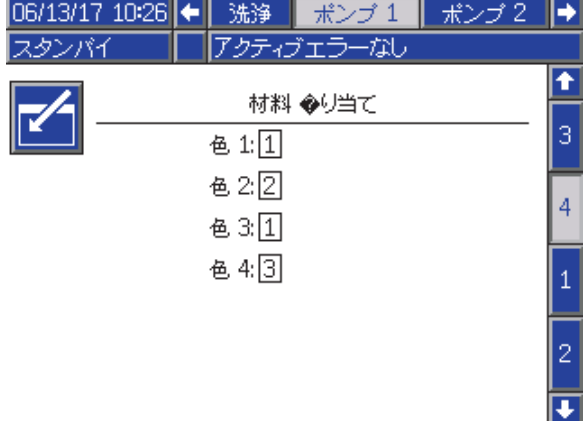

Figure 76 ポンプ画面 4 カラー

触媒は単一の噴射装置に割り当てたり、複数の噴射 装置で共有したり、あるいは、その双方を混ぜた りすることができます。ポンプ一台につき触媒一 <u>つのみが共通として構成できます。そして、各割</u> り当てはリモートバルブを必要とするため、合計 数(各共通割り当てを含め)は4つを超えることはで きません。触媒を共通として複数の噴射装置に割 り当てるには、共通のボックスをチェックして、 該当するすべての噴射装置を選択します。

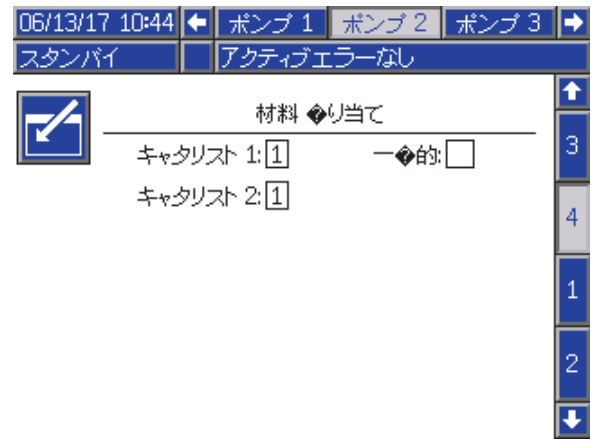

#### Figure 77 ポンプ画面 4 触媒

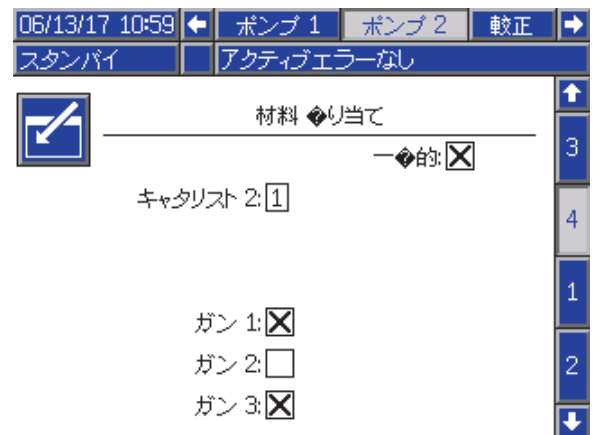

Figure 78 ポンプ画面 4 触媒共通

レシピは、同じ噴射装置に割り当てられた色と 触媒を使うためにのみ設定できます。色と触媒の 噴射装置が一致しない場合、レシピは無効となり ます。無効なレシピに関する詳細については、 [レシピ画面, page](#page-75-0) [77](#page-76-0) を参照してください。

共通の触媒を使っている時、システムは自動的に各 噴射装置の割り当てを固有のリモート触媒バルブ (1-4)に対して行います。次の表を参照して下さい。

左側で、以下の行を見つけて下さい;

- 1. 触媒ポンプの数、
- 2. 触媒バルブ・マップの選択 ( [ポンプ画面 1, page](#page-79-0) [81](#page-80-0)参照)、及び
- 3. お客様のシステムに適切な共通触媒構成。

そこから続く右側の行から、システムのリモート 触媒バルブ割り当てを見つけて下さい。

Table 8 共通触媒を用いるシステムのリモート触媒バルブ割り当て

| 触媒ポ<br>ンプ      | バルブ・<br>マップ<br>選択 | ポンプ 2:共<br>通触媒           | ポンプ 4:共<br>通触媒 | リモート触媒<br>バルブ1           | リモート触媒<br>バルブ2 | リモート触媒<br>バルブ 3 | リモート触媒<br>バルブ4 |
|----------------|-------------------|--------------------------|----------------|--------------------------|----------------|-----------------|----------------|
| $\mathbf{1}$   | 標準                | 無し                       | 適用なし           | 触媒 1                     | 触媒 2           | 触媒 3            | 触媒 4           |
| $\mathbf{1}$   | 標準                | ガン 1 & 2<br>共通           | 適用なし           | 触媒 1 (ガン 1)              | 触媒 1 (ガン2)     | 触媒 2            | 触媒 3           |
| $\mathbf{1}$   | 標準                | ガン 1 & 3<br>共通           | 適用なし           | 触媒 1 (ガン 1)              | 触媒 1 (ガン3)     | 触媒 2            | 触媒 3           |
| $\mathbf{1}$   | 標準                | ガン 2 & 3<br>共通           | 適用なし           | 触媒1(ガン2)                 | 触媒 1 (ガン 3)    | 触媒 2            | 触媒 3           |
| $\mathbf{1}$   | 標準                | ガン 1-3<br>共通             | 適用なし           | 触媒 1 (ガン 1)              | 触媒 1 (ガン2)     | 触媒1 (ガン3)       | 触媒 2           |
| $\overline{2}$ | 標準                | 無し                       | $\blacksquare$ | 触媒 1                     | 触媒 2           |                 |                |
| $\overline{2}$ | 標準                | ガン 1 & 2<br>共通           |                | 触媒 1 (ガン 1)              | 触媒 1 (ガン2)     |                 |                |
| $\overline{2}$ | 標準                | ガン 1 & 3<br>共通           | ÷              | 触媒 1 (ガン 1)              | 触媒 1 (ガン 3)    |                 |                |
| $\overline{2}$ | 標準                | ガン 2 & 3<br>共通           |                | 触媒 1 (ガン2)               | 触媒 1 (ガン 3)    | $\blacksquare$  |                |
| 2              | 標準                | ÷,                       | なし             | $\blacksquare$           | $\sim$         | 触媒 3            | 触媒 4           |
| $\overline{2}$ | 標準                | $\overline{\phantom{a}}$ | ガン 1 & 2<br>共通 |                          |                | 触媒 3 (ガン 1)     | 触媒 3 (ガン2)     |
| $\overline{2}$ | 標準                | $\blacksquare$           | ガン 1 & 3<br>共通 | $\overline{\phantom{a}}$ | $\blacksquare$ | 触媒 3 (ガン 1)     | 触媒 3 (ガン 3)    |
| 2              | 標準                |                          | ガン 2 & 3<br>共通 |                          |                | 触媒 3 (ガン2)      | 触媒 3 (ガン 3)    |
| $\overline{2}$ | 交代                | 無し                       | 適用なし           | 触媒 1                     | 触媒 2           | 触媒 3            | 触媒 4           |
| $\overline{2}$ | 交代                | ガン 1 & 2<br>共通           | 適用なし           | 触媒 1 (ガン 1)              | 触媒1(ガン2)       | 触媒 2            | 触媒 4           |
| $\overline{2}$ | 交代                | ガン 1 & 3<br>共通           | 適用なし           | 触媒 1 (ガン 1)              | 触媒 1 (ガン 3)    | 触媒 2            | 触媒 4           |
| $\overline{2}$ | 交代                | ガン 2 & 3<br>共通           | 適用なし           | 触媒 1 (ガン2)               | 触媒 1 (ガン 3)    | 触媒 2            | 触媒 4           |
| $\overline{2}$ | 交代                | ガン 1-3<br>共通             | 適用なし           | 触媒 1 (ガン 1)              | 触媒 1 (ガン 2)    | 触媒 1 (ガン 3)     | 触媒 4           |

複数ガンが有効な時、システムは各噴射装置に対し、追加として2つのリモート溶剤バルブを必要とします。この ため、色の合計数は26に低下し、IS色変更モジュールのバルブ・マップの構成は変わります。詳細については、 色変更とリモート混合キットのマニュアル(333282)を参照して下さい。

## スプレー画面

スプレー画面は単一の噴射装置の画面と同じ情報 と操作能力を有します( [スプレー画面, page 68参](#page-67-0) 照)。さらに、スプレー画面は各噴射装置の詳細を 表示し、ユーザーは現在有効でない噴射装置をこ こからパージすることができます。(有効な噴射装 置は混合マテリアルを噴射もしくはロードしてい る、あるいは、直近に噴射もしくはロードした装 置であり、画面左側にハイライト表示されていま す。)マニュアルでのオーバーライドが有効であ り、システムがスタンバイ状態の場合、ユーザーは パージを選択し、有効になっていないガンからフ ラッシュするレシピの番号を入力することができ ます。これにより、現在無効になっており、ポッ トライフの切れた混合マテリアルがロードされて いる噴射装置を、パージすることができます。

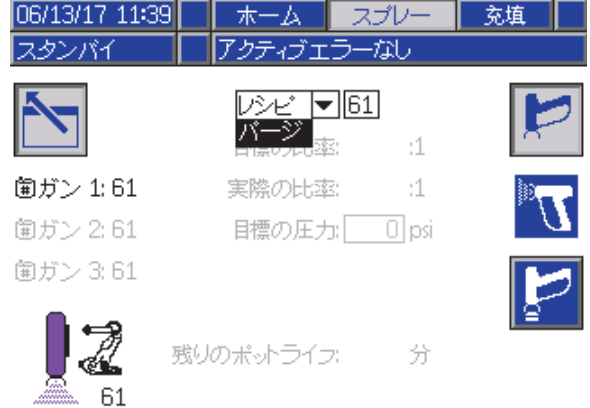

Figure 79 スプレー画面パージ

注:噴射装置のいずれかにロードされているレ シピのみ、パージが選択できます。これにより、 - ニュットル<br>ロードされた望ましいレシピが不用意にパージさ れるのを防ぐことができます。

### 充填画面

充填画面は単一の噴射装置の画面と同じように操 作できます( [充填画面, page](#page-67-0) [69](#page-68-0)参照)。

注:ラインを充填する時、システムの過圧を防 ぐために、マテリアルが割り当てられた噴射装置 を知り、適切な噴射装置の引き金を引くことが重 要です。

ラインに共通の触媒を充填する時に、ユーザーは 噴射装置の一つを選ぶ必要があります。システム は適切なバルブを開き、選択した噴射装置までマ テリアルを充填します。

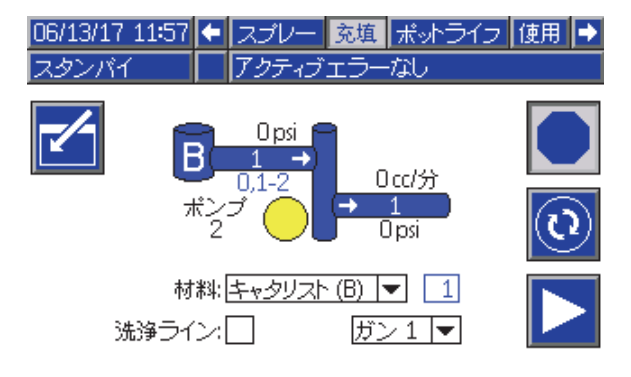

Figure 80 充填画面 共通触媒

## ポットライフ画面

複数ガンが有効な場合は、追加の実行モード画面 にアクセスできます。この画面では、現在ゼロ以 外のポットライフを持つ噴射装置にロードされて いるレシピ全てと、残像時間全てを表示します。

|       | 06/13/17_14:54  ← | 充填 | ポットライフ     |    | ∑∍⊅  <br>使用 |   |
|-------|-------------------|----|------------|----|-------------|---|
| スタンパイ |                   |    | アクティブエラーなし |    |             |   |
| 圍     | ⊕                 | 圍  | ⊙          | 阖  | ⊕           |   |
| 1     | 15分               | 11 |            | 21 |             |   |
| 2     | 115 分             | 12 |            | 22 |             |   |
| 3     |                   | 13 |            | 23 |             | 1 |
| 4     |                   | 14 |            | 24 |             |   |
| 5     |                   | 15 |            | 25 |             |   |
| 6     |                   | 16 |            | 26 |             |   |
| 7     |                   | 17 |            | 27 |             | 2 |
| 8     |                   | 18 |            | 28 |             |   |
| 9     |                   | 19 |            | 29 |             |   |
| 10    |                   | 20 |            | 30 |             |   |

Figure 81 ポットライフ画面

# レシピ 0

特定の噴射装置のB側のパージを常にスキップし たい場合、あるいは、特定の噴射装置マニホール ドに触媒・溶剤が接続されていない時にパージア ラームが鳴る煩わしさを避けたい場合、レシピ画 面0でこれを無効にすることができます。そのマニ ホールド経由で単一コンポーネントのレシピが実 ・・・・・・・・・・・・・・・・・。<br>行されることを示すには、適切なガン番号でIKを 選びます。(デフォルト値は2K)

注:1KはB側溶剤がマニホールドに配管されてい ないマニホールドでのみ選択して下さい。あるマ ニホールドから単一コンポーネントと2つのコン ポーネントのレシピの組み合わせが実行される場 合、システムは自動的にB側のパージが必要か、ス キップできるかを決定します。

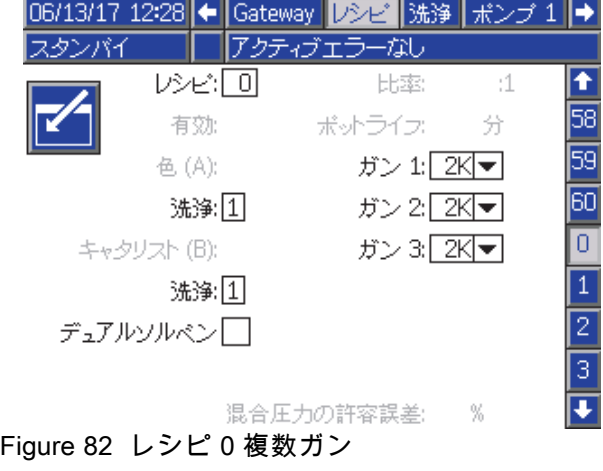

# メンテナンス 画面 5

色変更バルブは、単一噴射装置の場合と同じように メンテナンス画面5からマニュアルでオーバーライ ドできます( [メンテナンス 画面 5, page 87](#page-86-0)参照)。

共通で構成されている触媒に関しては、ユーザー は適切なガンを選択して、どのリモート・バルブ を使うかを確認する必要があります。

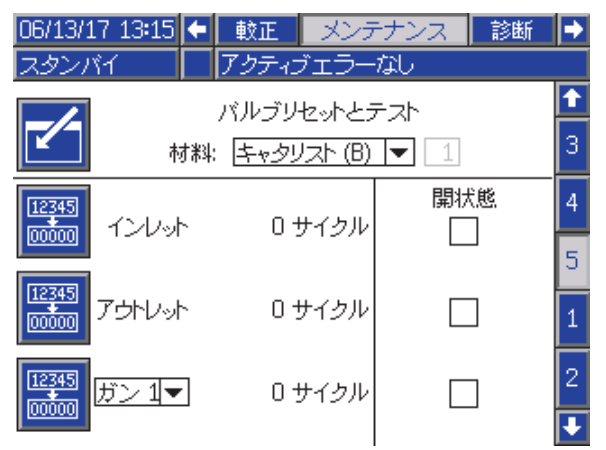

Figure 83 メンテナンス画面 5 共通触媒

各噴射装置には固有のリモート溶剤バルブがあるの で、遠隔溶剤バルブをオーバーライドする時は、 ユーザーは同様に割り当てられた噴射装置を確認 する必要があります。

注:リモート溶剤バルブに関しては、ポンプ番号 のみで、そのバルブが色溶剤バルブ用(カラーポン プ番号)、触媒溶剤バルブ用(触媒ポンプ番号)のい ずれかを認識できます。

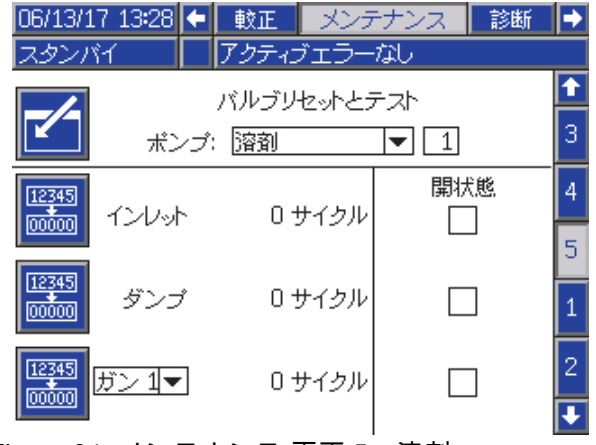

Figure 84 メンテナンス 画面 5 溶剤

## PLCでの操作

システムに対して定義された全ての噴射装置は、そ れに対する固有のガン・トリガー信号を配備される 必要があります。以下の表は、EFCM上で利用でき る3つのガン・トリガー入力に関して、どこにディ スクリートI/O接続が行われているかを示します。

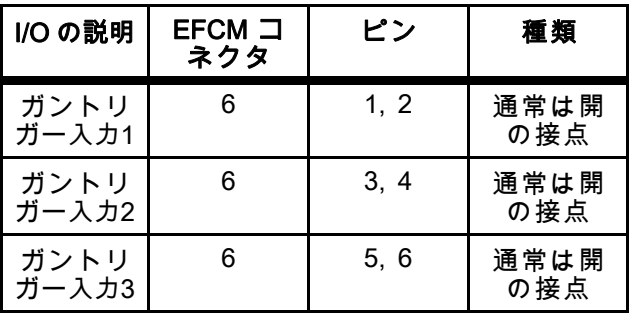

ガン・トリガーがネットワーク用に構成さ れている場合は、入力レジスタ10、11、 12が使用されます。 [個別 I/O, page 26](#page-25-0) と [プロミックス PD2Kネットワーク入力, page 35を](#page-34-0)お 読み下さい。

出力レジスタ26は、どのガンが現在有効な噴射装 置であるかを示すのに使われます。

入力レジスタ01及び02を用いてPLCから共通の触 媒のためにライン充填/フラッシュのコマンドを出 す場合、システムの過大圧力を回避するために、 適切な噴射装置を同定してからトリガーを引く必 要があります。これを完了するために、共通の触 媒には特別なマテリアル番号指定があります。ポ ンプ2で共通触媒の充填を行う場合、マテリアル31 を使用する代わりに、ユーザーは噴射装置1、2、3 のために各々41、42、43を入力します。詳細は、 [プロミックス PD2Kネットワーク入力, page 35](#page-34-0)及 び [ライン充填/フラッシュ・シーケンス, page 45](#page-44-0)を 参照して下さい。

もしインアクティブな噴射装置のいずれかにマテ リアルがロードされていて、ポットライフが失効 している場合、ポンプ内のマテリアルは切替えず に、そのマテリアルを直ちにパージすることが望 まれます。パージ(無効)システム・コマンドを出 せば、有効なガンの噴射を一時的に停止してイン アクティブなガンをパージし、その後直ちに以前 に有効だったガンの噴射へ戻ることができます。 ユーザーは最初に出力レジスタ07へインアクティ ブなガンのレシピを入力し、その後で、システム に出力レジスタ10でコマンドを出す必要がありま す( [パージ\(無効\)シーケンス, page 43](#page-42-0)参照)。

# 技術データ

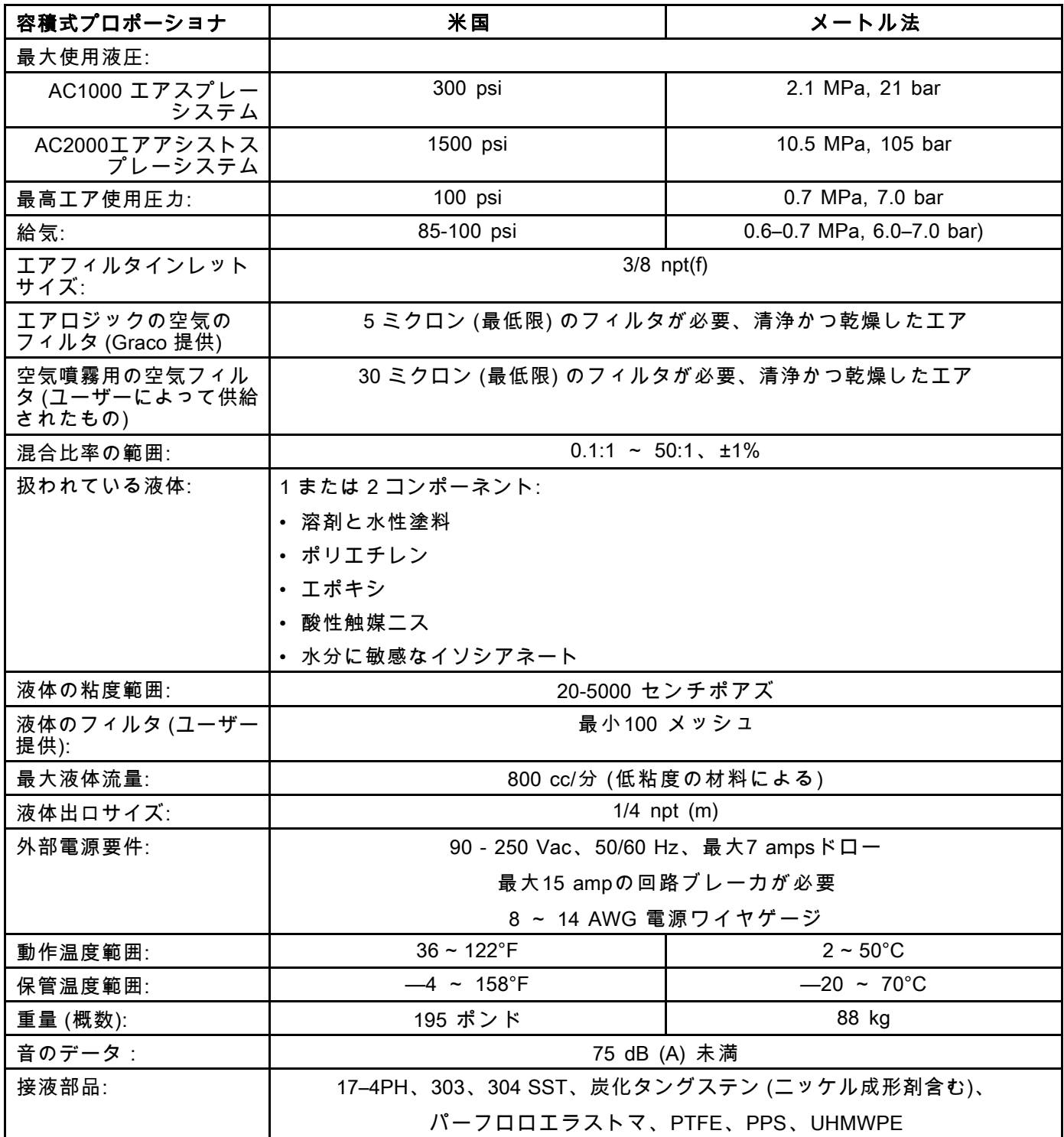

# Graco社標準保証

Graco は、直接お買い上げ頂けたお客様のご使用に対し、販売日時から、本ドキュメントに記載され た、Graco が製造し、かつ Graco の社名を付したすべての装置の材質および仕上がりに欠陥がないこと を保証します。Graco により公表された特殊的、拡張的または制限的保証を除き、販売日時から起算し て 12 ヶ月間、Graco により欠陥があると判断された装置の部品を修理、交換致します。この保証は装置 がGracoが明記した推奨に従って設置、操作、保守された場合にのみ適用します。

誤った設置、誤用、摩擦、腐食、不十分または不適切な保守、怠慢、事故、改ざん、または Graco 製で ない構成部品の代用が原因で発生した一般的な消耗、あるいは誤動作、損傷、摩耗については、本保証 の範囲外であり、Graco は一切責任を負わないものとします。また、Graco の装置と Graco によって提 供されていない構成、付属品、装置、または材料の不適合、あるいは Graco によって提供されていない 構成、付属品、装置、または材料の不適切な設計、製造、取り付け、操作または保守が原因で発生した 誤動作、損傷、または摩耗については、Graco は一切責任を負わないものとします。

本保証は、Graco 認定販売代理店に、主張された欠陥を検証するために、欠陥があると主張された装置 が支払済みで返却された時点で、条件が適用されます。主張された欠陥が確認された場合、Graco はす べての欠陥部品を無料で修理または交換します。装置は、輸送料前払いで、直接お買い上げ頂けたお客 様に返却されます。装置の検査により材質または仕上がりの欠陥が明らかにならなかった場合は、修理 は妥当な料金で行われます。 料金には部品、労働、および輸送の費用が含まれる可能性があります。

#### 本保証は唯一の保証であり、ある特定の目的に対する商品性または適合性に関する保証を含むが それの みに限定されない、明示的なまたは黙示的な他のすべての保証の代りになるものです。

保証契約不履行の場合のGraco社のあらゆる義務およびお客様の救済に関しては、上記規定の通りで す。購入者は、他の補償 (利益の損失、売上の損失、人身傷害、または器物破損による偶発的または結果 的な損害、または他のいかなる偶発的または結果的な損失を含むがこれに限定されるものではない) は得られないものであることに同意します。補償違反に関連するいかなる行為は、販売日時から起 算して 2 年以内に提起する必要があります。

Gracoによって販売されているが、製造されていない付属品、装置、材料、または部品に関しては、 Gracoは保証を負わず、特定目的に対する商用性および適合性のすべての黙示保証は免責されるものと します。Gracoにより販売されているが 当社製品でないアイテム(電気モータ、スイッチ、ホース等)は、 上記アイテムの製造元の保証に従います。Gracoは、これらの保証違反に関する何らかの主張を行う際 は、合理的な支援を購入者に提供いたします。

いかなる場合でも、Graco は Graco の提供する装置または備品、性能、または製品の使用またはその他 の販売される商品から生じる間接的、偶発的、特別、または結果的な損害について、契約違反、補償違 反、Graco の不注意、またはその他によるものを問わず、一切責任を負わないものとします。

#### FOR GRACO CANADA CUSTOMERS

The Parties acknowledge that they have required that the present document, as well as all documents, notices and legal proceedings entered into, given or instituted pursuant hereto or relating directly or indirectly hereto, be drawn up in English.Les parties reconnaissent avoir convenu que la rédaction du présente document sera en Anglais, ainsi que tous documents, avis et procédures judiciaires exécutés, donnés ou intentés, à la suite de ou en rapport, directement ou indirectement, avec les procédures concernées.

### Graco の情報

Graco 製品についての最新情報には、www.graco.com に移動してください。

<mark>注文については</mark>、Graco 販売代理店にお問い合わせください。または、電話にて最寄りの販売代理店

電話:612-623-6921 または無料通話:1-800-328-0211ファックス:612-378-3505

本文書に含まれる全ての文字および図、表等によるデータは、出版時に入手可能な最新の製品情報を反映しています。

Graco はいかなる時点においても通知すること無く変更を行う権利を保持します。

特許の情報については、www.graco.com/patentsを参照してください。

取扱説明書原文の翻訳。This manual contains Japanese.MM 332564

Graco Headquarters:Minneapolis

#### 海外支社ベルギー、中国、日本、韓国

#### GRACO INC.AND SUBSIDIARIES • P.O.BOX 1441 • MINNEAPOLIS, MN 55440-1441 • USA

Copyright, Graco Inc. 2014すべての Graco 製造場所は ISO 9001 に登録されています。

www.graco.com 改訂F - 2017 年 6月